# **SUDONIX®**

### App-Bedienungsanleitung **WLAN Einbauschalter**

Bestell-Nr. 1911206

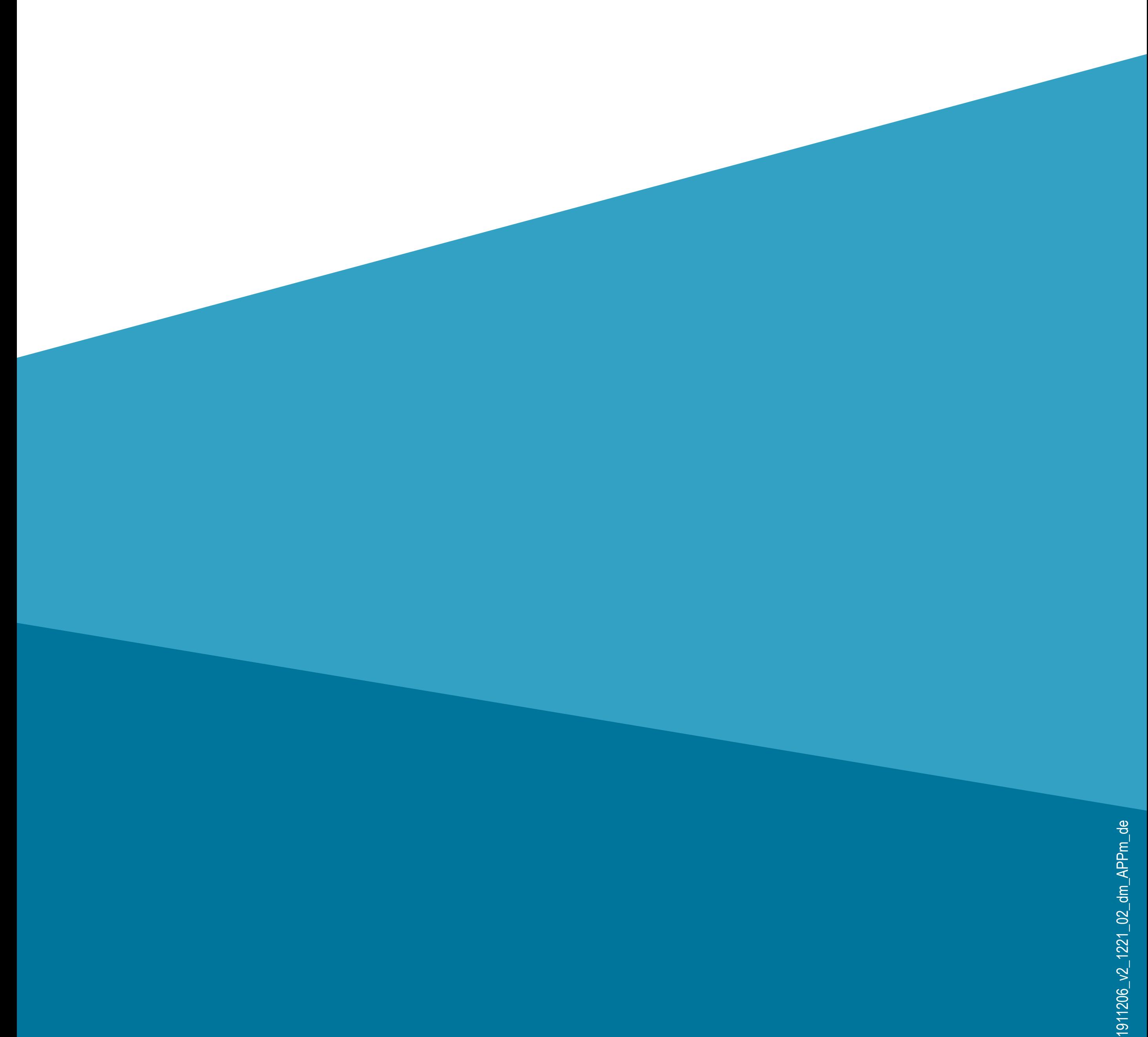

# **Inhalt**

### **Einführung Allgemeine Hinweise** Wichtige Informationen Aktuelle Bedienungsanleitungen Anforderungen **Impressum Mobile Anwendung (App)** Installation der App Erster Start der App

- Konto erstellen
- 

Anmelden Erstellen einer Familie Funktionen auf der Hauptseite der App **Konfiguration und Bedienung** Hinzufügen eines neuen Geräts Bedienung des WLAN Einbauschalters Weitere Geräte-Einstellungen Erstellen einer Gruppe Erstellen einer Szene **Profil- und Einstellungsseite der App** [Profil des aktuellen Users \(C1\)](#page-73-0) [Familienverwaltung \(C2\)](#page-74-0) Einstellungen (C6)

# **Einführung**

Die Software-Applikation (kurz "App") ermöglicht die drahtlose Bedienung des WLAN Einbauschalters.

- Diese Anleitung dient zur Erklärung der App-Installation, der Bedienung und der Handhabung.
- Alle enthaltenen Firmennamen und Produktbezeichnungen sind Warenzeichen der jeweiligen Inhaber. Alle Rechte vorbehalten.
- Android™ ist eine eingetragene Marke der Google LLC.

## **Allgemeine Hinweise Wichtige Informationen**

Schenken Sie Informationen in einem orangefarbenen Rahmen besondere Aufmerksamkeit.

Der blaue Rahmen gibt Tipps zur Verwendung und zu Produktbesonderheiten.

### **Aktuelle Bedienungsanleitungen**

Laden Sie aktuelle Bedienungsanleitungen über den Link

www.conrad.com/downloads

herunter oder scannen Sie den abgebildeten QR-Code.

Befolgen Sie die Anweisungen auf der

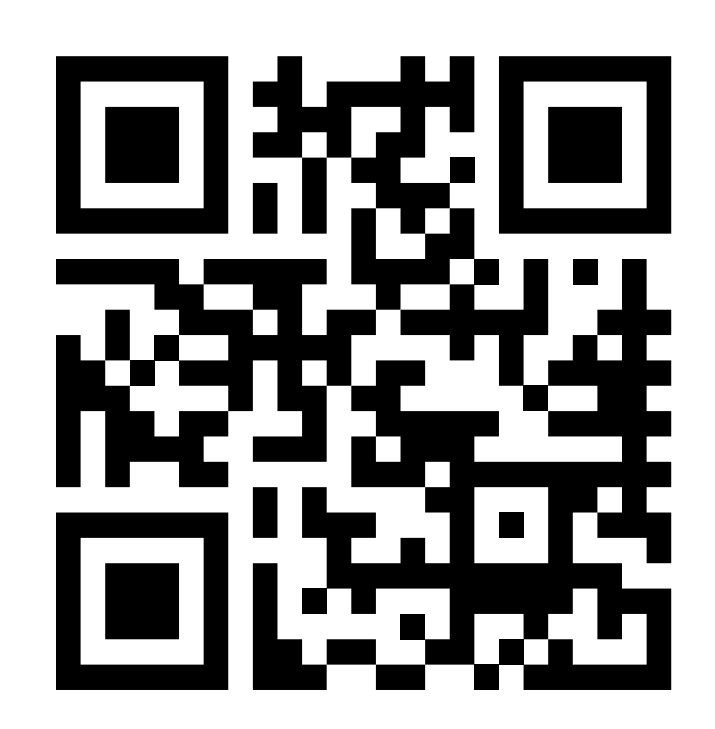

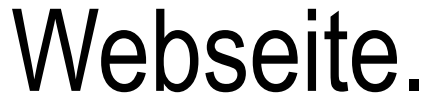

### **Anforderungen**

- Smartphone/Tablet mit WLAN 2,4 GHz (5 GHz wird nicht unterstützt)
- WLAN-Router oder -Accesspoint mit WLAN 2,4 GHz (5 GHz wird nicht unterstützt)
- Betriebssystem Android™ 4.4 oder höher; Apple iOS 8.0 oder höher

### **Impressum**

Dies ist eine Publikation der Conrad Electronic SE, Klaus-Conrad-Str. 1, D-92240 Hirschau (www.conrad.com). Alle Rechte einschließlich Übersetzung vorbehalten. Reproduktionen jeder Art, z. B. Fotokopie, Mikroverfilmung, oder die Erfassung in elektronischen Datenverarbeitungsanlagen, bedürfen der schriftlichen Genehmigung des Herausgebers. Nachdruck, auch auszugsweise, verboten. Die Publikation entspricht dem technischen Stand bei Drucklegung.

© Copyright 2021 by Conrad Electronic SE

# **Mobile Anwendung (App)**

In der nachfolgenden Beschreibung verwenden wir nur den Begriff Smartphone. Hierbei ist aber immer ein AndroidTM-Smartphone oder -Tablet bzw. iPhone oder iPad gemeint.

### **Installation der App**

• Offnen Sie auf Ihrem Smartphone and den jeweiligen App-Store. Bei Andro- in the id™ öffnen Sie "Google Play". Falls National Sie ein Gerät von Apple verwenden, öff- Nen Sie den "App Store" von Apple.

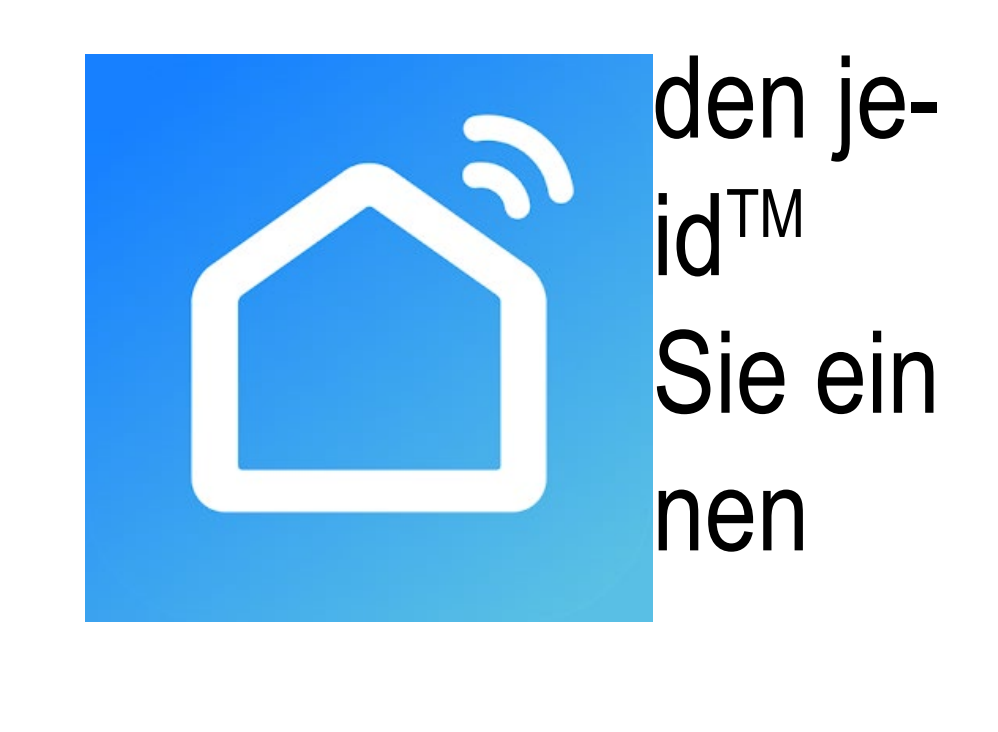

- Suchen Sie nach der App "Smart Life Smart Living" (blauer Hintergrund mit Haus-Symbol) und installieren Sie diese.
- Alternativ können Sie auch ganz einfach den rechts abgebildeten QR-Code scannen. Sie werden dann auf die entsprechende Store Seite weitergeleitet. Der QR-Code gilt sowohl für Android™ als auch für Apple iOS.

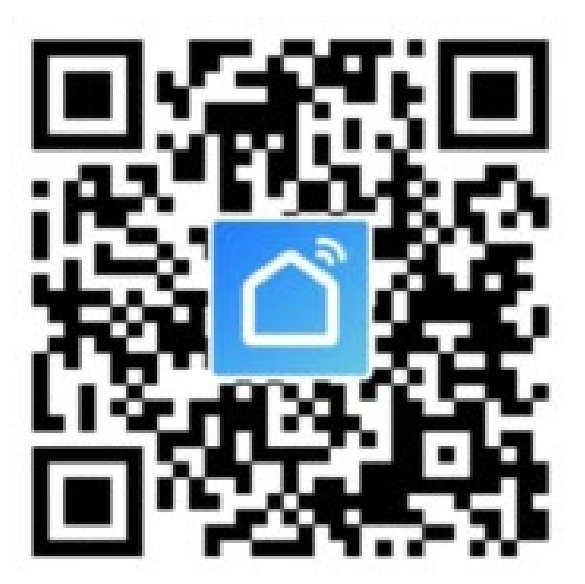

Beachten Sie die Systemvoraussetzungen in den technischen Daten dieser Anleitung und in der Beschreibung der App im jeweiligen Store. Beachten Sie weiterhin, dass sich die nachfolgende Beschreibung durch eine neuere Version der App evtl. verändern könnte.

### **Erster Start der App**

Wenn Sie schon einen Account erstellt haben, überspringen Sie das Kapitel "Konto erstellen" und fahren Sie beim Kapitel "Anmelden" fort.

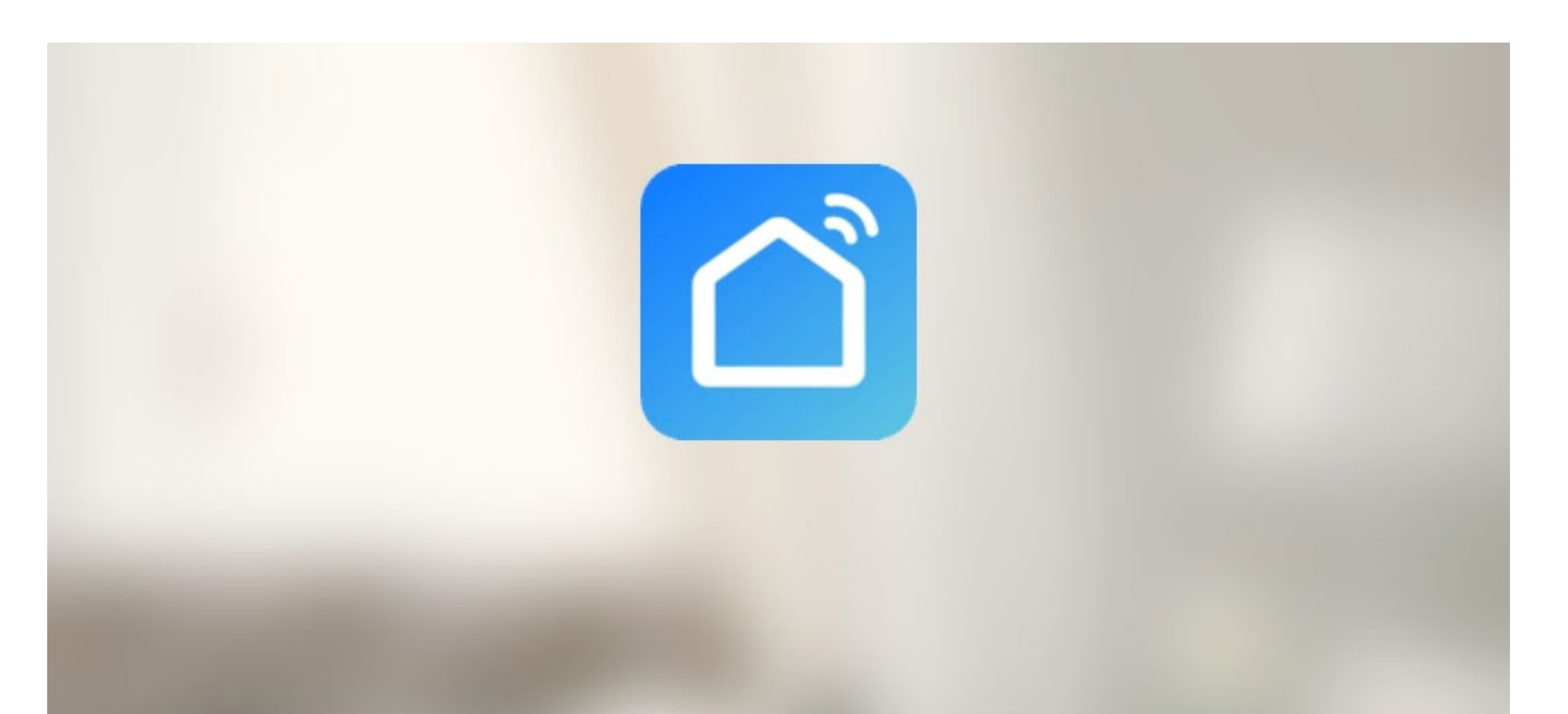

#### Erstellen eines neuen Kontos

Ein vorhandenes Konto verwenden

- Öffnen Sie die zuvor installierte App **"Smart Life - Smart Living"**.
- Wenn Sie noch kein kostenloses Konto erstellt haben, tippen Sie auf den Button (Pfeil im Bild).

• Tippen Sie auf den rechten Button, um den Datenschutzrichtlinien zuzustimmen.

#### **Datenschutzrichtlinie**

Wir wissen, wie wichtig Ihnen Datenschutz ist. Um vollständig darzustellen, wie wir Ihre personenbezogenen Daten erfassen und verwenden, haben wir unsere Datenschutzrichtlinie detailliert überarbeitet, damit sie den neuesten Gesetzen und Vorschriften entspricht. Durch Klicken auf Zustimmen bestätigen

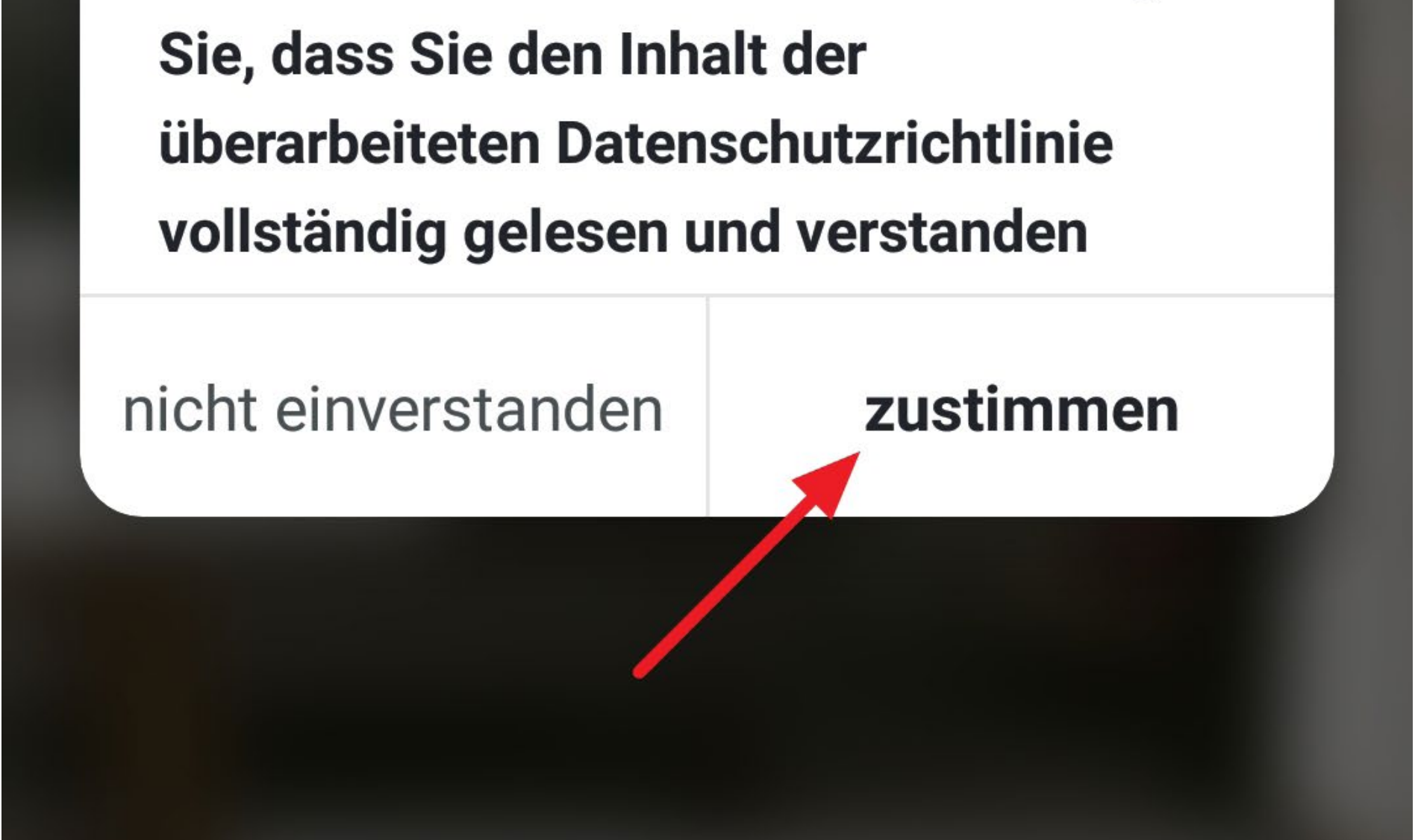

### **Konto erstellen**

- Sie können das Konto entweder mit einer E-Mail-Adresse oder mit einer Handy-Nummer anlegen.
- Wenn Sie das Konto mit einer Handy-Nummer erstellen wollen, tippen Sie oben rechts auf den Button "Telefon"

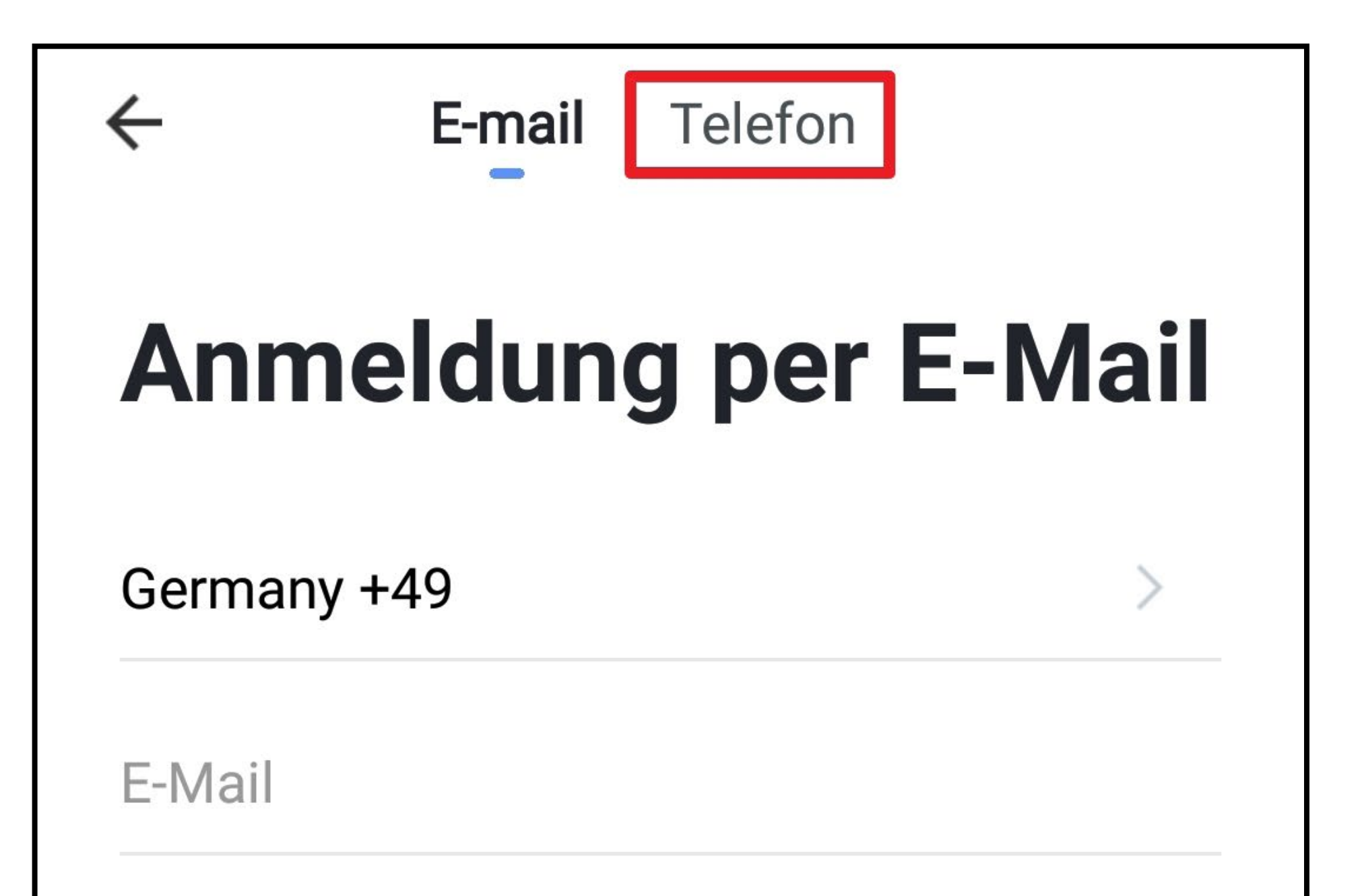

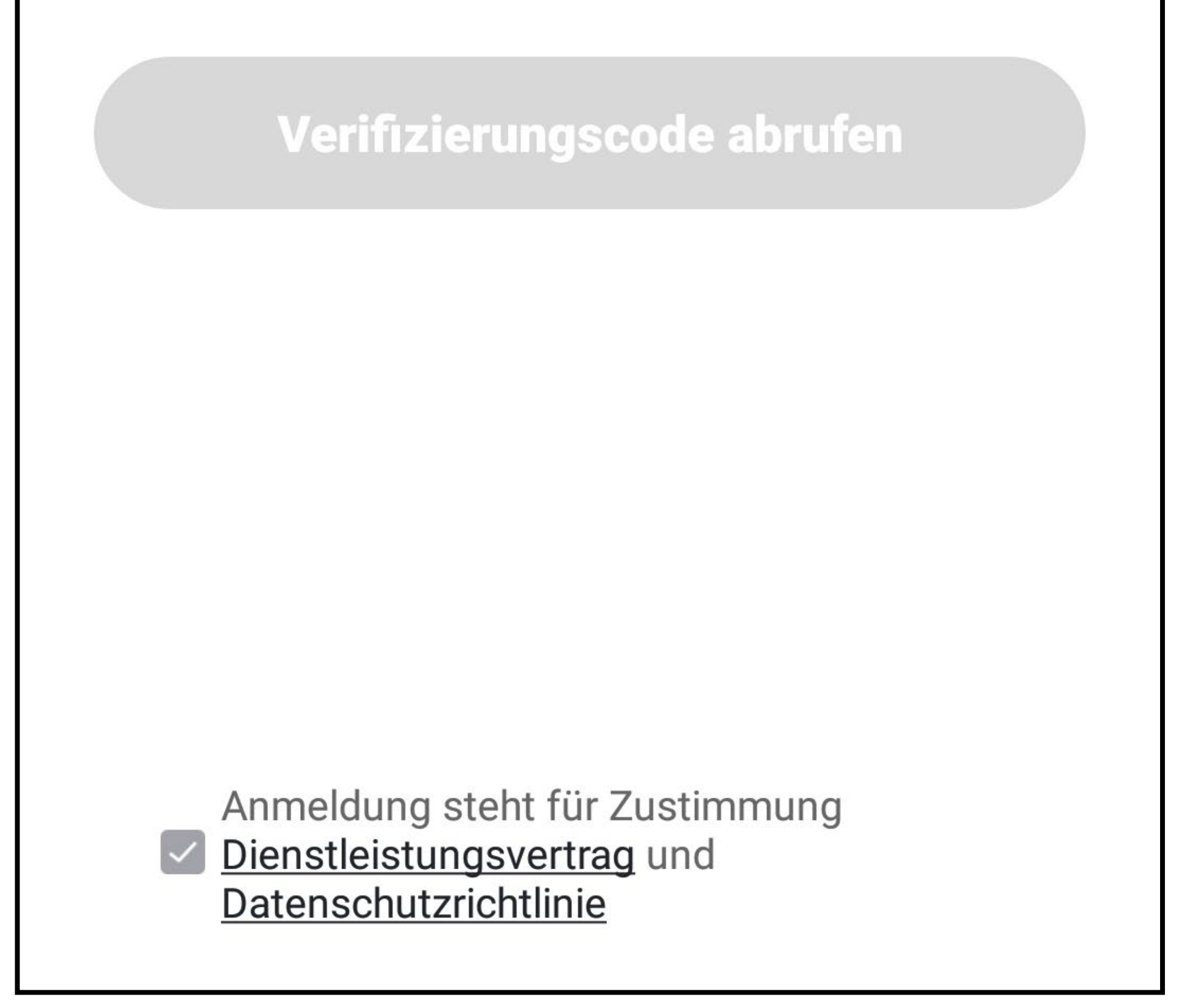

- Tippen Sie hier zuerst auf den Pfeil nach rechts (Viereck im Bild) und wählen Ihr Land aus. Die Landesvorwahl wird dann automatisch übernommen.
- Anschließend geben Sie Ihre Handy-Nummer in das entsprechende Feld ein (ohne Landesvorwahl und ohne 0 am Anfang).
- Tippen Sie auf den Button, um die Eingabe zu bestätigen und den Verifizierungscode zu versenden.

Der Hacken ganz unten muss gesetzt bleiben. Die entsprechenden Erklärungen können Sie durch antippen, einsehen.

• Fahren Sie bei der Eingabe des Verifizierungscodes fort.

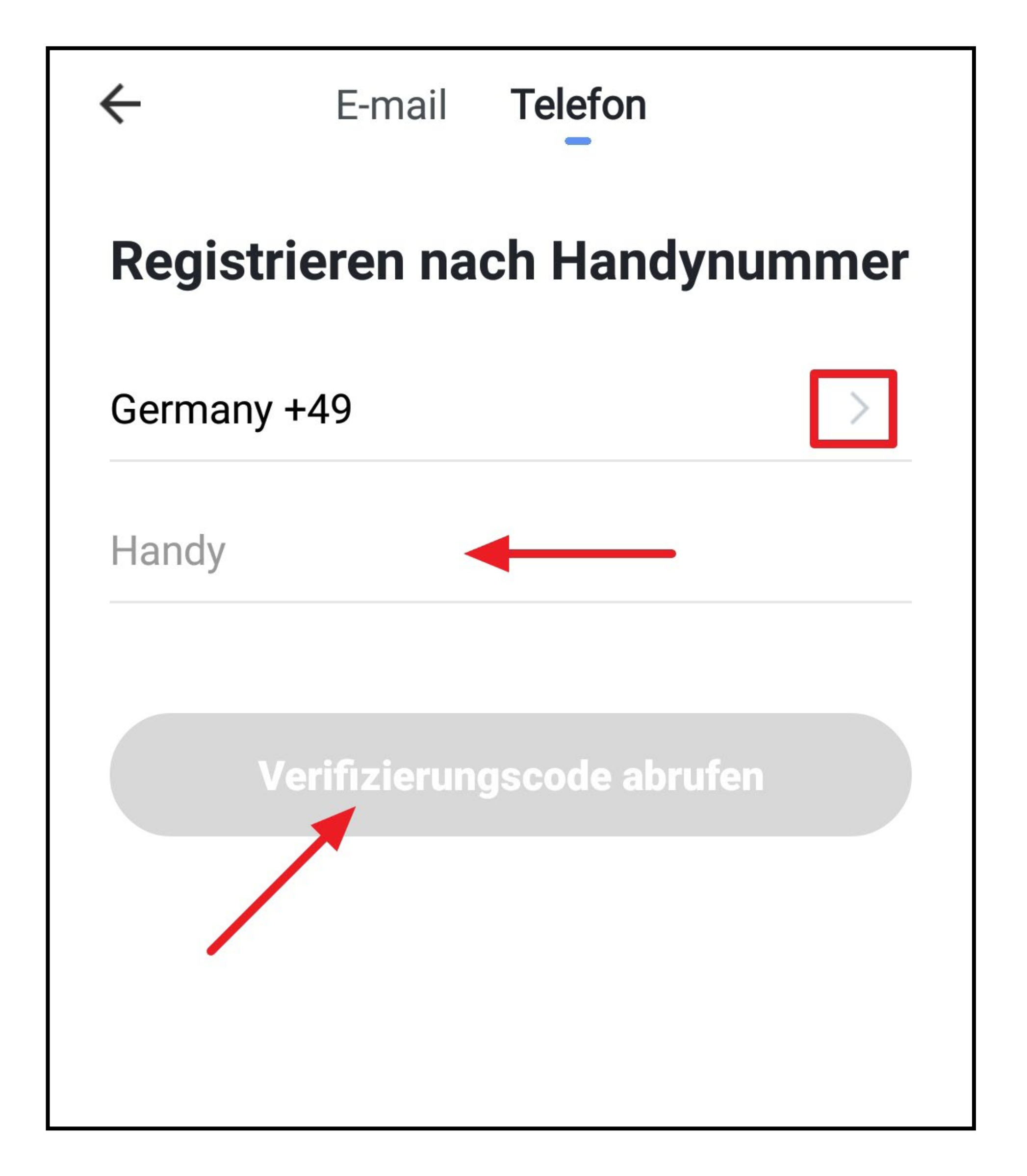

- Um ein Konto mit Ihrer E-Mail-Adresse anzulegen, tippen Sie oben links auf den Button "E-mail".
- Tragen Sie Ihre E-Mail-Adresse ein, mit der Sie sich registrieren wollen.
- Tippen Sie auf den Button, um die Eingabe zu bestätigen und den Verifizierungscode zu versenden.

Der Hacken ganz unten muss gesetzt bleiben. Die entsprechenden Erklärungen können Sie durch antippen, einsehen.

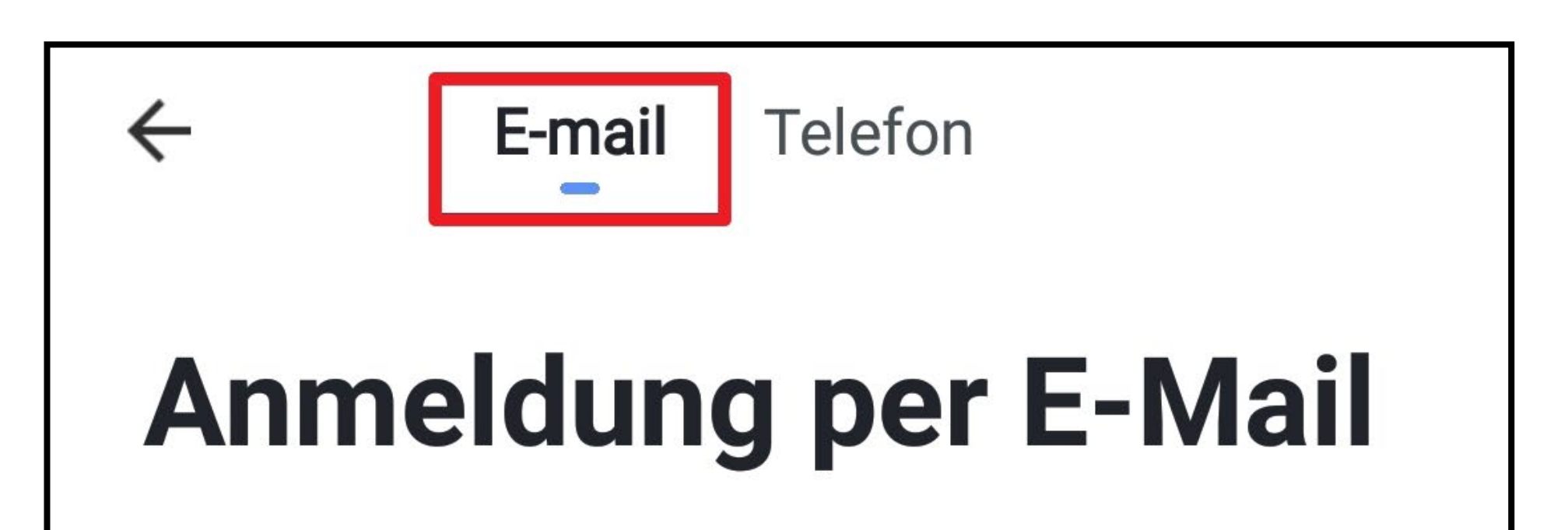

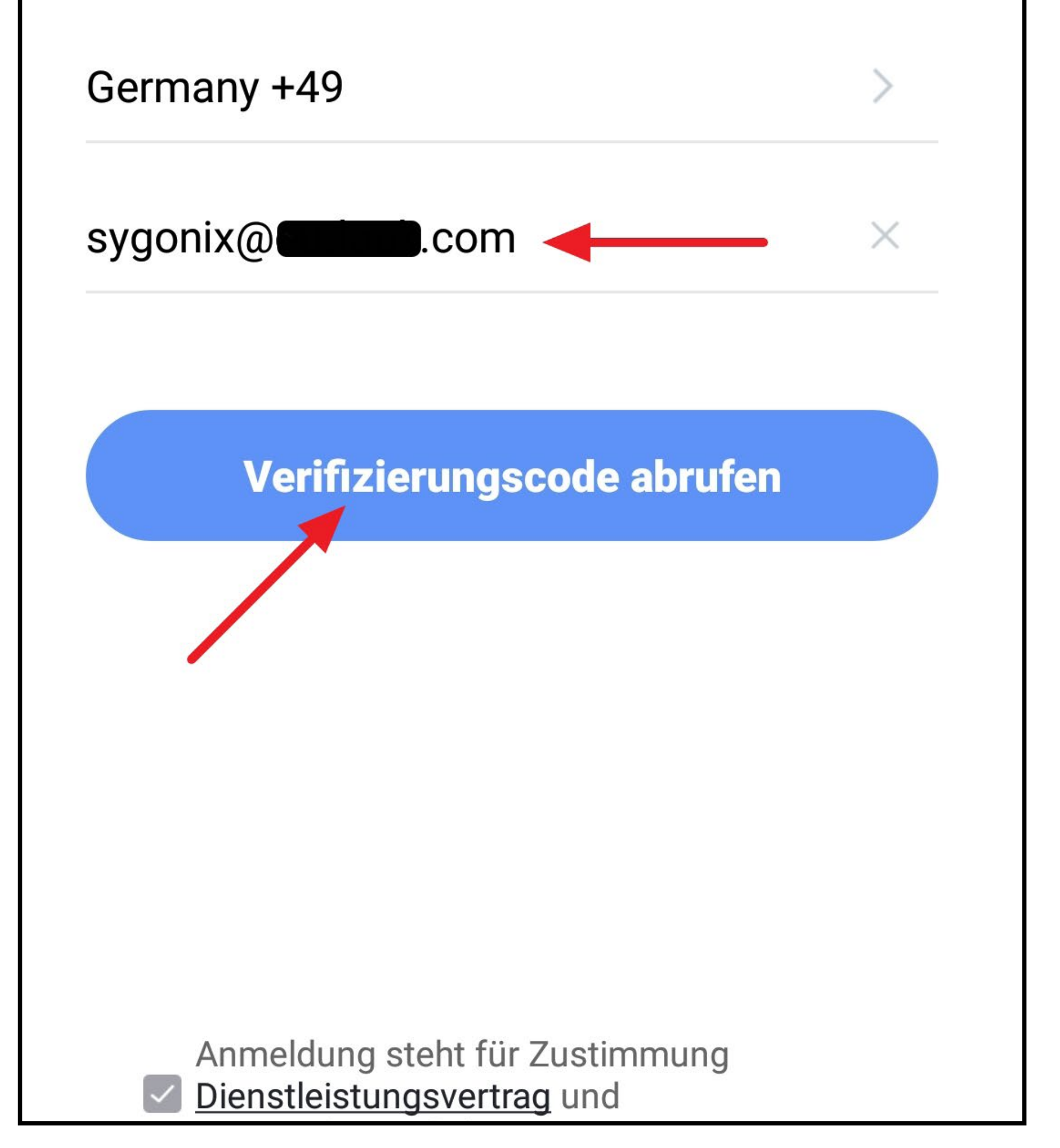

- Nachdem Sie den Verifizierungscode angefordert haben, erhalten Sie entweder eine SMS oder eine E-Mail mit dem Verifizierungscode, je nach dem, für welche Registrierungsmethode Sie sich entschieden haben.
- Tragen Sie den 6-stelligen Verifizierungscode in das Feld ein.

Sobald der Timer unten rechts abgelaufen ist, wird ein neuer Code verschickt.

Falls Sie den Code nicht erhalten, kontrollieren Sie bitte Ihre Eingabe und im Falle der Registrierung per E-Mail auch den Spamordner Ihres E-Mail-Postfaches.

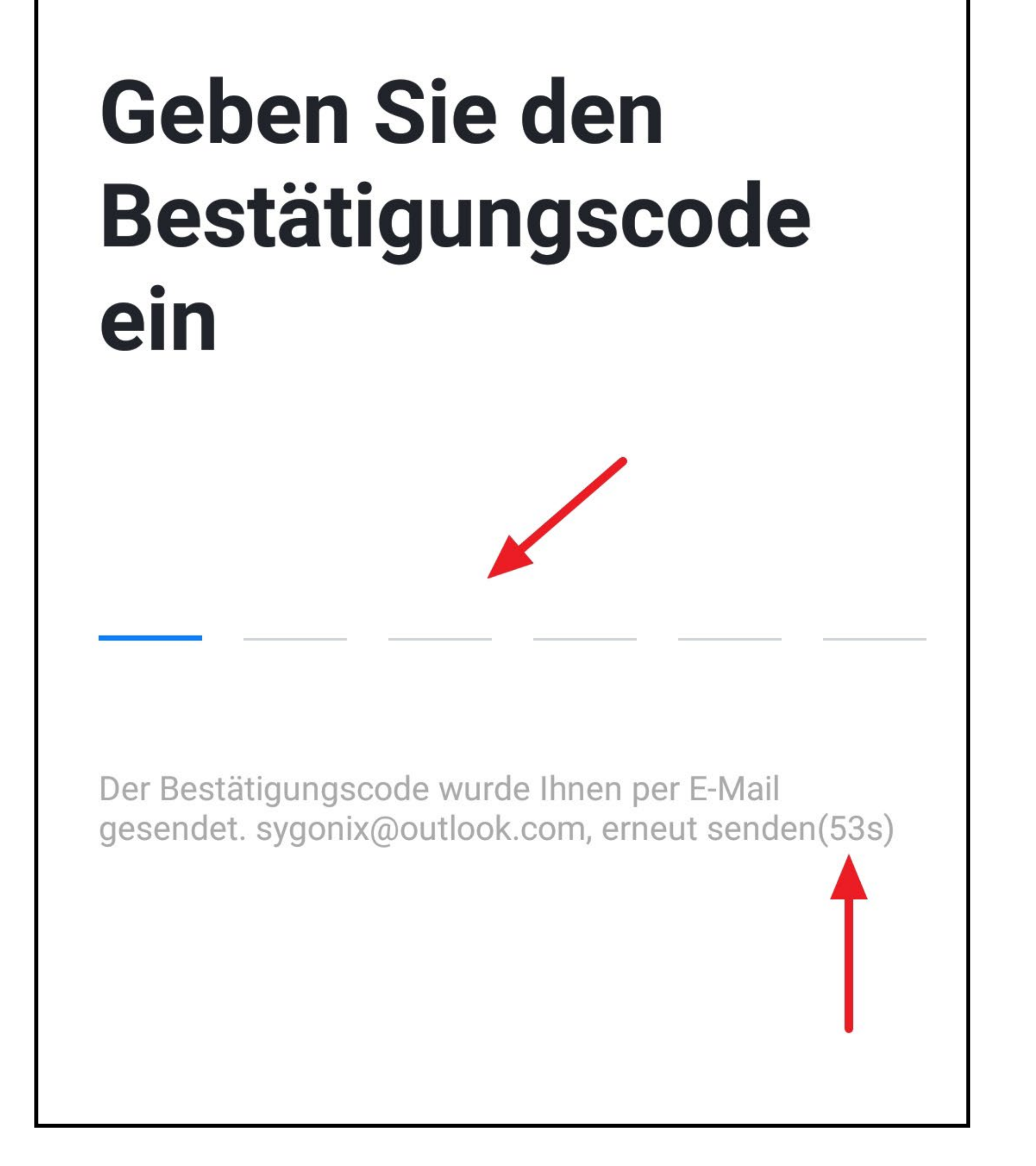

• Geben Sie ein sicheres Passwort mit min. 8 Zeichen ein.

Wir empfehlen ein Passwort aus Groß- und Kleinbuchstaben sowie Zahlen und Sonderzeichen.

• Tippen Sie unten auf den blauen Button, um die Registrierung abzuschließen.

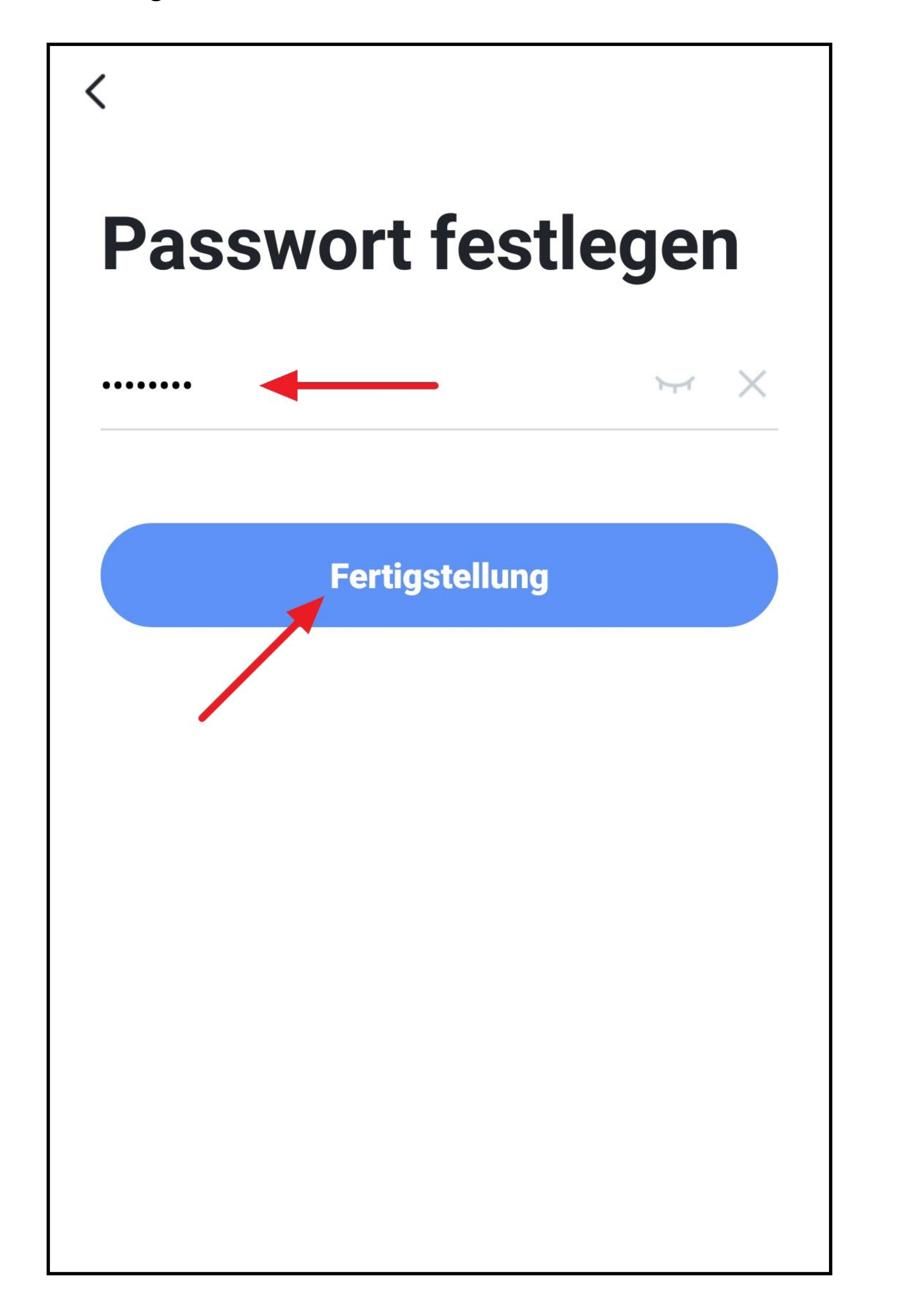

### **Anmelden**

- Falls Sie nach der Registrierung nicht automatisch angemeldet werden oder wenn Sie bereits ein Konto haben, melden Sie sich jetzt in der App an.
- Tippen Sie dazu auf den unteren Button (siehe Pfeil im Bild).

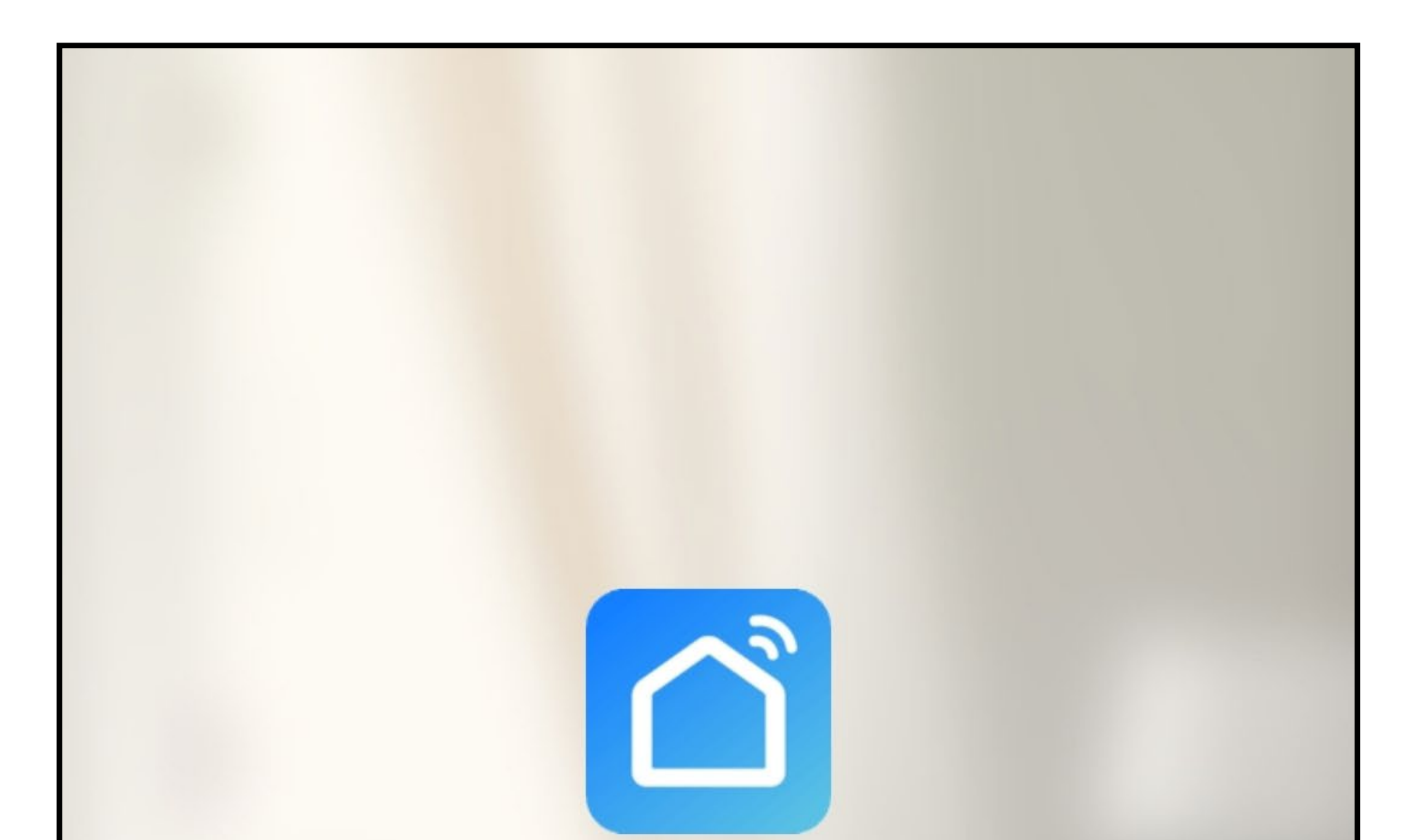

#### Erstellen eines neuen Kontos)

Ein vorhandenes Konto verwenden

- Wenn Sie Ihr Konto mit Ihrer Handy-Nummer er-stellt haben, tippen Sie hier zuerst auf den Pfeil nach rechts (Viereck im Bild) und wählen Ihr Land aus. Die Landesvorwahl wird dann automatisch übernommen.
- Geben Sie in das entsprechende Feld entweder Ihre Handy-Nummer oder E-Mail-Adresse ein.
- Geben Sie jetzt noch Ihr Passwort ein und tippen Sie auf "anmelden".

Sollten Sie Ihr Passwort vergessen haben, tippen Sie rechts unter dem Anmeldebutton auf "Passwort **vergessen**". Anschließend folgen Sie den Anweisungen.

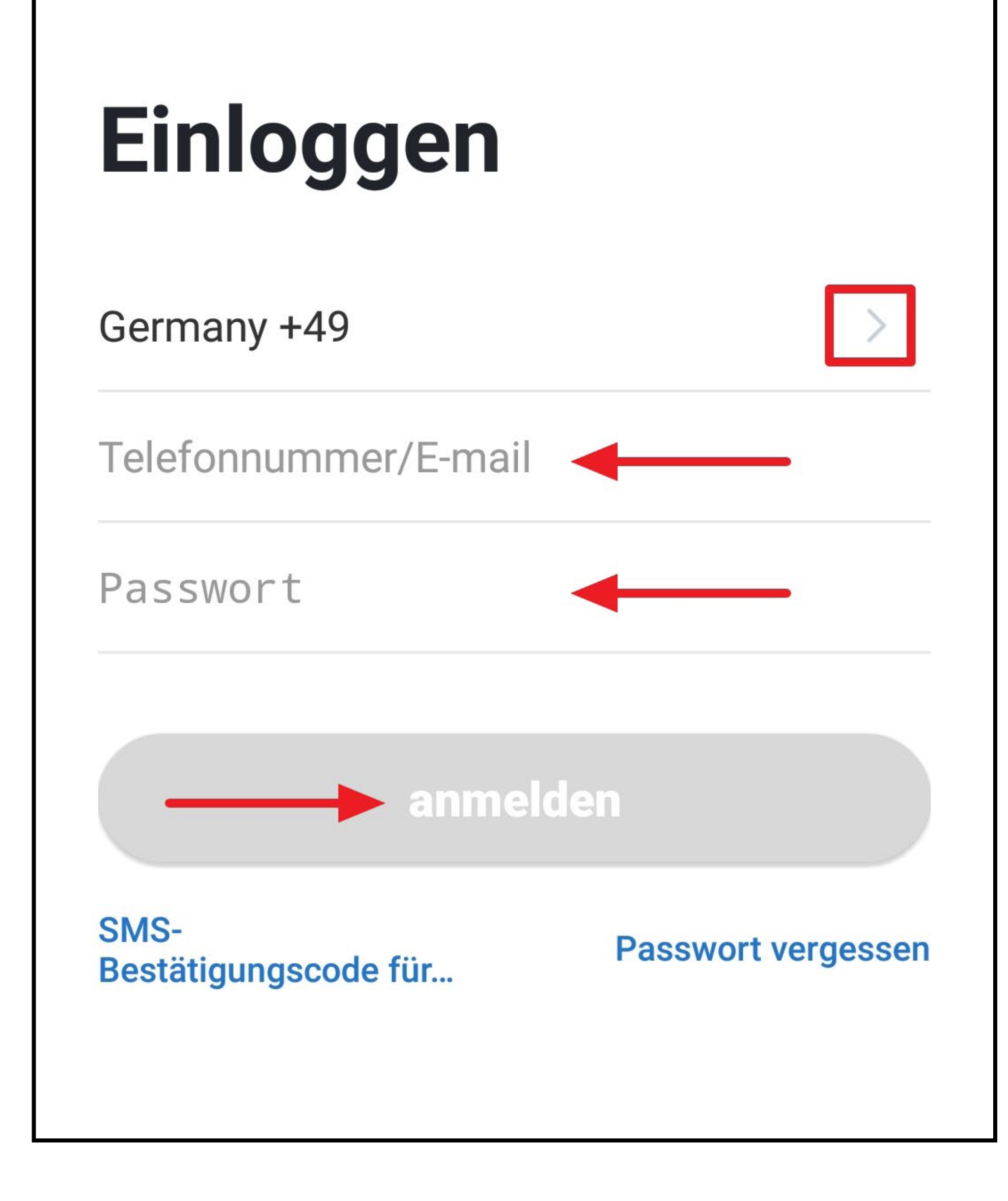

### **Erstellen einer Familie**

• Um eine Familie zu erstellen, tippen Sie auf den blauen Button.

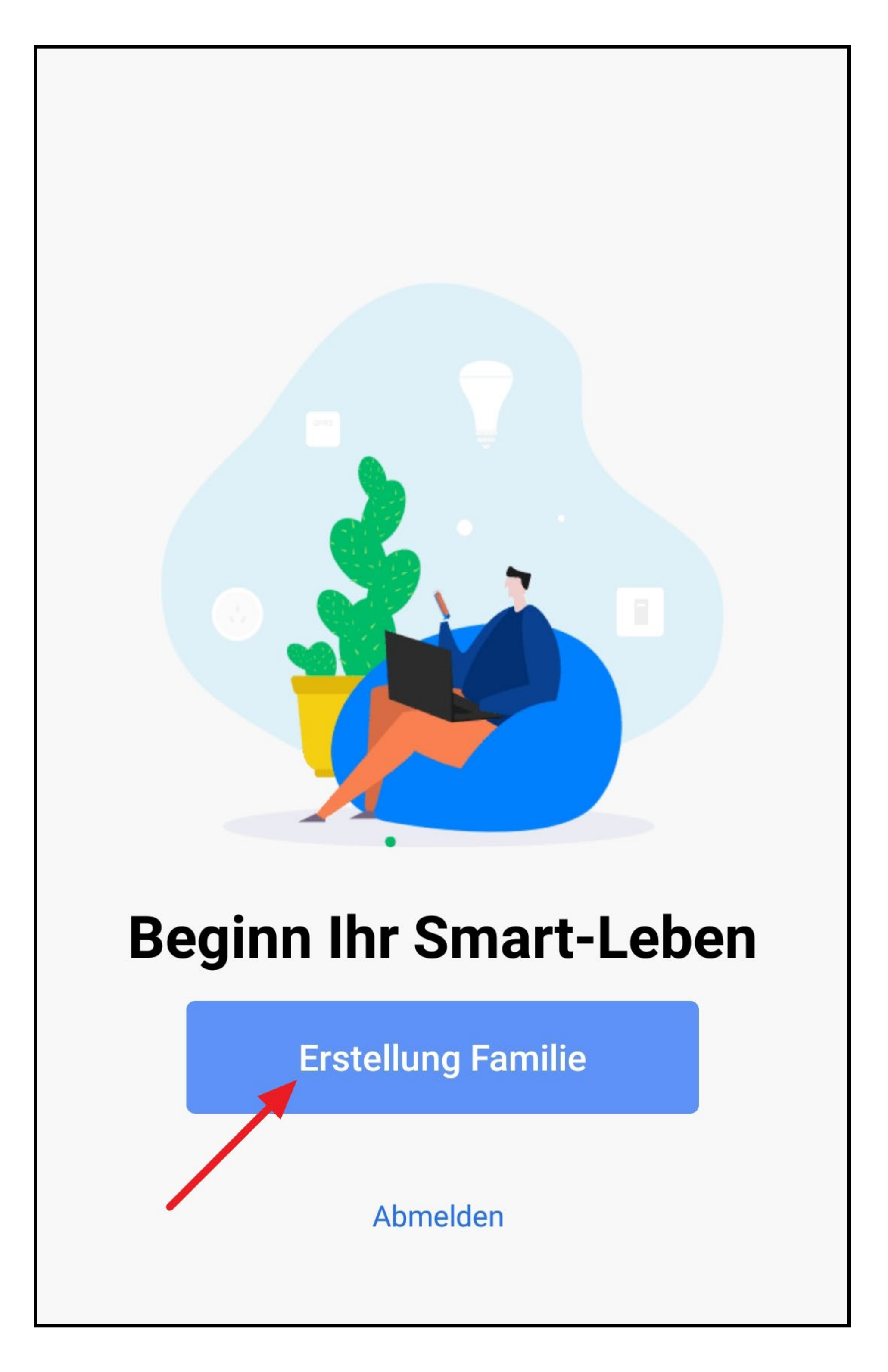

- Tragen Sie oben in das Feld den gewünschten Namen ein.
- Um einen Standort hinzuzufügen, tippen Sie auf den Pfeil nach rechts (Viereck im Bild)
- Anschließend wählen Sie ein oder mehrere Räume aus, je nachdem, wo bei Ihnen überall Smarthome-Geräte installiert sind.

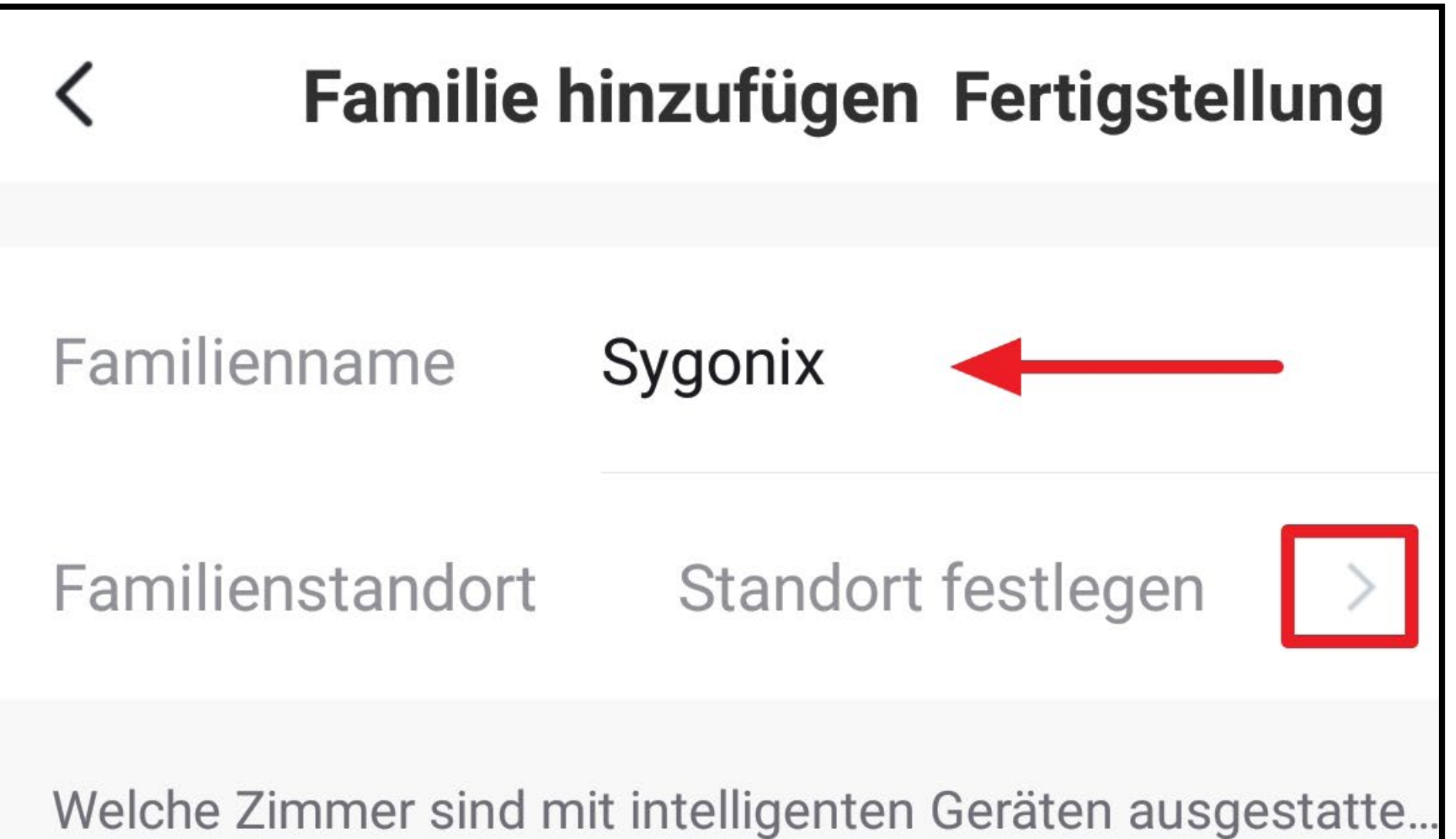

Wohnzimmer

Schlafzimmer

Zweite Schlafzimmer

**Esszimmer** 

**Küche** 

Arbeitszimmer

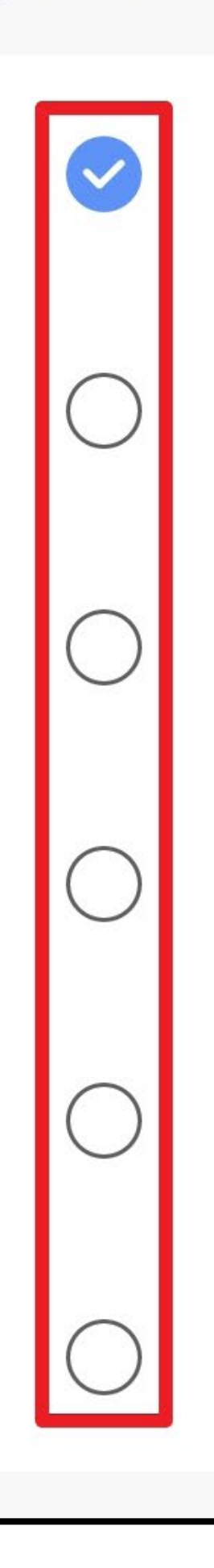

- Wenn Sie die Ansicht ganz nach unten wischen, können Sie außerdem auch noch selbst Räume hinzufügen (unterer Pfeil im Bild).
- Zum Schluss tippen Sie ganz oben rechts auf den Button, um die Einstellungen zu Speichern und die Familie zu erstellen.

Sie können die Familie später in der App auch bearbeiten und z.B. Räume hinzufügen oder entfernen.

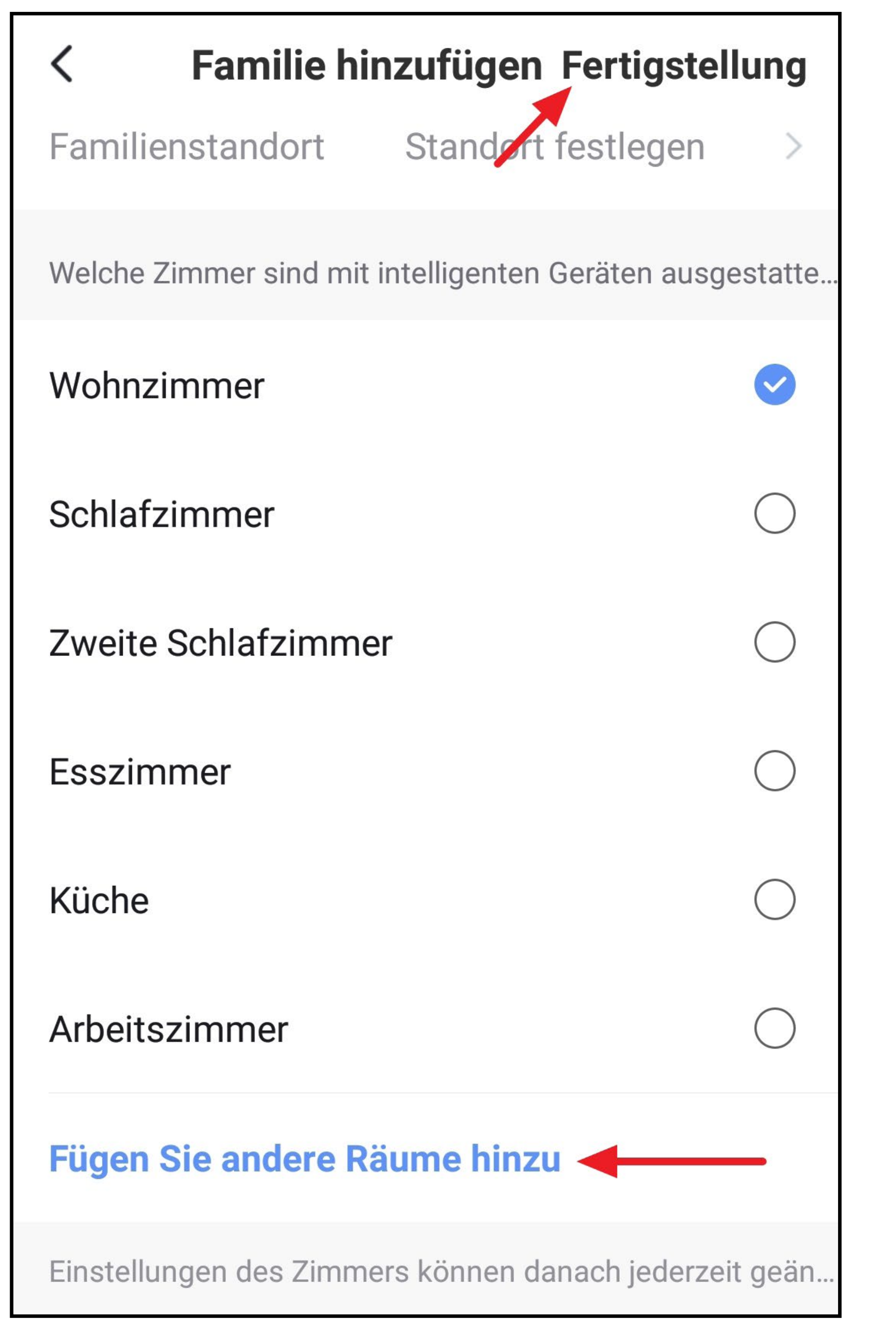

• Tippen Sie hier noch auf den rechten Button (Pfeil im Bild).

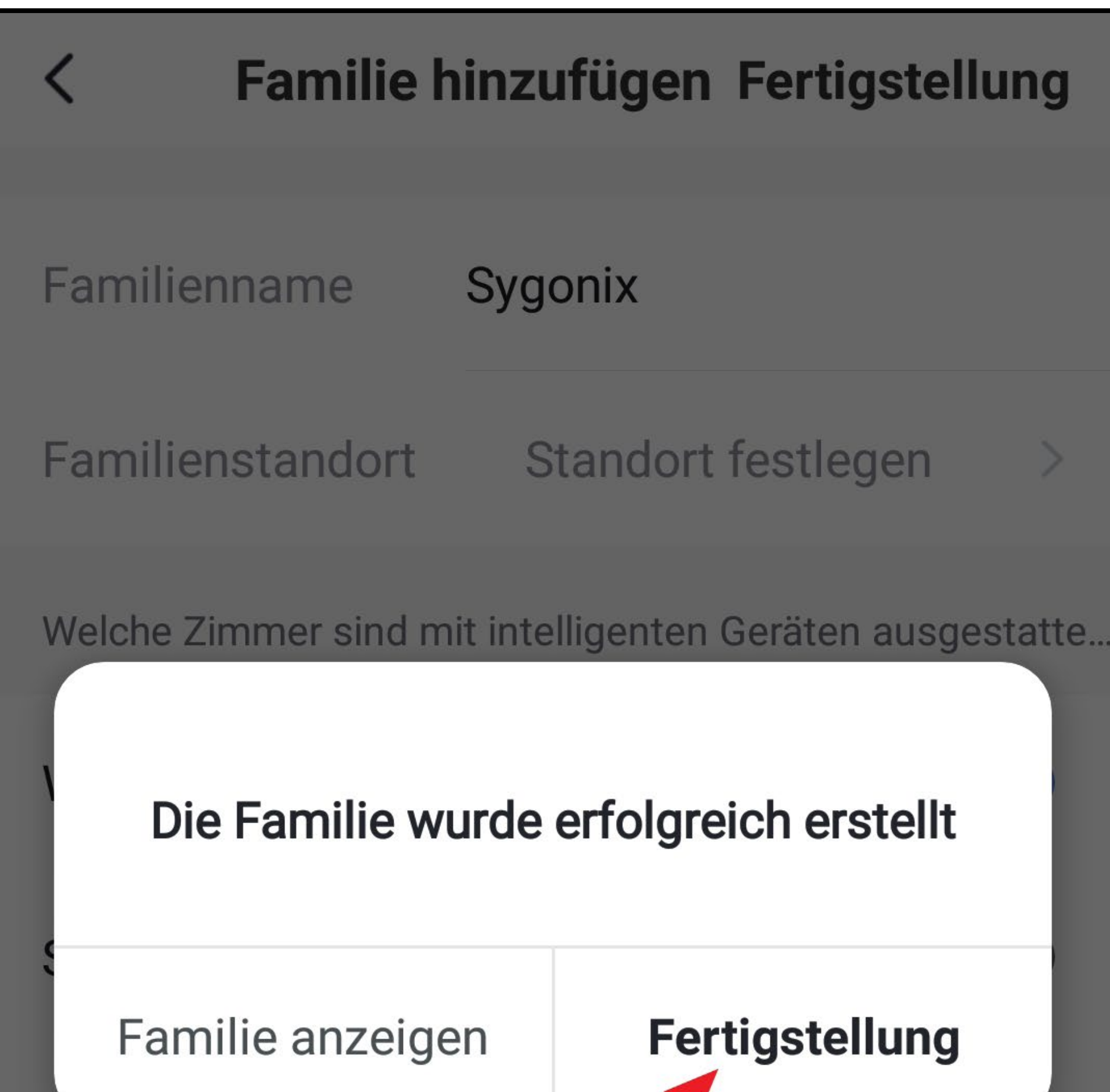

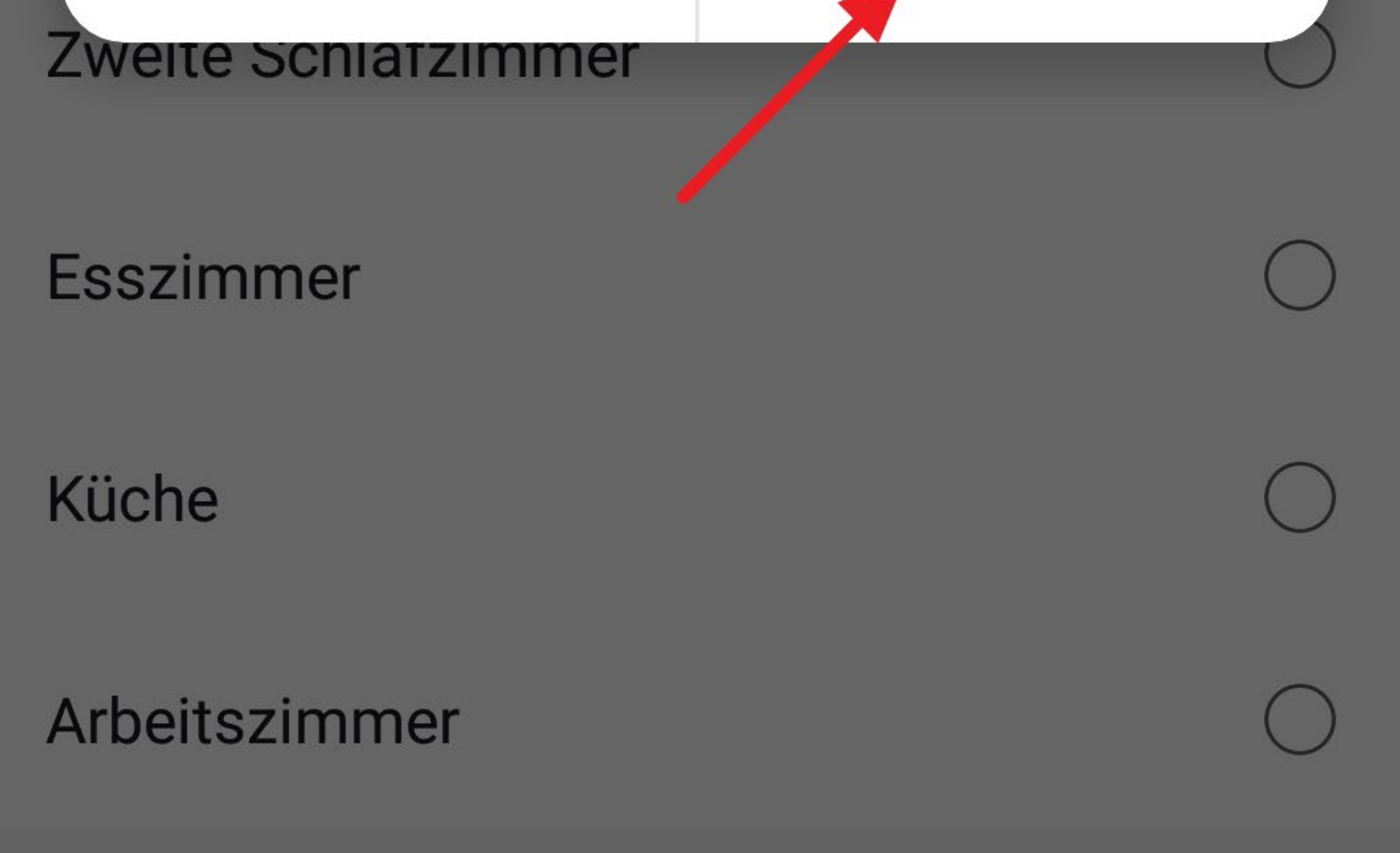

- Sie befinden sich nun in den Familien-Einstellungen.
	- Hier können Sie die Familie verändern und z.B. weitere Mitglieder (mit eigenem Konto) hinzufügen.
- Um die Familien-Einstellungen zu verlassen, tippen Sie oben auf den Pfeil nach links (Viereck im Bild).

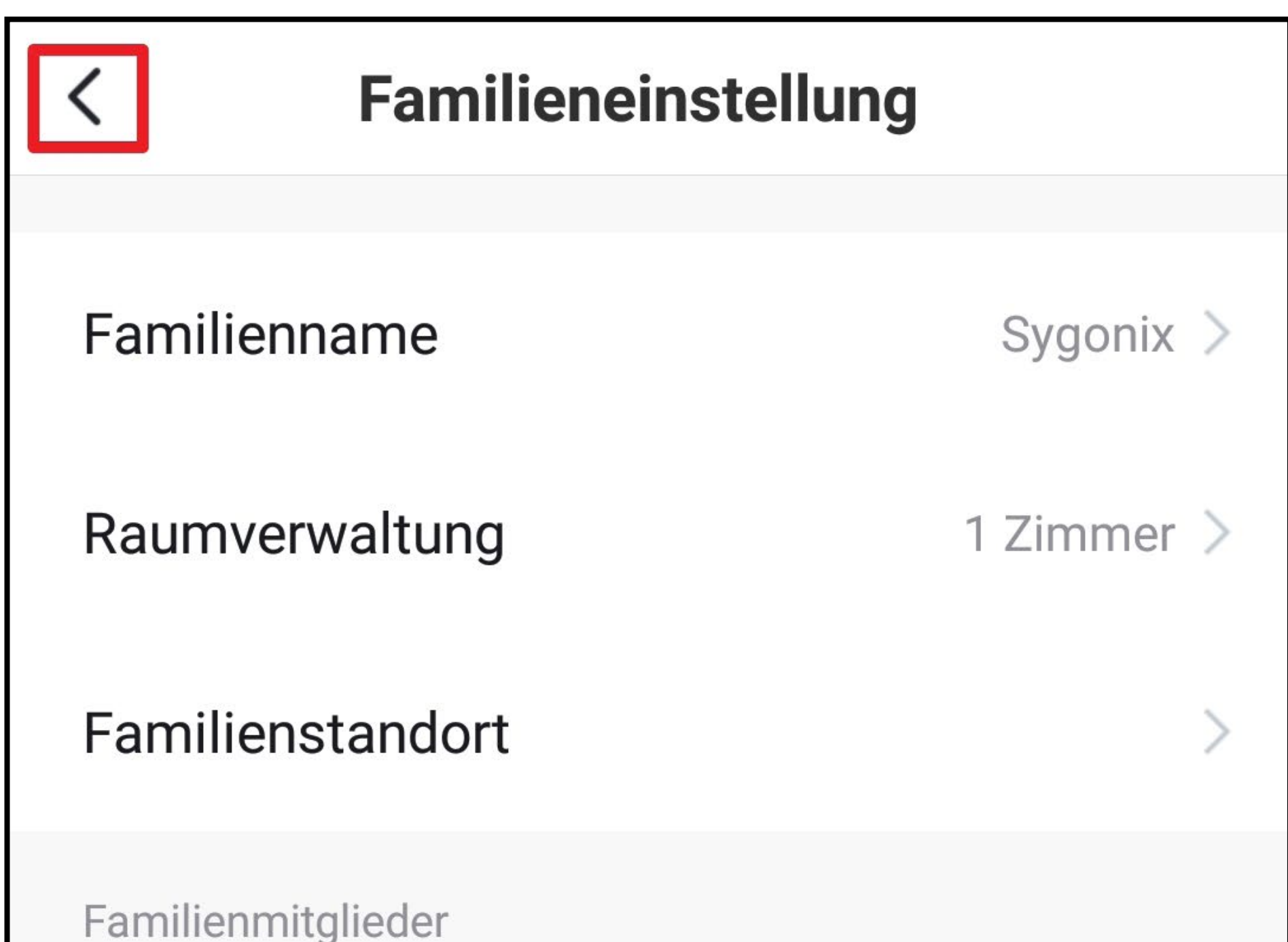

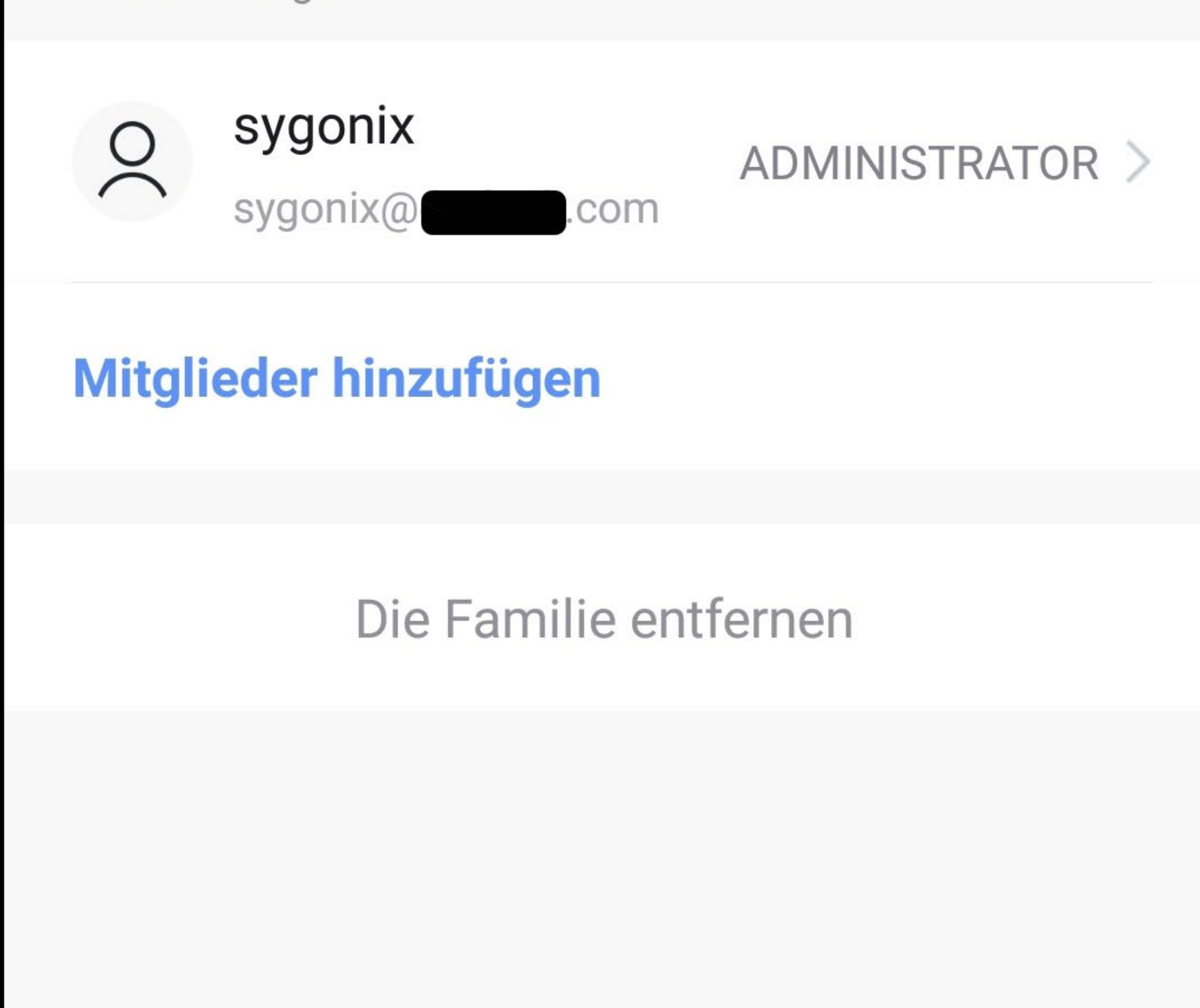

• Nach Verlassen der Familien-Einstellungen sehen Sie die Hauptansicht der App.

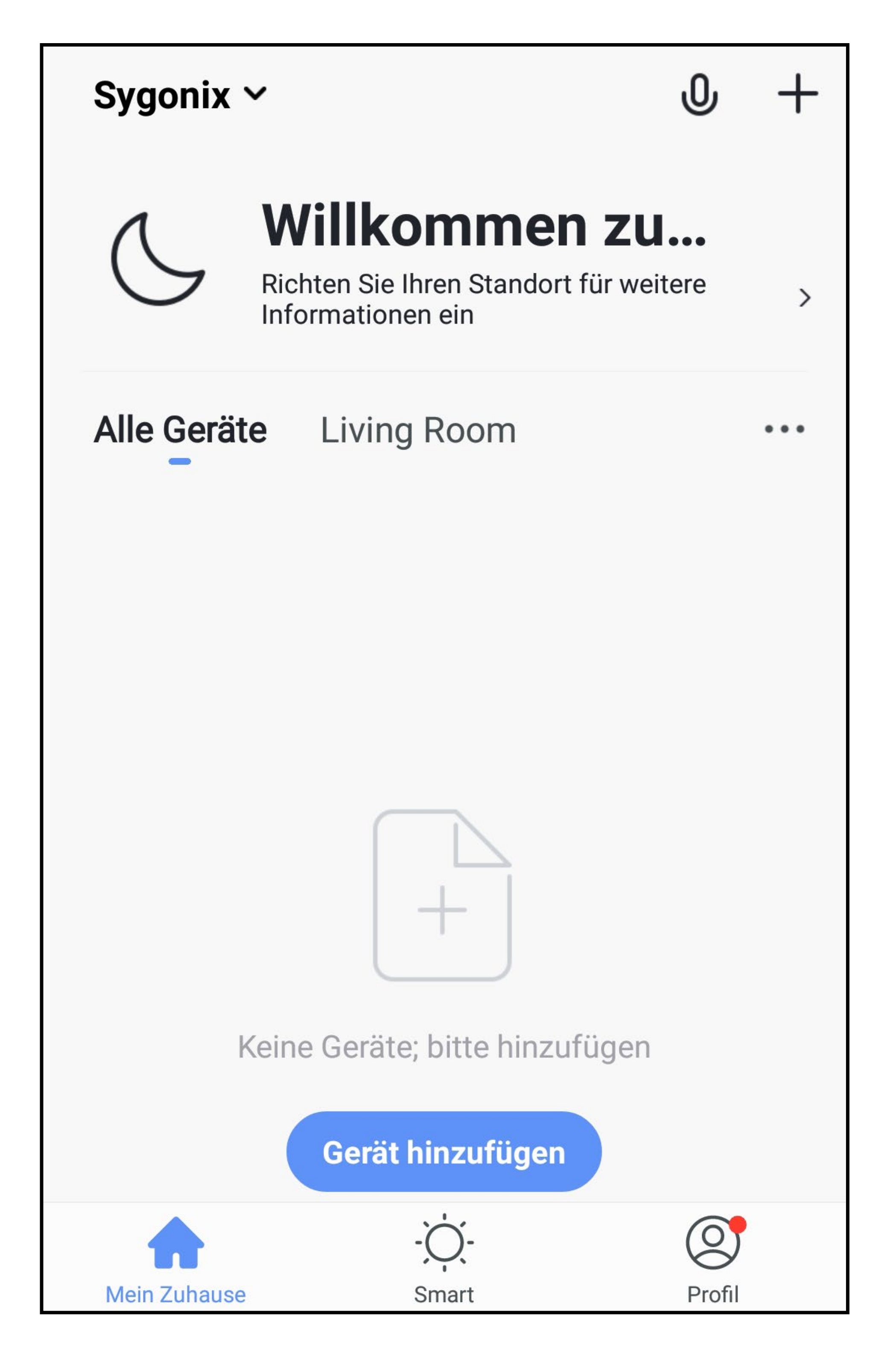

### **Funktionen auf der Hauptseite der App**

Hier erhalten Sie über die Bedien-Funktionen der Hauptseite der App, einen kurzen Überblick.

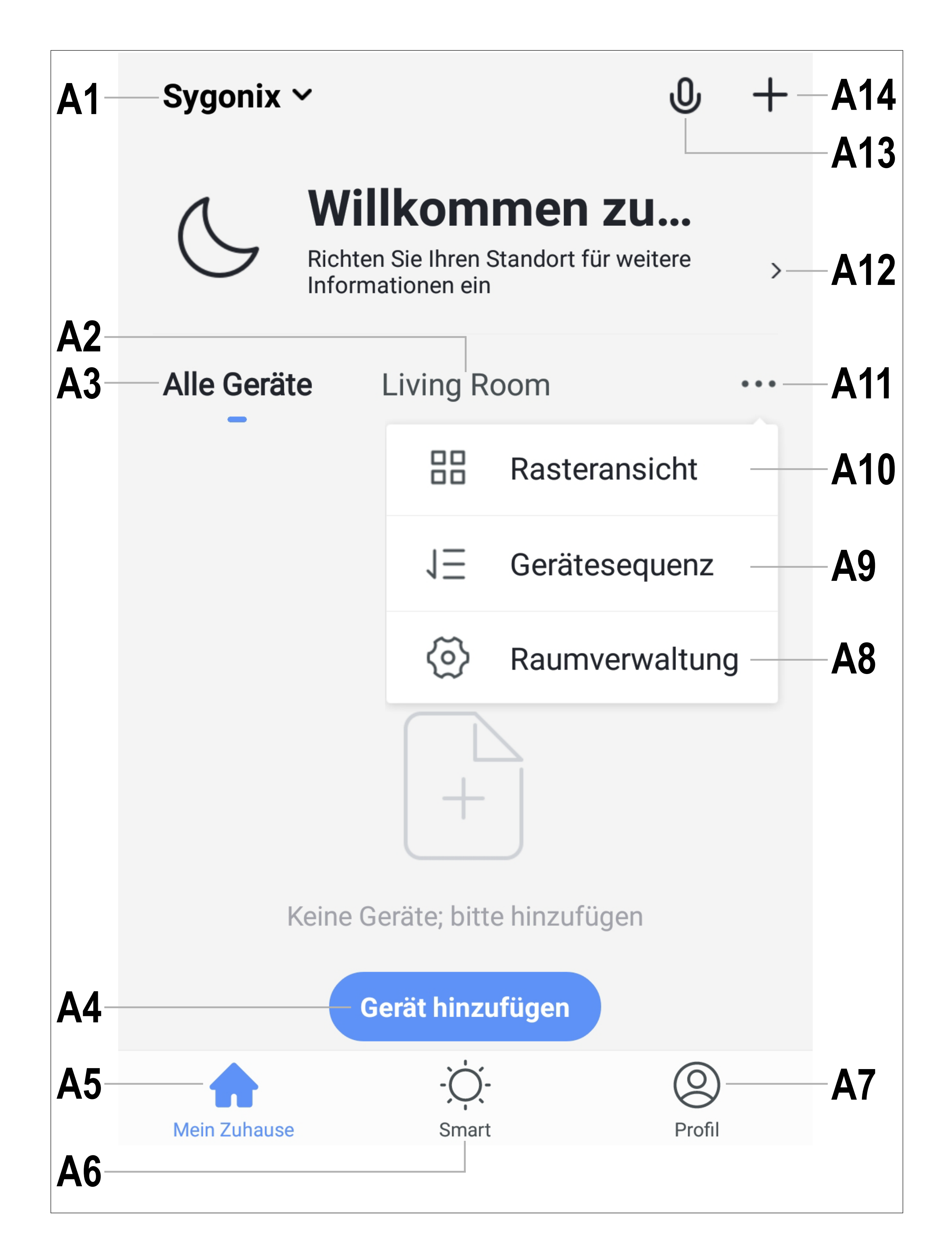

- **A1** Öffnet ein kleines Menü, aus dem direkt die Familienverwaltung geöffnet werden kann
- **A2** Wechselt auf die Ansicht des jeweiligen Raums
- **A3** Wechselt auf die Ansicht für alle Geräte
- **A4** Fügt ein neues Gerät hinzu; gleich zu setzen mit **A13**
- **A5** Wechselt auf die Hauptseite der App (diese Ansicht)
- **A6** Wechselt zu den Szenen und der Automatisierung
- **A7** Wechselt zu Ihrem Profil und den Einstellungen
- **A8** Öffnet direkt die Raumverwaltung
- **A9** Wechselt zur Einstellungsseite für die Gerätereihenfolge
- **A10** Wechselt die Ansicht der Geräte und Gruppen in der Hauptansicht zwischen einer Listenansicht und einer Rasteransicht (Icons nebeneinander)
- **A11** Die 3 Punkte öffnen das kleine Menü, siehe Punkt **A8** und **A9**
- **A12** Öffnet direkt die Standortauswahl
- **A13** Öffnet die Sprachsteuerung der App
- **A14** Fügt ein neues Gerät hinzu; gleich zu setzen mit **A4**

Um zu aktualisieren, wischen Sie in dieser Ansicht der App einfach nach unten.

# **Konfiguration und Bedienung**

• Um ein neues Gerät hinzuzufügen, tippen Sie auf der Hauptseite der App entweder oben rechts auf des "+" oder unten auf den blauen Button "Gerät hinzufügen"

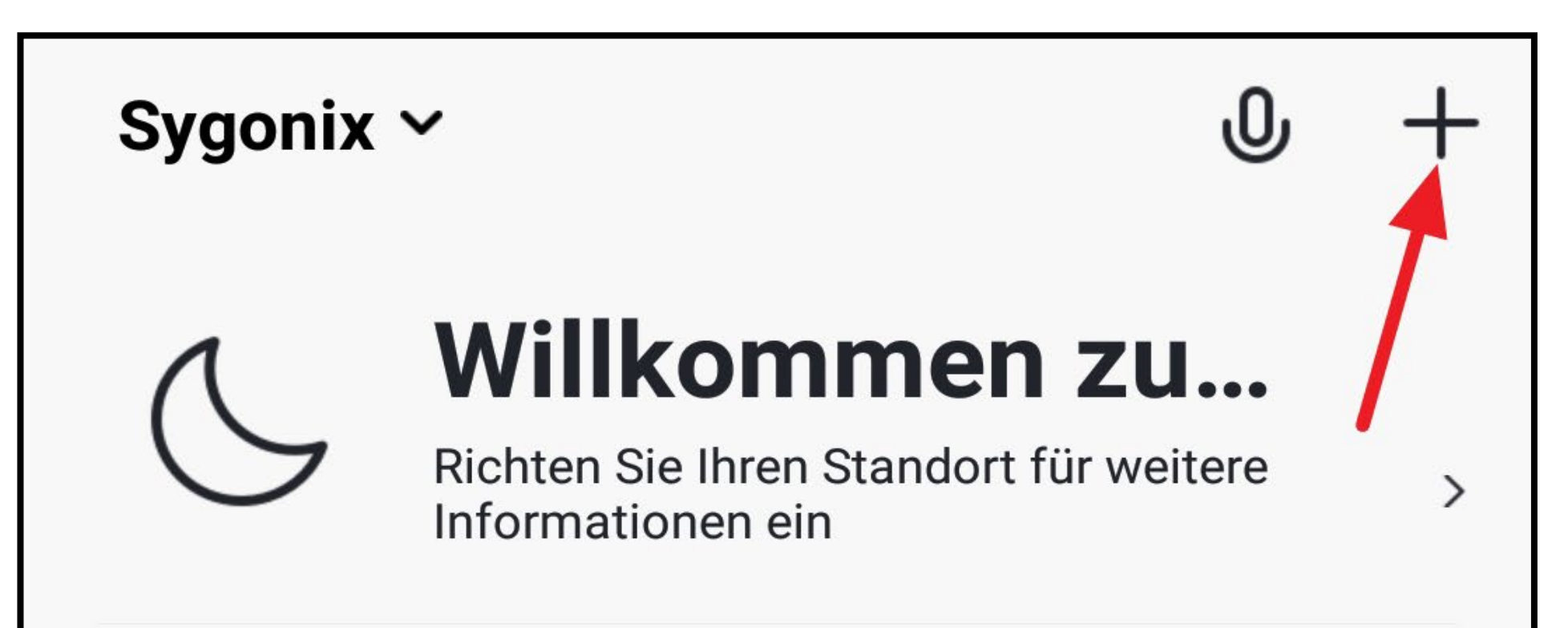

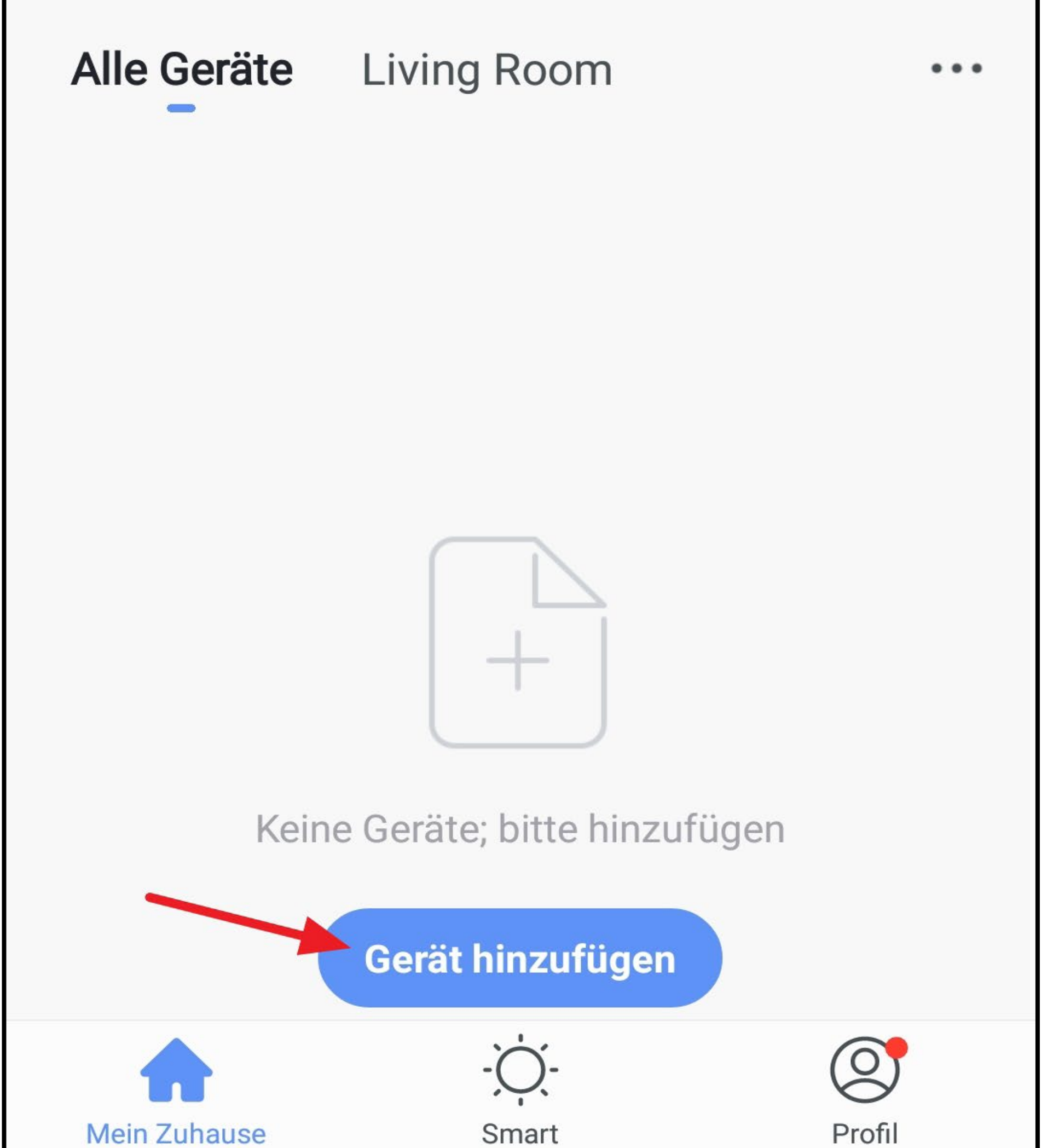

### **Hinzufügen eines neuen Geräts**

• Für den WLAN Einbauschalter wählen Sie auf der nächsten Seite zuerst links im Menü den obersten Punkt aus und anschließend auf der rechten Seite "**Schalter**".

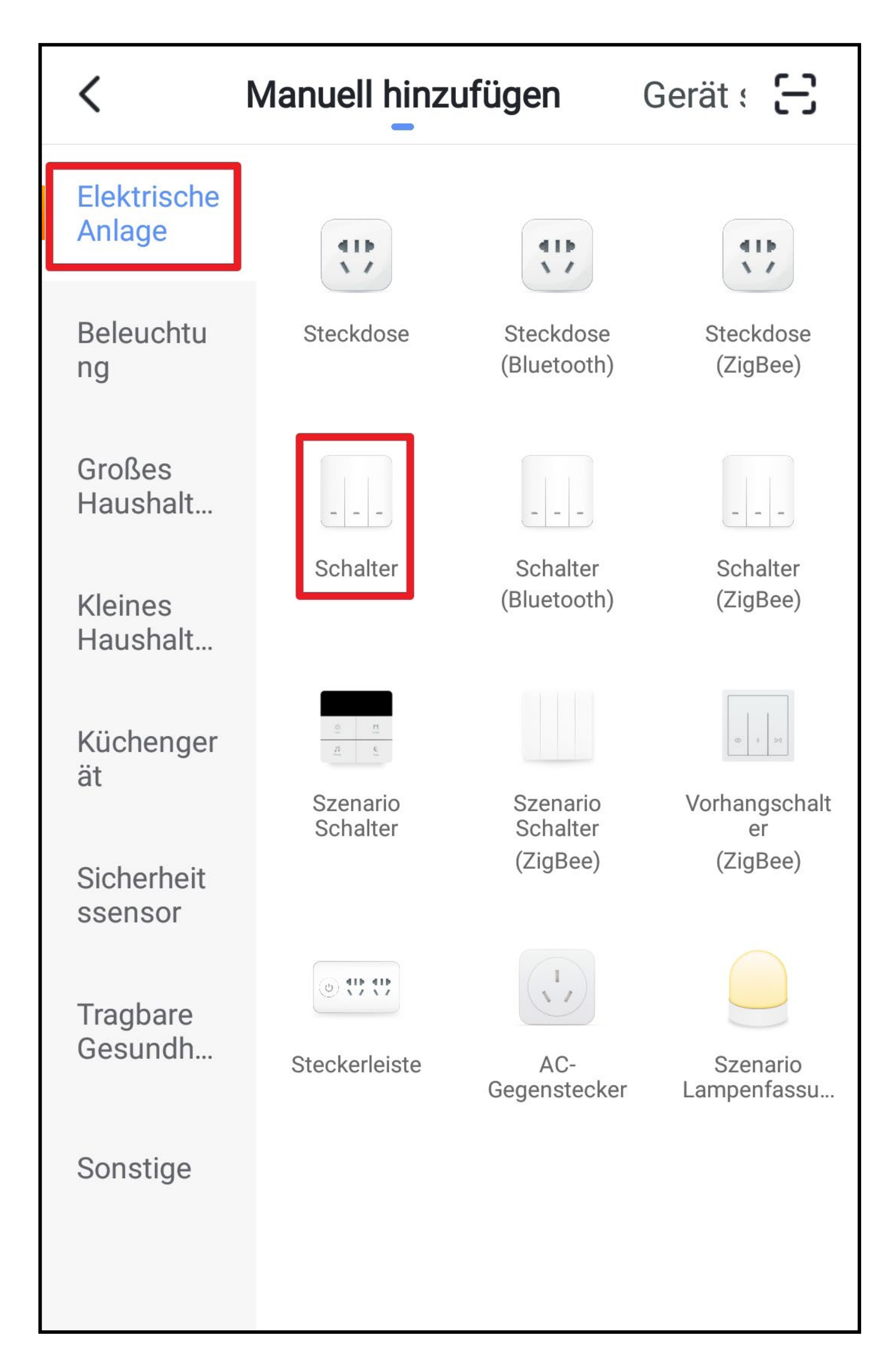

- Bevor Sie hier fortfahren, schließen Sie, falls noch nicht geschehen, den WLAN Einbauschalter an die Spannungsversorgung an und warten Sie bis der Startvorgang abgeschlossen ist.
- Halten Sie jetzt die Taste am WLAN Einbauschalter solange gedrückt, bis die eingebaute LED schnell grün blinkt.
- Tippen Sie dann in der App auf den unteren blauen Button.

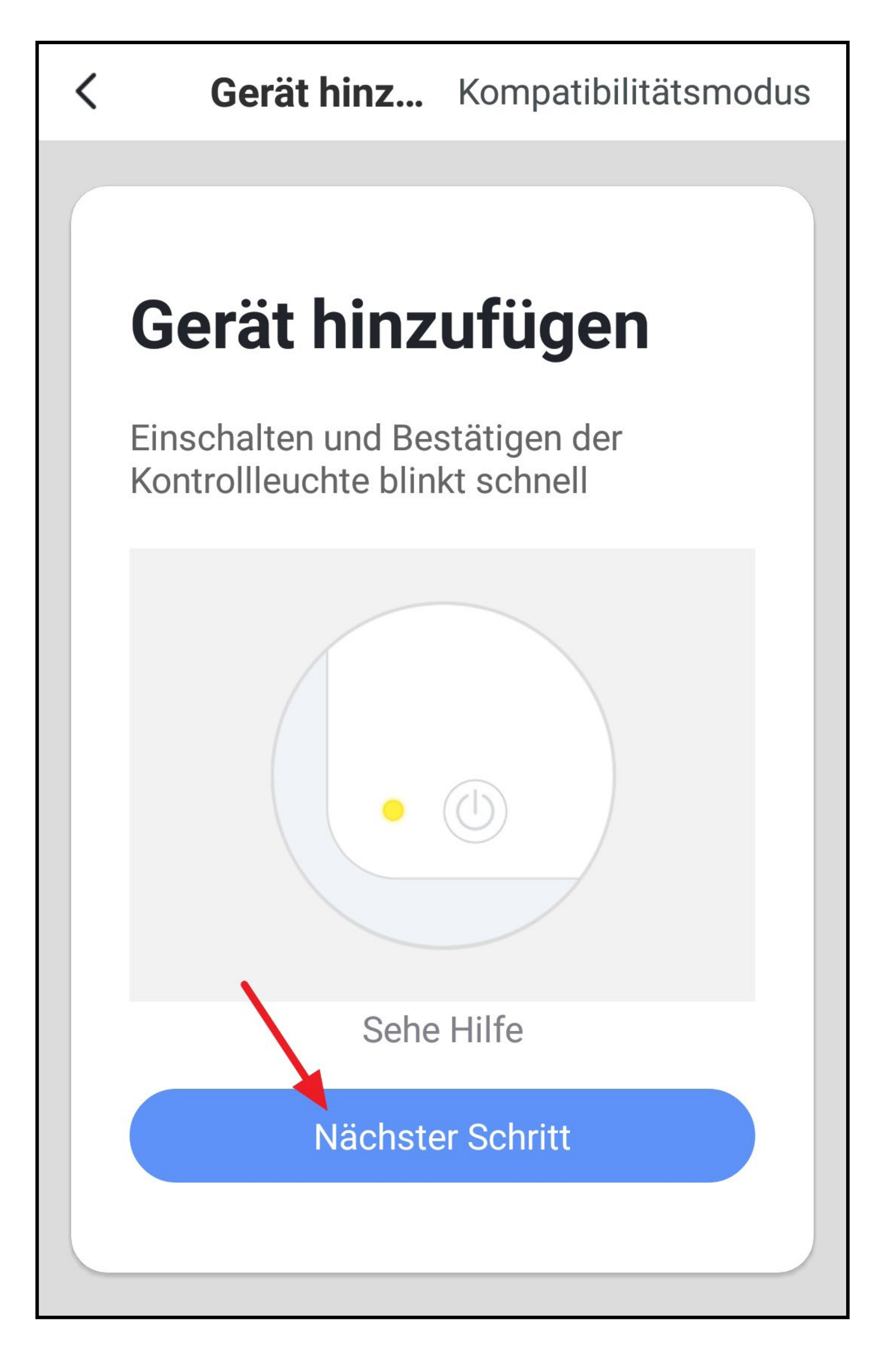

- Falls Ihr WLAN-Netzwerk nicht automatisch übernommen wird, wählen Sie dieses zuerst aus und geben anschließend darunter das WLAN-Kennwort ein.
- Tippen Sie um die Auswahl zu speichern und fortzufahren auf den unteren blauen Button.

Bitte beachten Sie, dass nur WLAN-Netzwerke mit 2,4 GHz unterstützt werden.

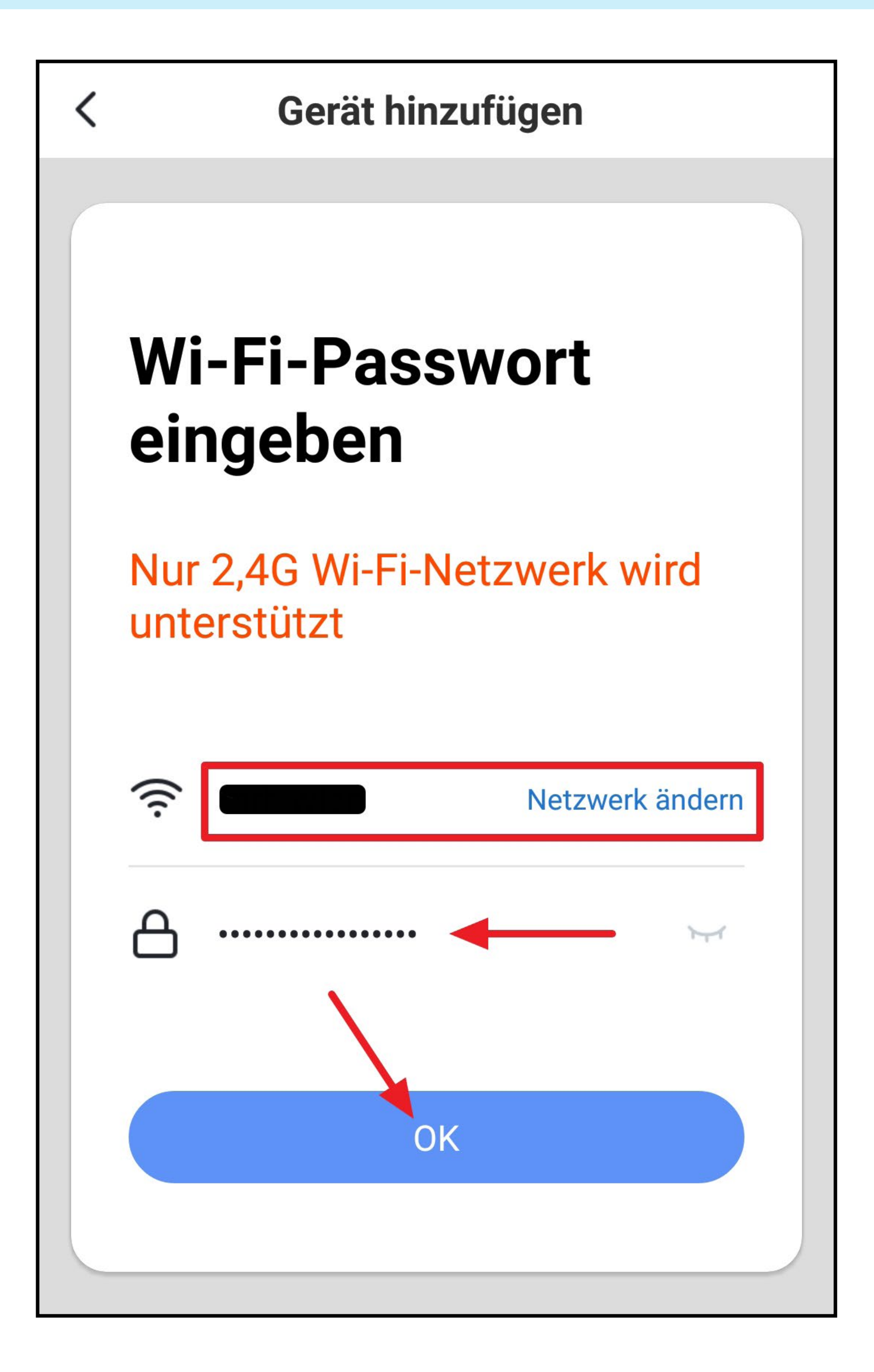

- Die App sucht jetzt nach dem Gerät und verbindet sich damit.
- Anschließend werden die WLAN-Einstellungen übertragen.

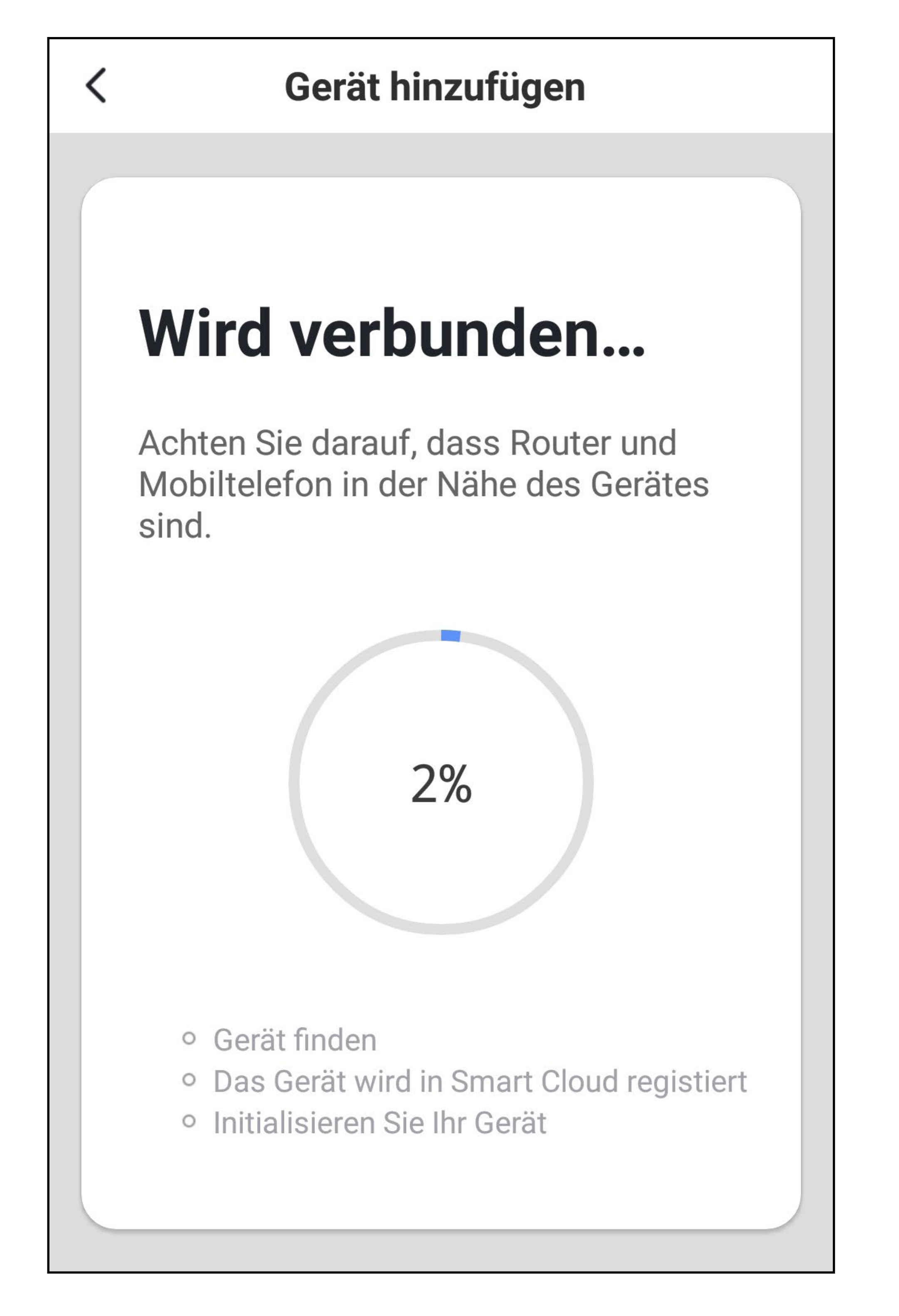

- Die Verbindung wurde erfolgreich hergestellt. Um das neu hinzugefügte Gerät einem Raum zu zuordnen, tippen Sie unter dem Namen des Geräts auf den gewünschten Raum, so dass dieser dunkel hinterlegt ist.
- Wenn Sie auf den Stift tippen, können Sie dem neuen Gerät einen individuellen Namen zuordnen.
- Zum Schluss tippen Sie wieder auf den unteren blauen Button, um die Einrichtung fertigzustellen.

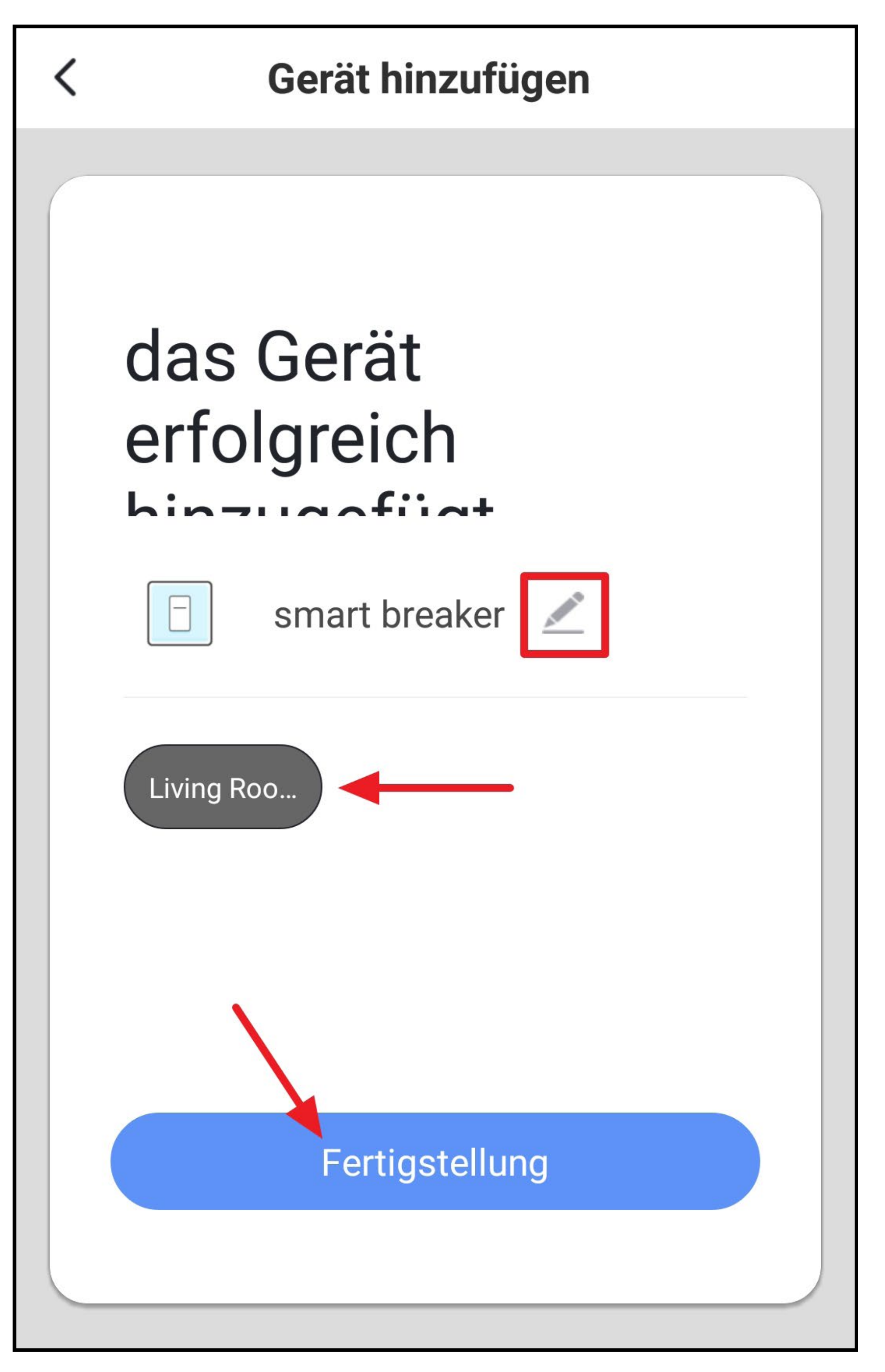

• Jetzt sehen Sie die Hauptbedienseite des smarten Geräts. Die Bedienung erklären wir Ihnen im nachfolgen-

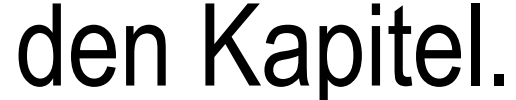

• Um zur Hauptseite der App zurück zu kehren, tippen Sie oben links auf den Pfeil nach links.

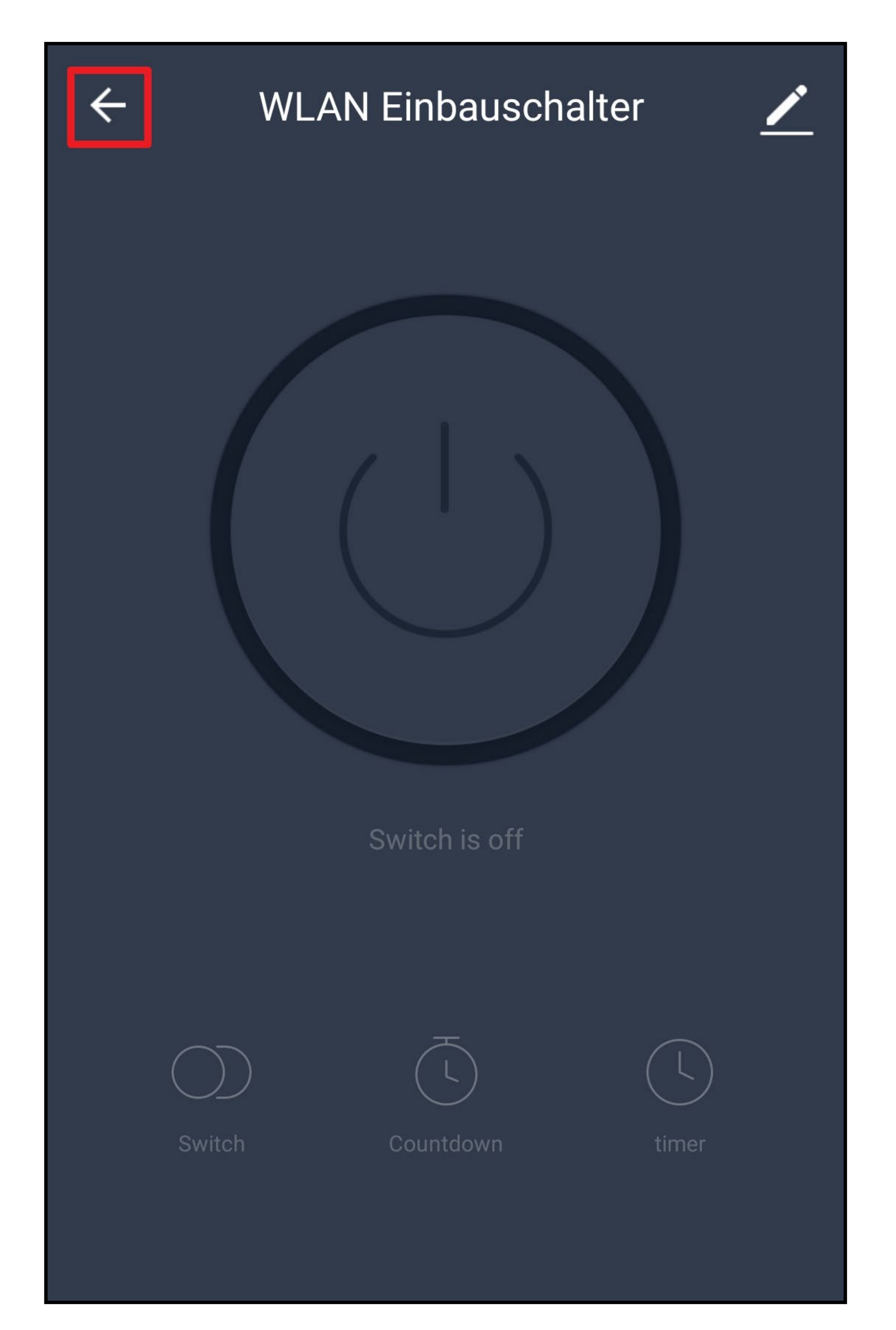

• Auf der Hauptseite sehen Sie jetzt auch das neu hinzugefügte Gerät.

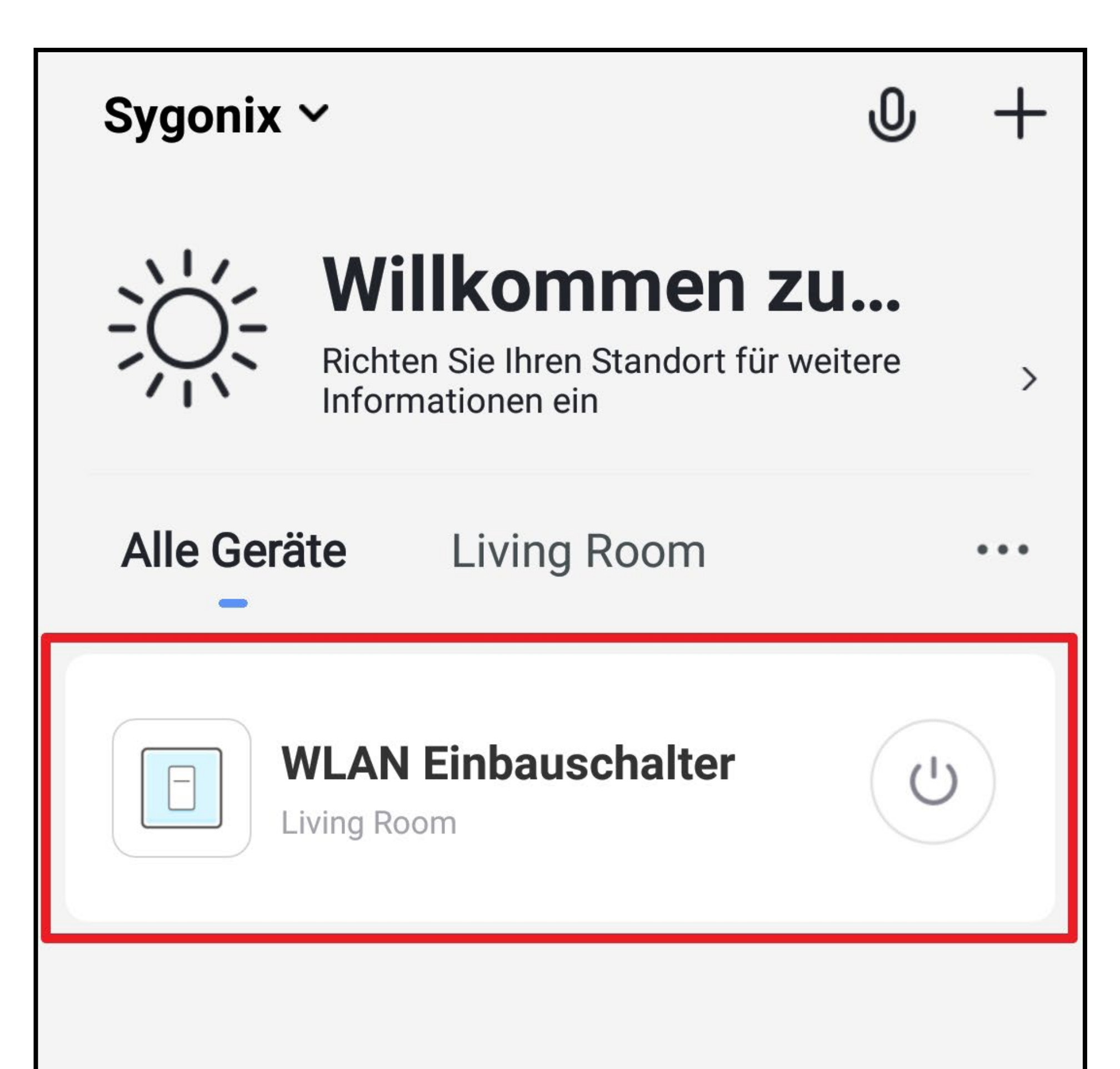

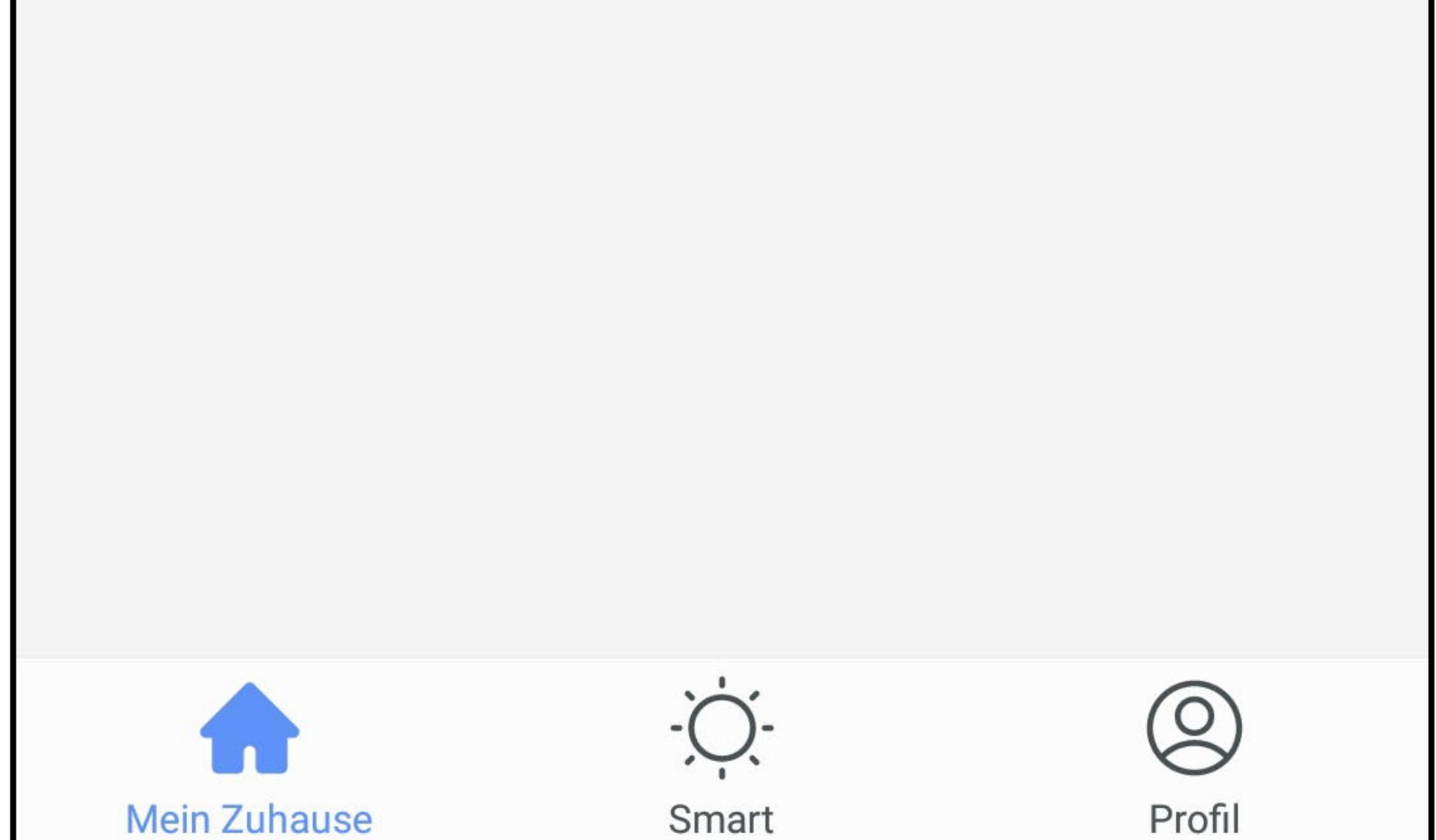

### **Bedienung des WLAN Einbauschalters**

• Auf der Hauptseite der App können Sie das jeweilige Gerät ein- und ausschalten.

Tippen Sie dazu den Ein-/Ausbutton, welcher sich im Icon des jeweiligen Schalters befindet, an (siehe Pfeil im Bild).

- Auf dem Bild befindet sich die Ansicht auf "Alle Geräte". Wenn Sie durch tippen auf einen Raum wechseln, sehen Sie nur die Geräte, die mit dem jeweiligen Raum verknüpft sind (kleines Viereck im Bild).
- Für die weitere Bedienung tippen Sie einfach auf das gewünschte Gerät (großes Viereck im Bild).

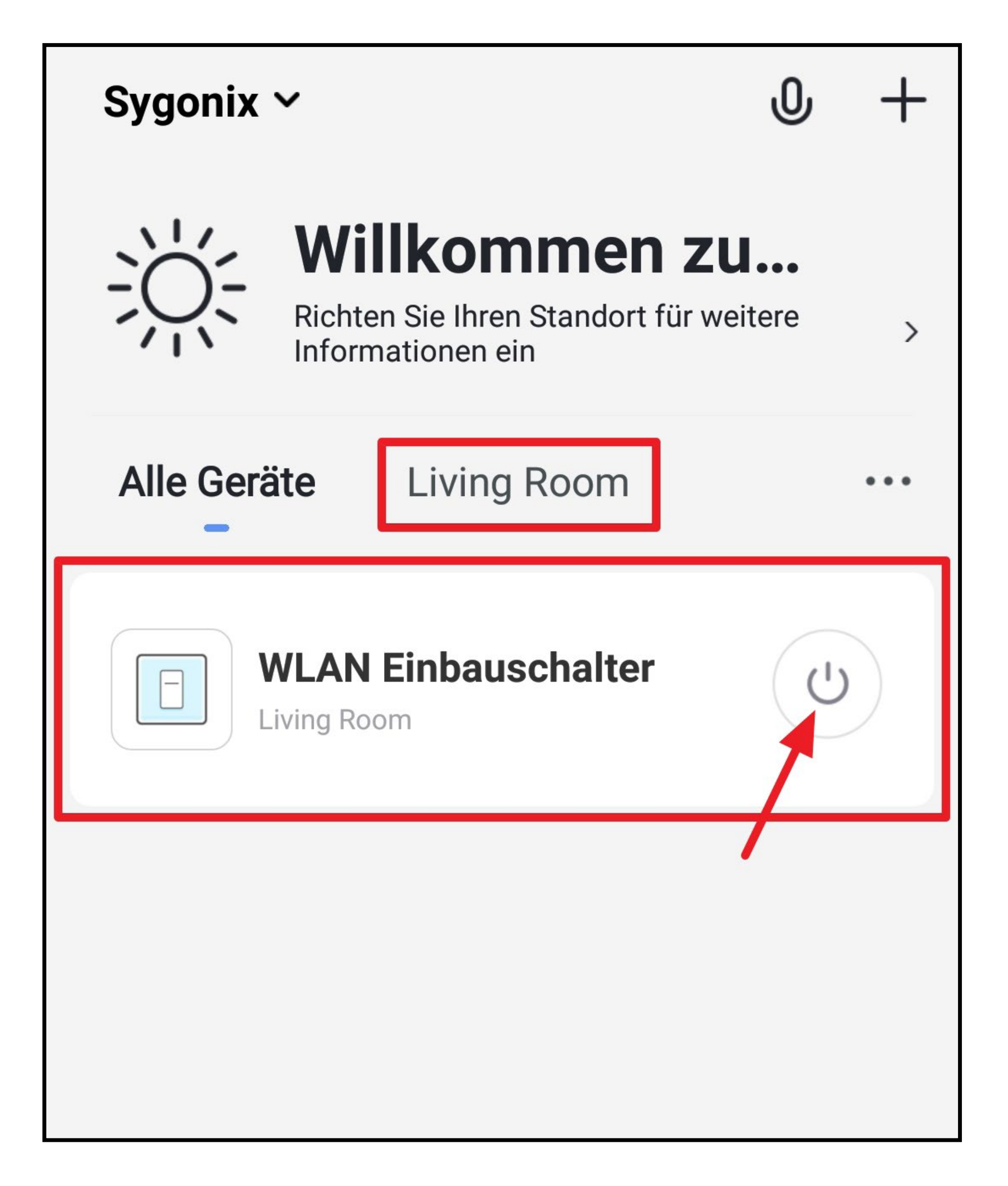

• Hier können Sie das Gerät ebenfalls ein- und ausschalten.

Tippen Sie dazu entweder auf den Ein-/Ausbutton in der Mitte des Bildes oder auf den unteren linken Button mit den 2 Kreisen.

- Aktuell ist der Schalter ausgeschalten. Dies ist zum einen am dunklen Hintergrund zu erkennen und zum anderen wird der aktuelle Status unter dem Ein-/Ausbutton angezeigt (siehe kleines Viereck im Bild).
- Schalten Sie den WLAN Einbauschalter ein.

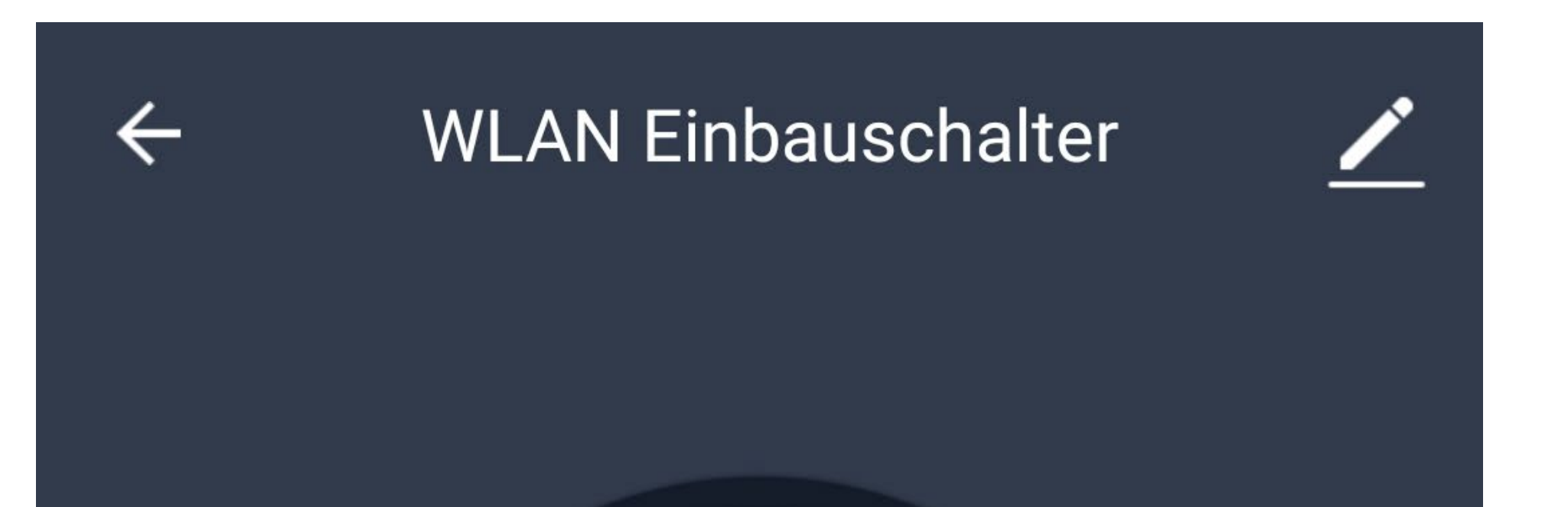

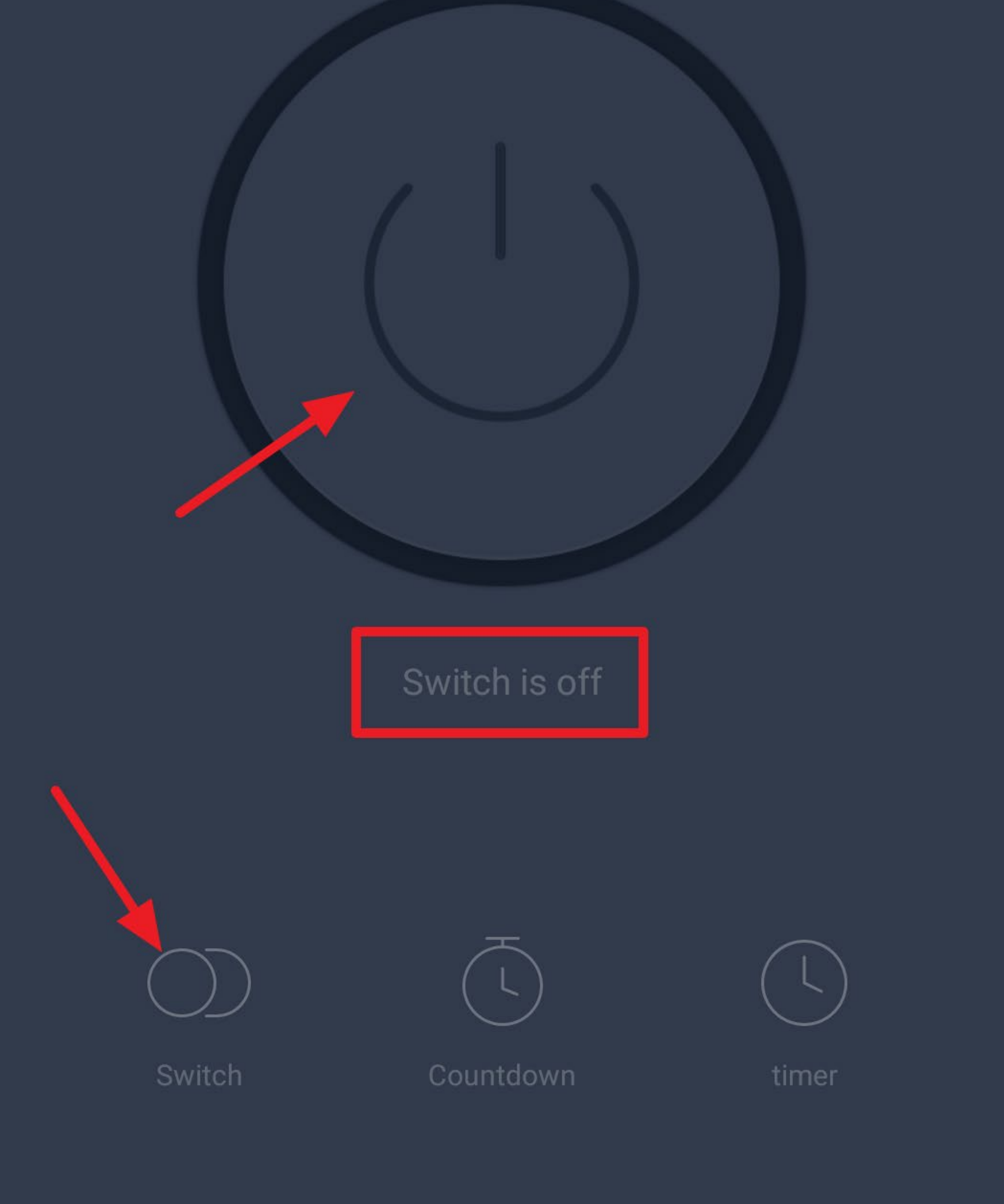

- Dadurch wird der Hintergrund hell und die Statusanzeige ändert sich ebenfalls.
- Um einen Countdown zu programmieren, tippen Sie auf das Symbol unten in der Mitte.

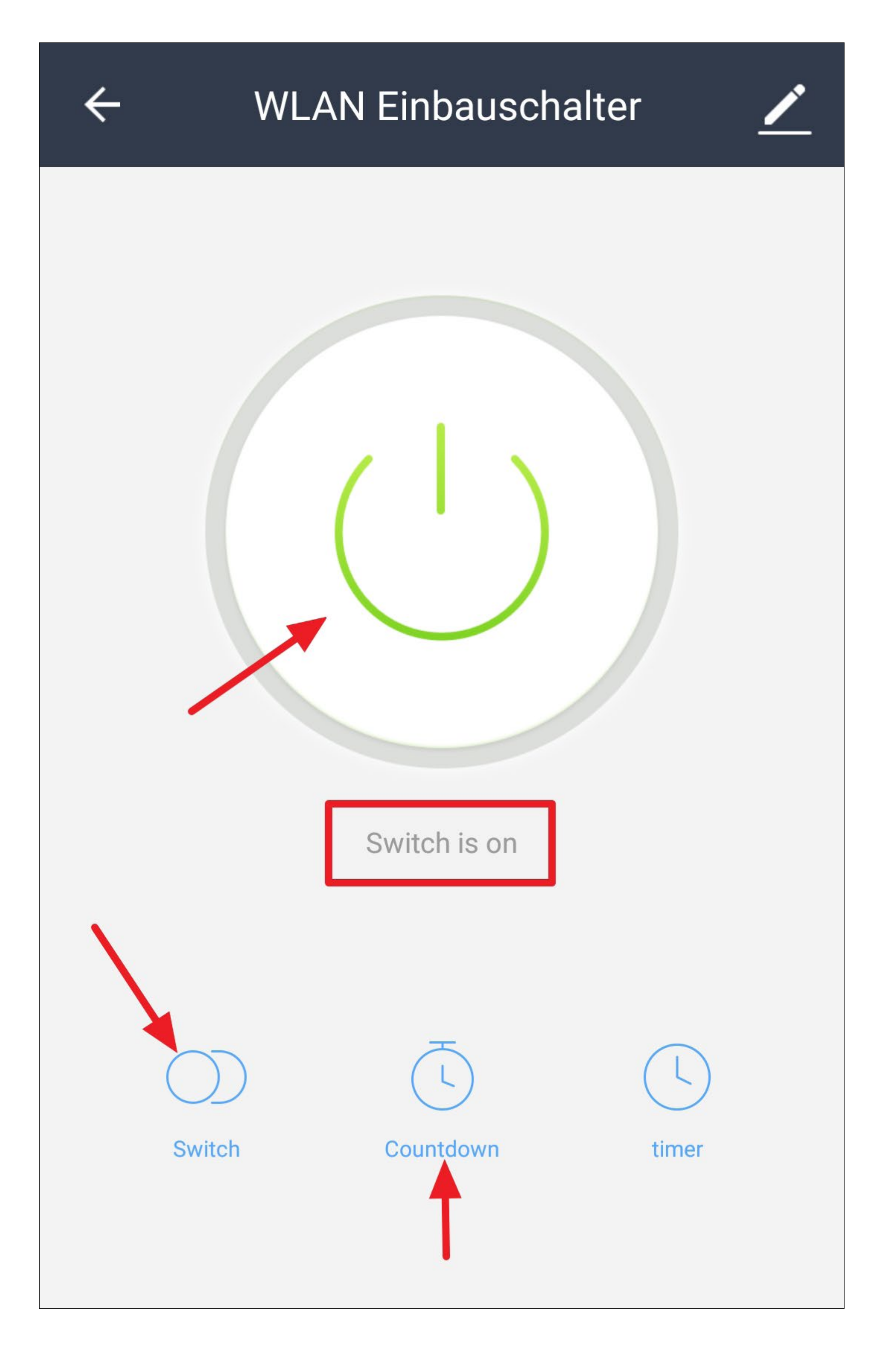

- Die Stundenauswahl ist automatisch ausgewählt.
- Stellen Sie die gewünschte Stunde ein.

Bewegen Sie hierzu einfach mit dem Finger den kleinen Kreis (im Bild auf der 1), oder tippen Sie einfach auf die auf die gewünschte Stunde.

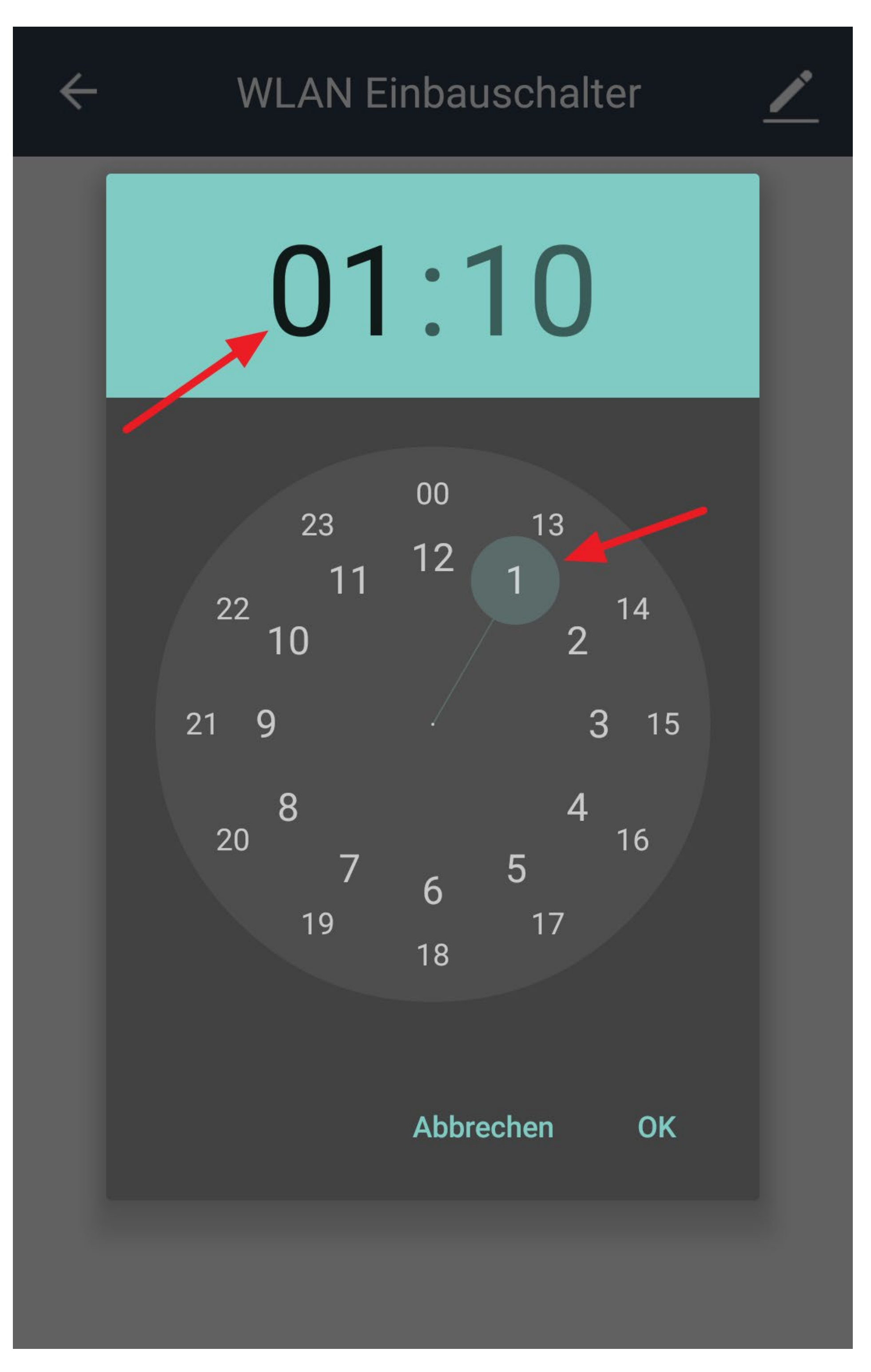

- Tippen Sie die Minutenauswahl an.
- Stellen Sie, wie zuvor bei der Stunde, jetzt die gewünschten Minuten ein.
- Bestätigen und Speichern Sie mit "OK".

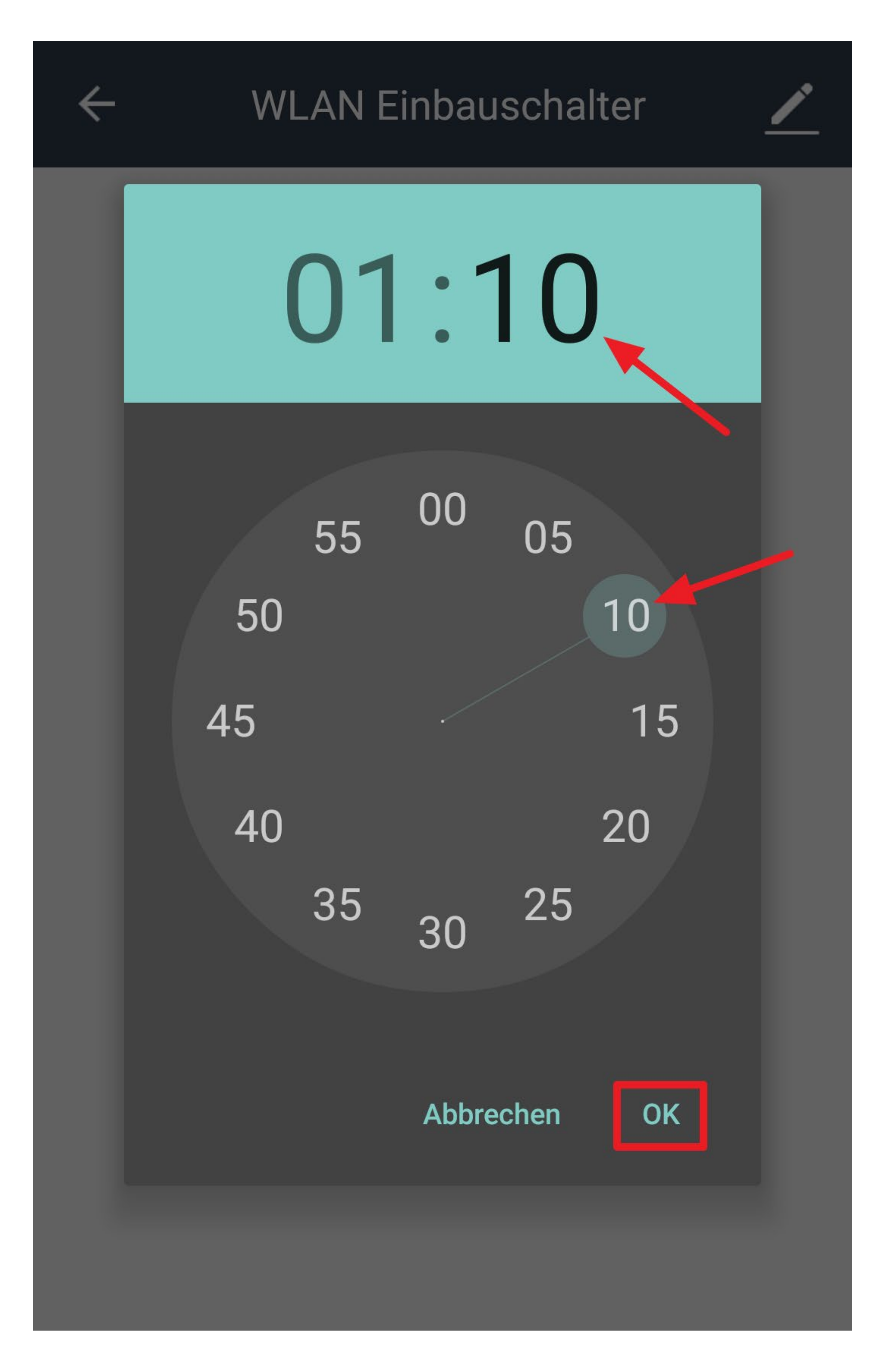

• Im Statusfeld wird jetzt der aktuelle Status, sowie der Countdown und was am Ende des Countdown passiert, angezeigt.

In diesem Fall wird der Schalter nach Ende des Countdowns ausgeschaltet.

- Wenn Sie möchten, dass der Schalter nach der Zeit eingeschaltet wird, muss dieser beim Programmieren ausgeschalten sein.
- Um den Countdown zu löschen, führen Sie einfach einen manuellen Schaltvorgang durch.
- Um einen Timer zu programmieren, tippen Sie auf das Symbol unten rechts.

**WLAN Einbauschalter** 

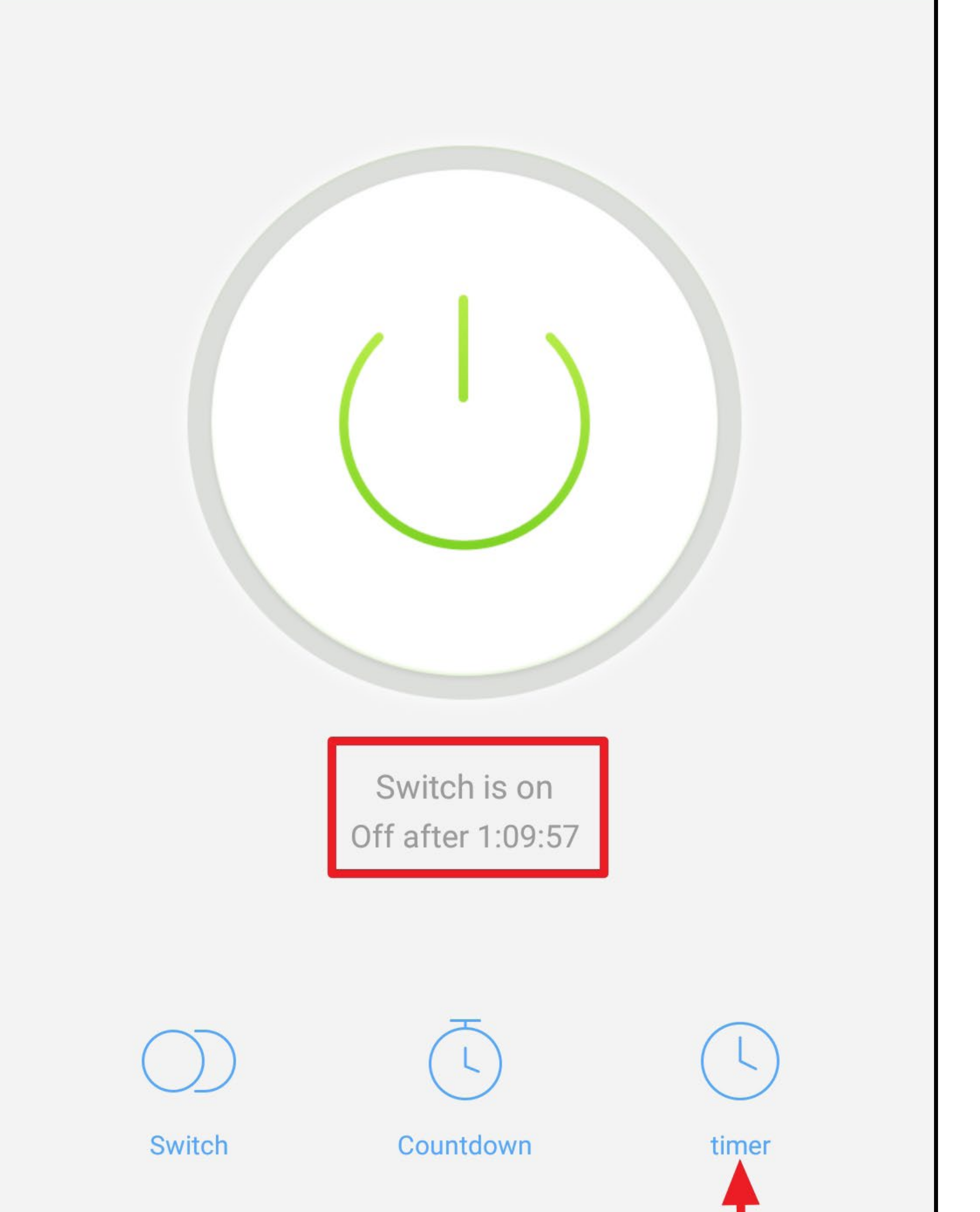

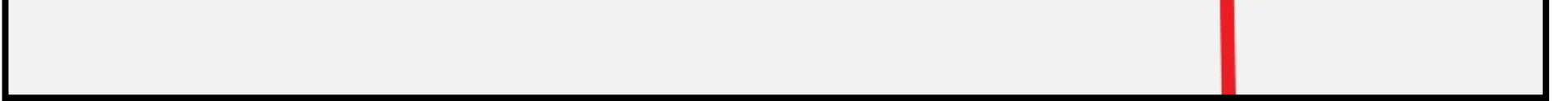
• Um einen neuen Timer hinzuzufügen, tippen Sie ganz unten auf den Button.

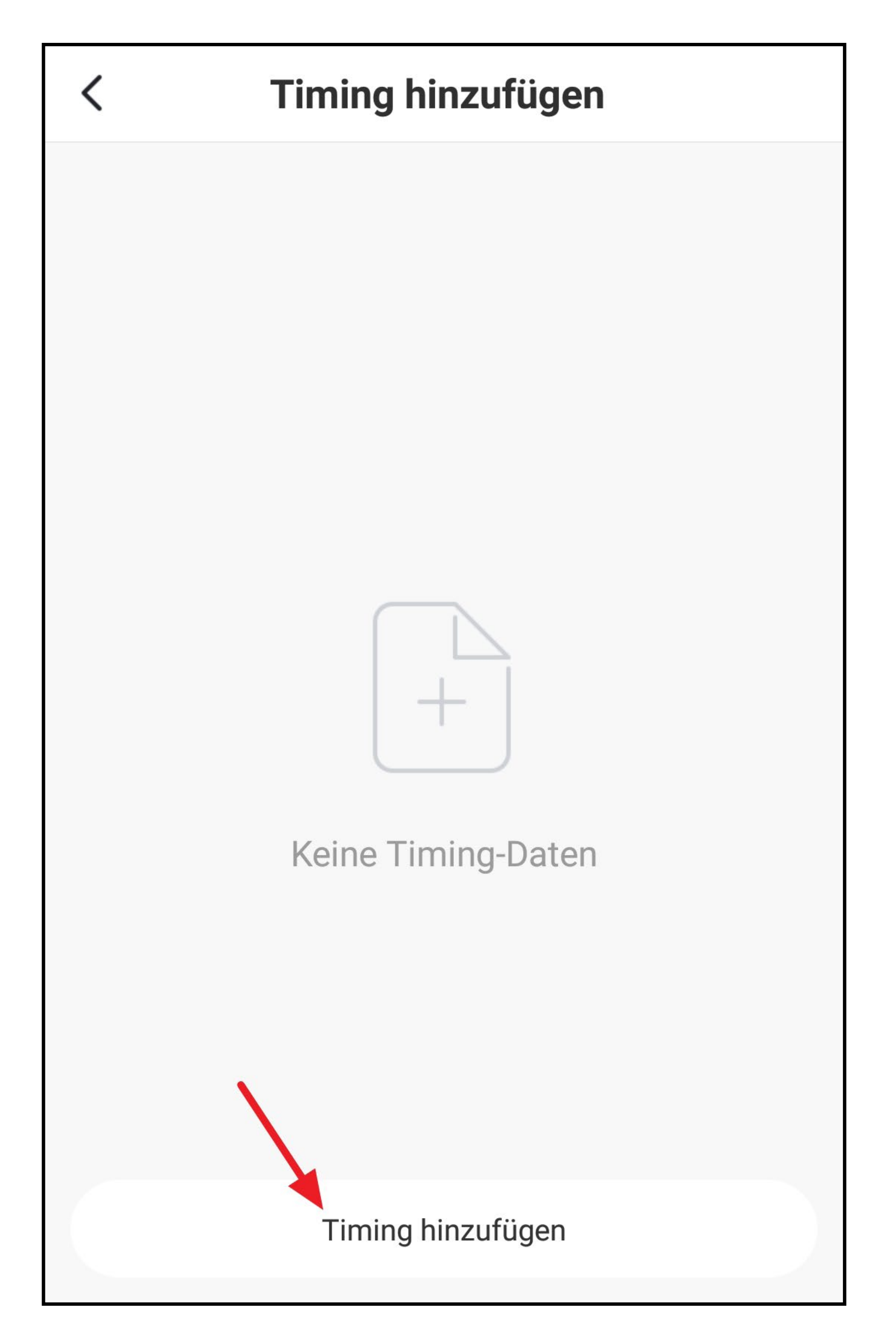

- Stellen Sie durch nach oben und unten wischen, zuerst die Stunden und anschließend die Minuten der gewünschten Uhrzeit ein.
- Wenn der Timer mehr als einmal ausgeführt werden soll, tippen Sie auf den Button für die Wiederholungen (Viereck im Bild).

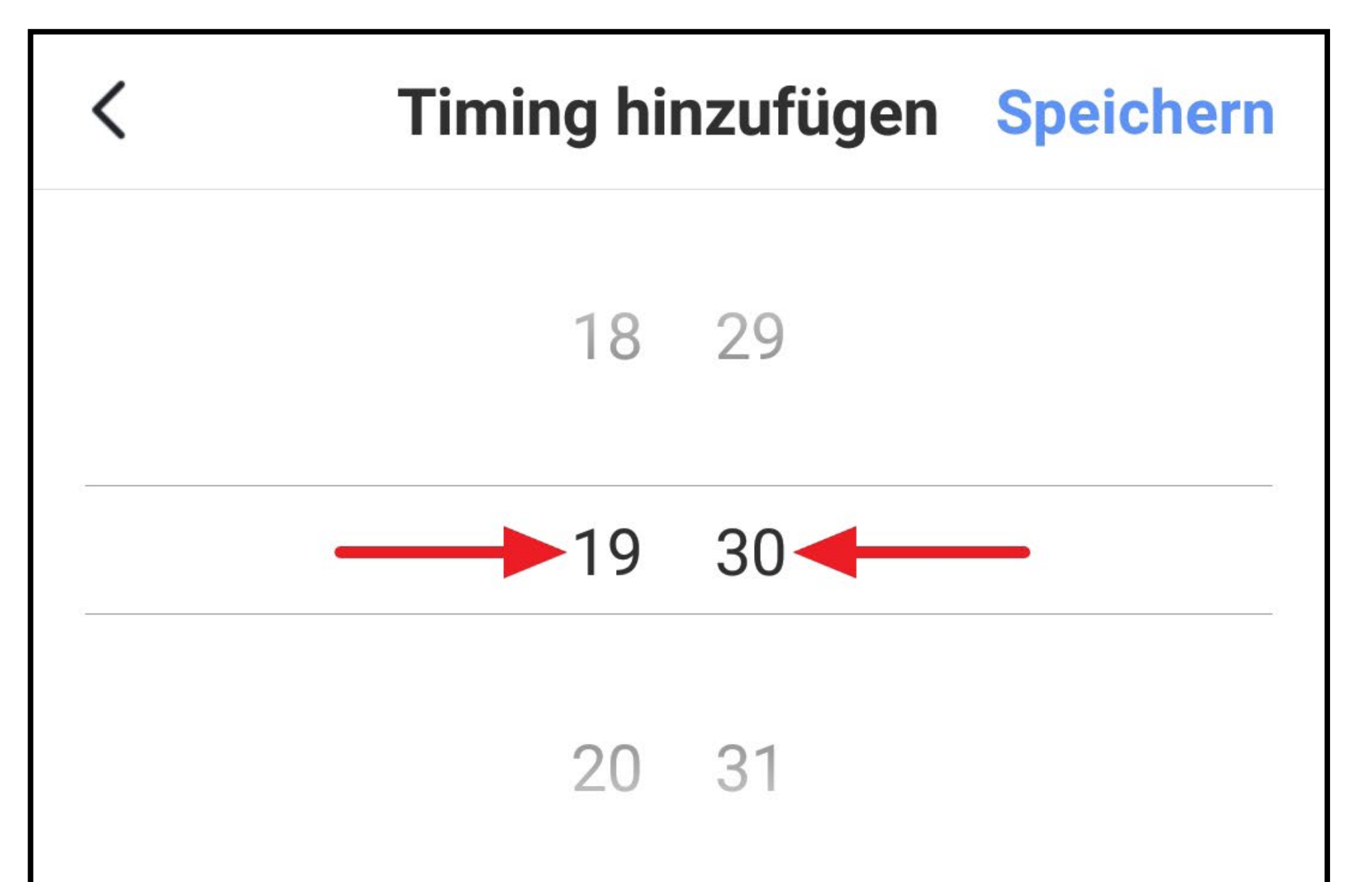

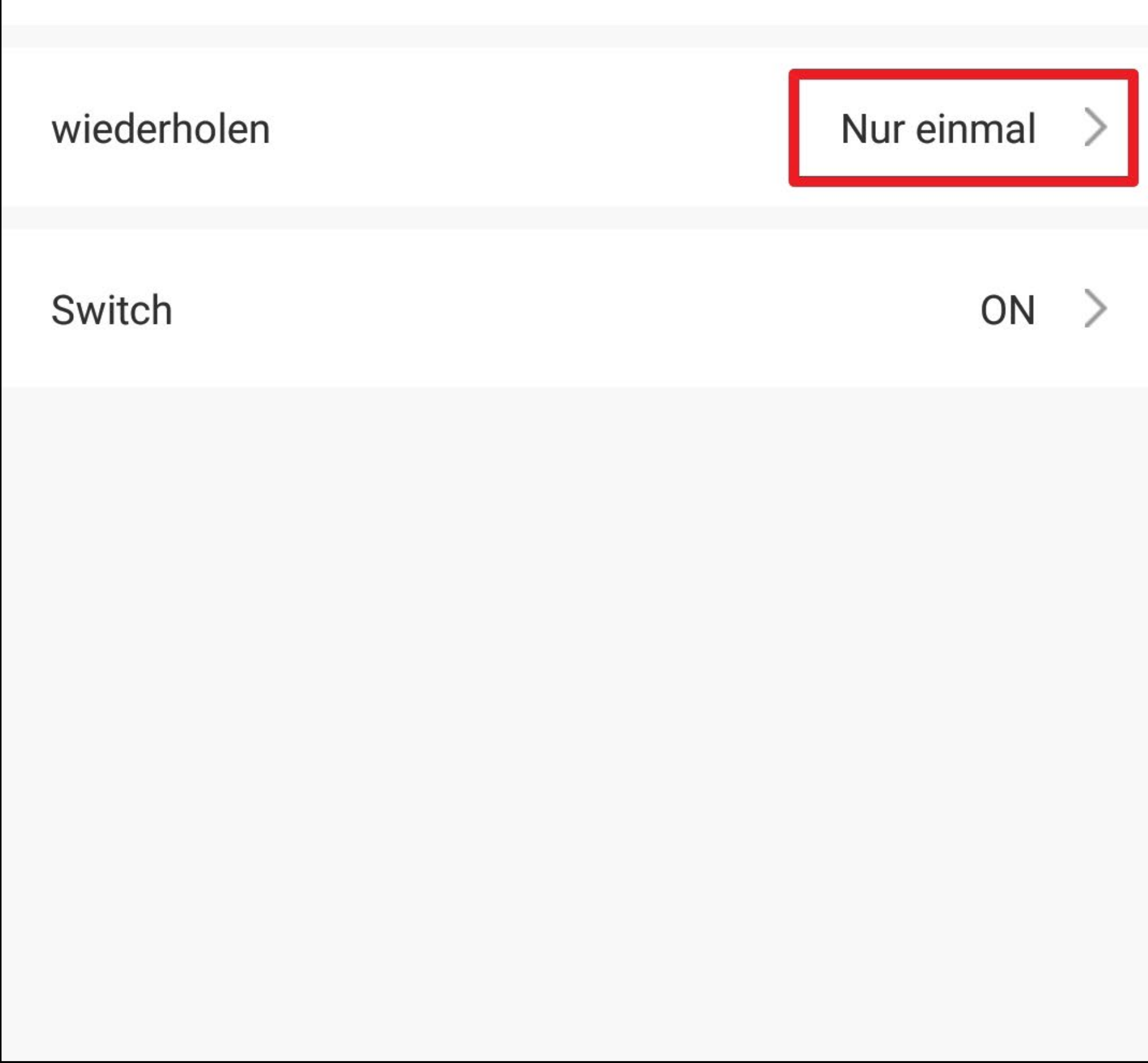

- Wählen Sie durch antippen die gewünschtenTage aus.
- Anschließend tippen Sie ganz oben links auf den Pfeil.

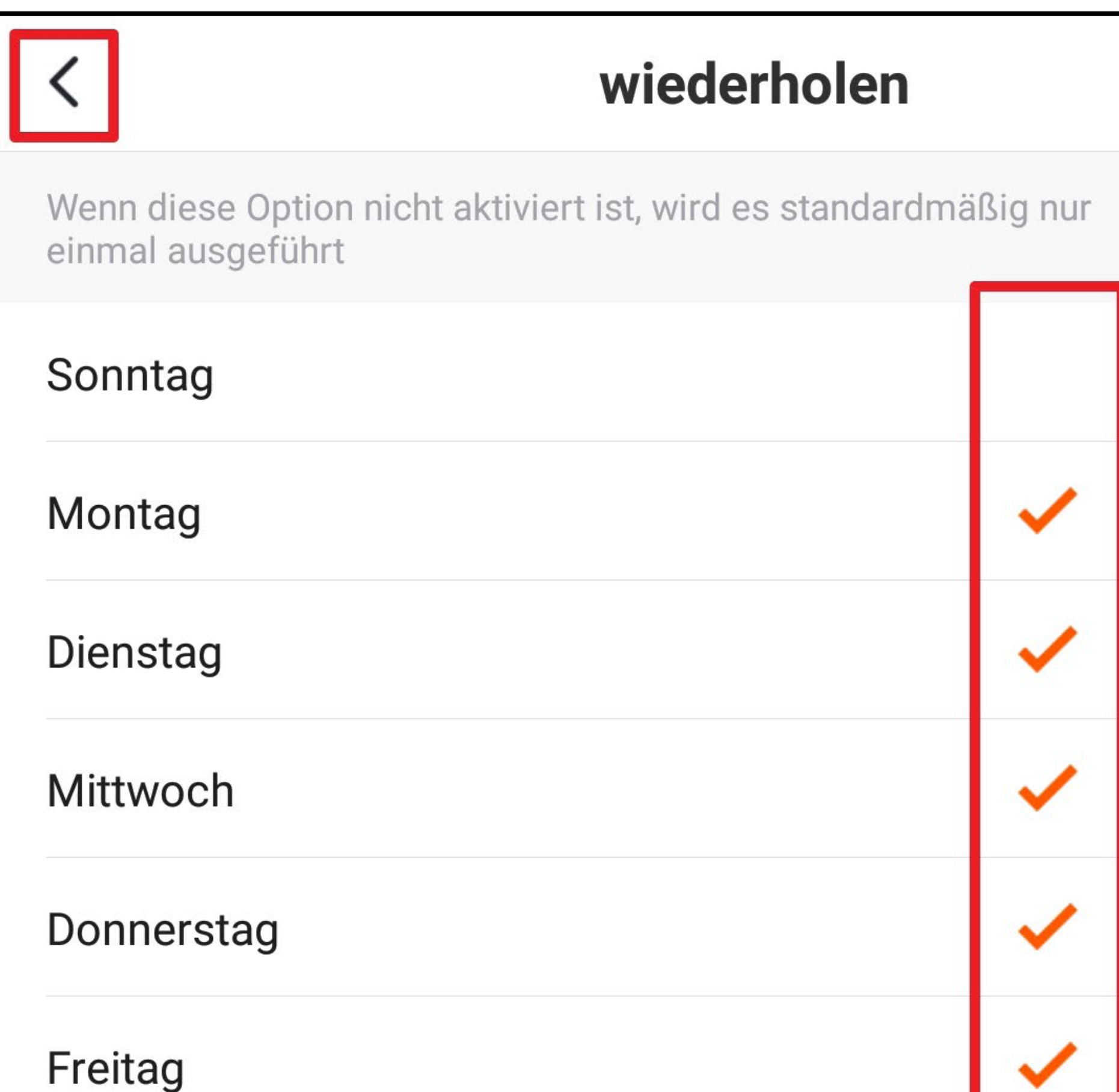

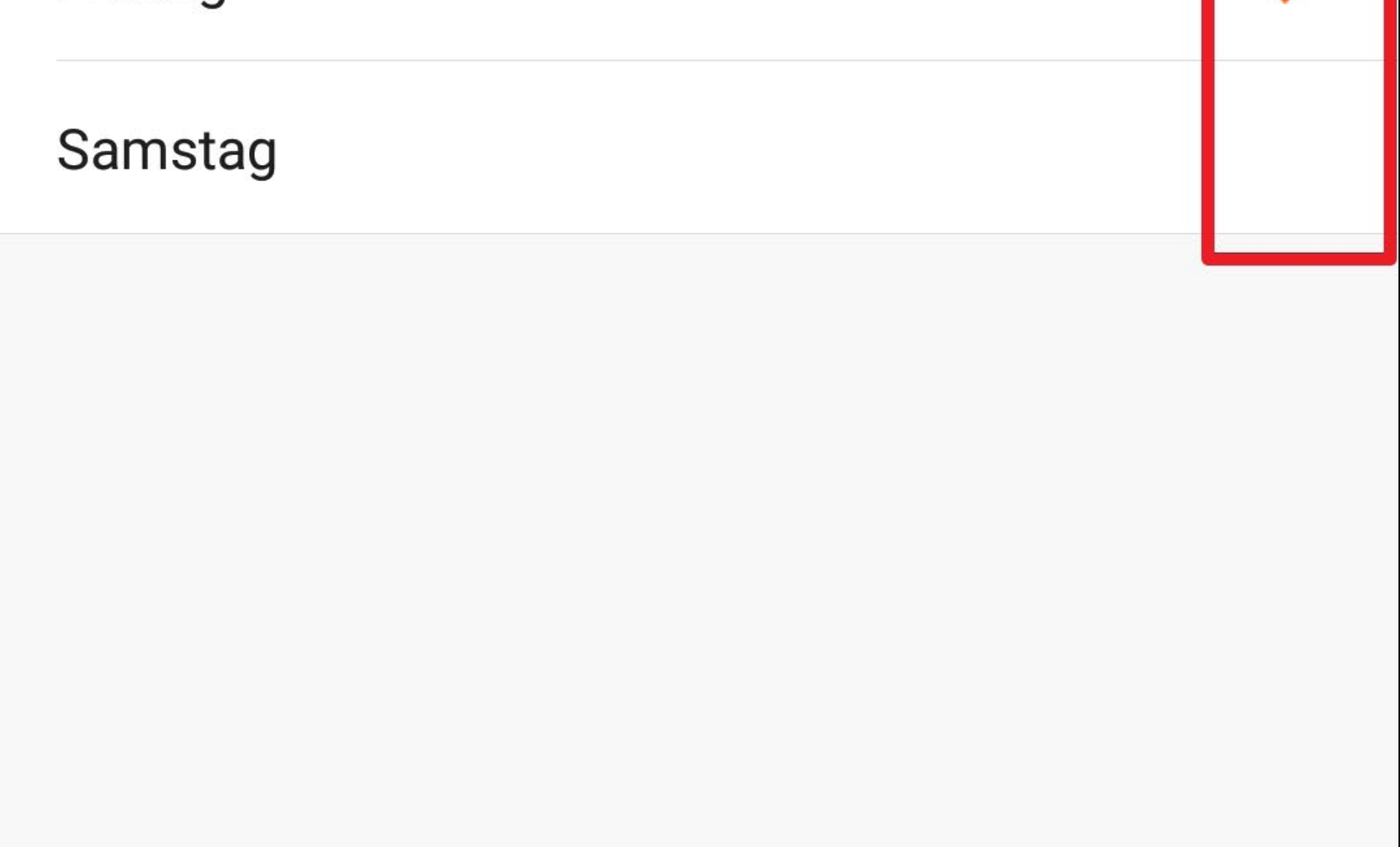

- Wählen Sie jetzt noch aus, was zur gewählten Uhrzeit passieren sollen.
- Tippen Sie dazu auf den entsprechenden Button (kleines Viereck im Bild).

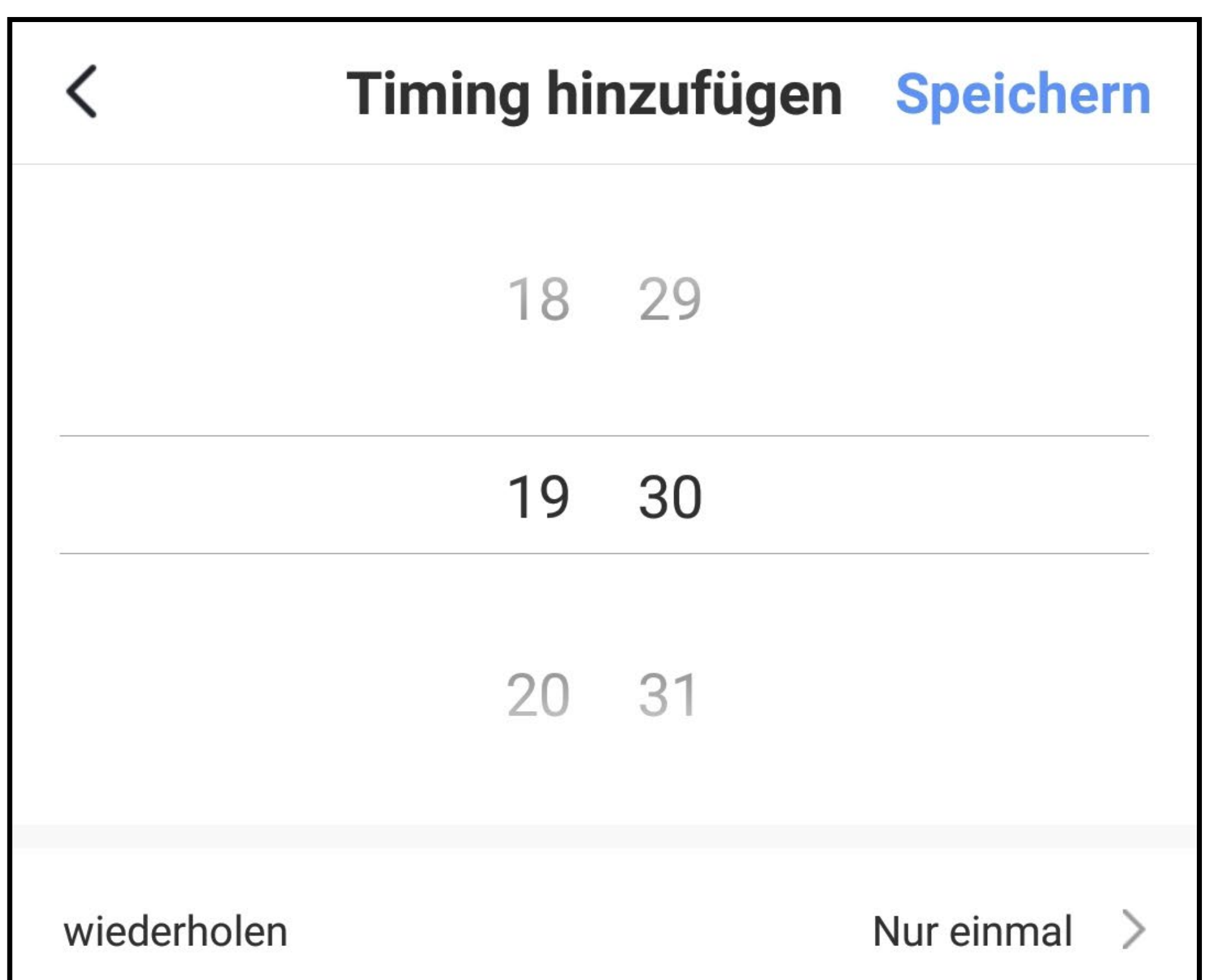

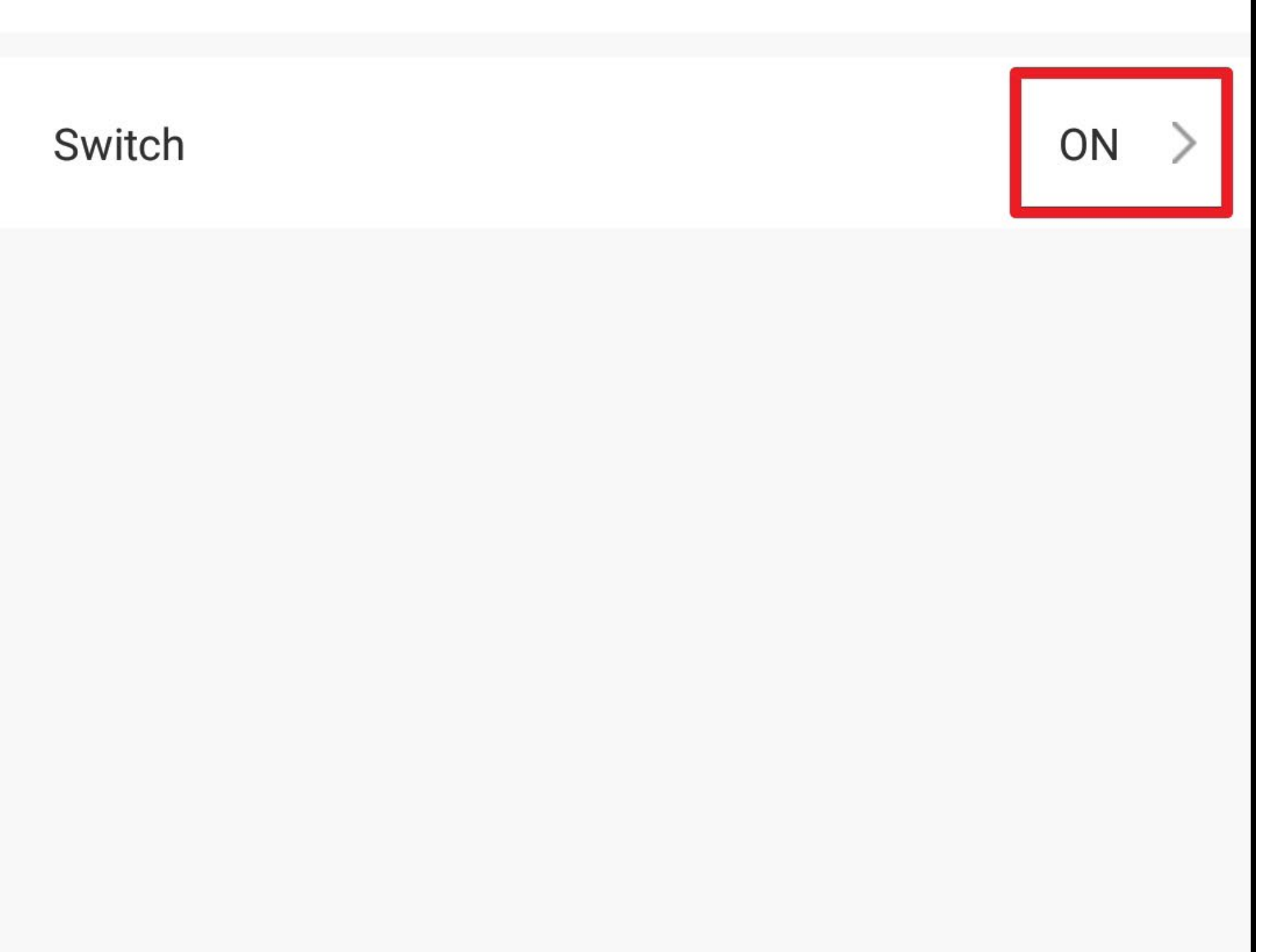

• Wählen Sie hier, in diesem Fall entweder "ON" oder "OFF" aus und speichern Sie mit dem Button unten rechts.

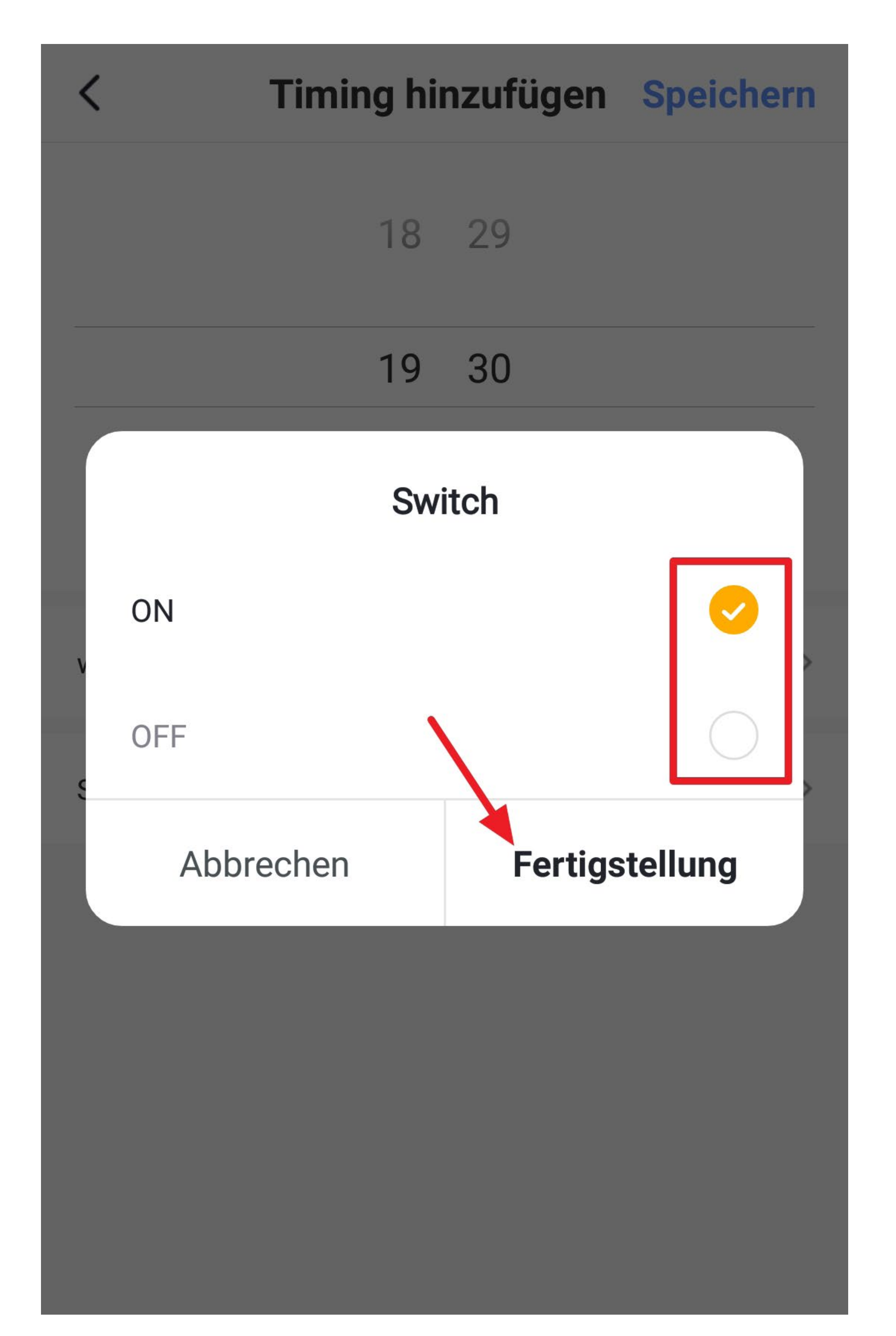

- Hier auf der Übersichtsseite für die Timer können Sie alle Timer ein- oder ausschalten (einfach auf den Schalter tippen), je nachdem, welchen Sie gerade benötigen.
- Um den Timer wieder zu löschen, tippen Sie etwas länger darauf und anschließend bestätigen Sie noch das Löschen.
- Um diese Ansicht wieder zu verlassen, tippen Sie oben links auf den Pfeil.

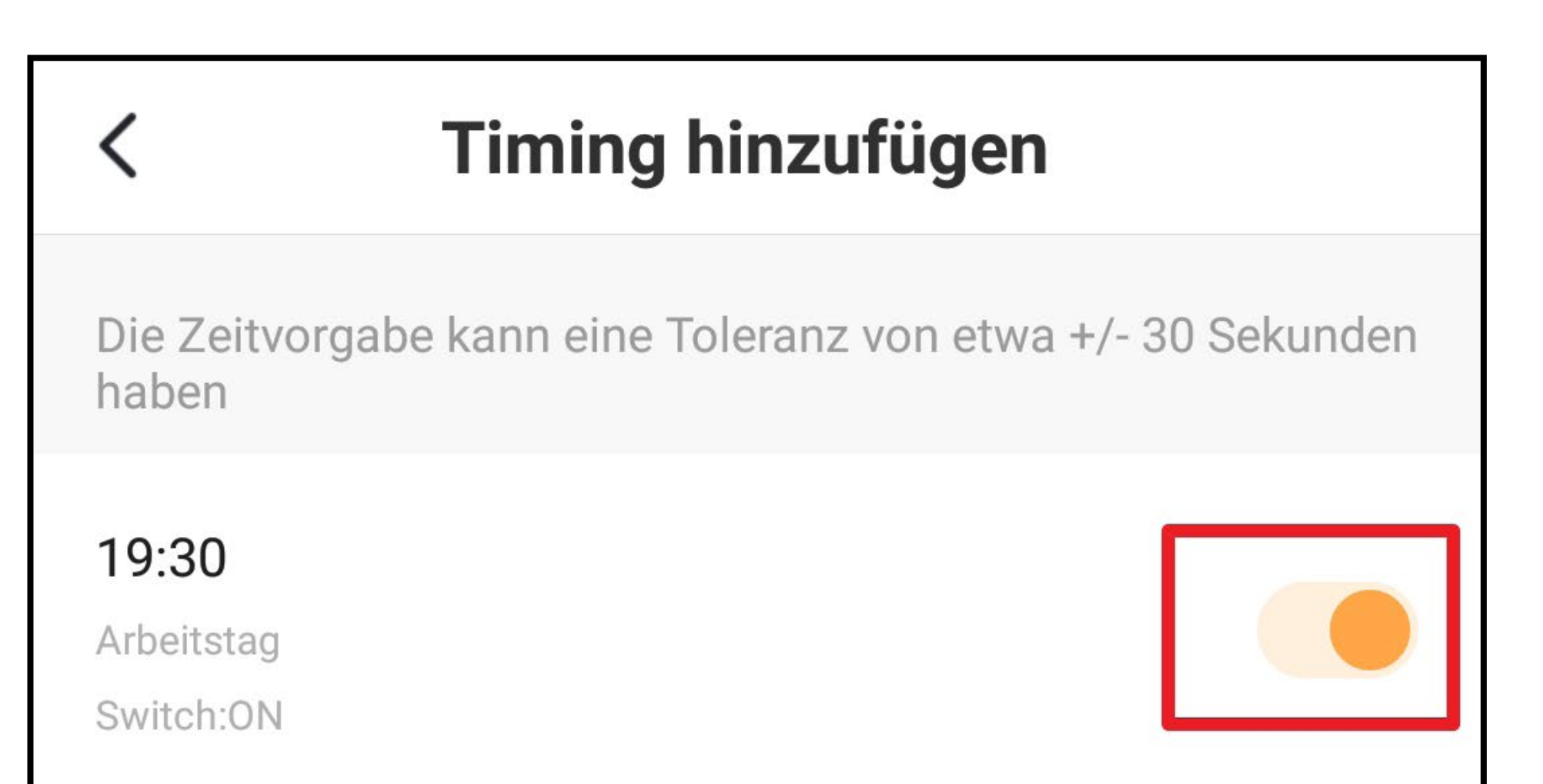

#### Timing hinzufügen

•

## **Weitere Geräte-Einstellungen**

• Um die weiteren Einstellungen zu einem Gerät zu öffnen, tippen Sie in der Geräte-Ansicht auf den Stift oben rechts.

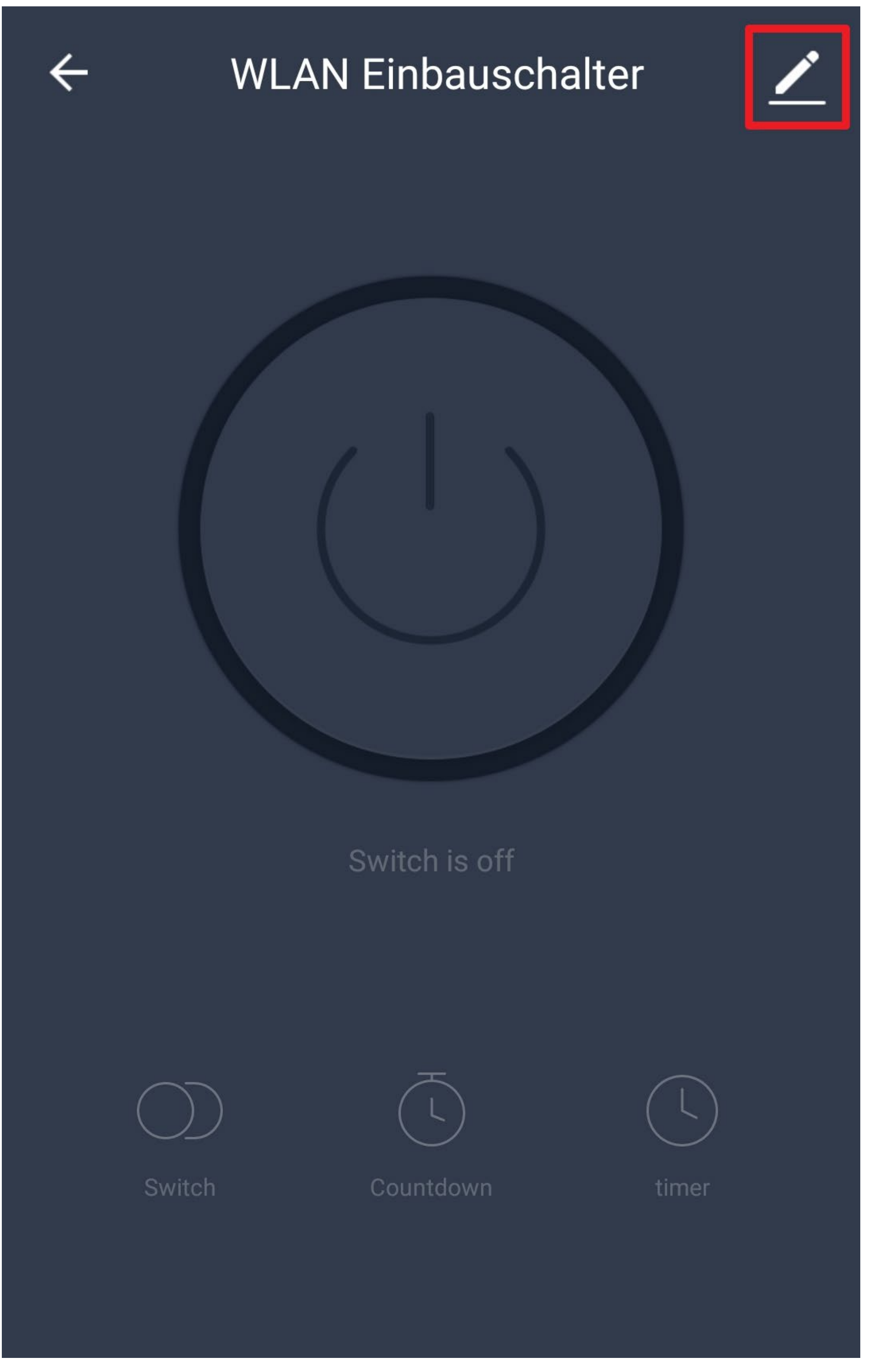

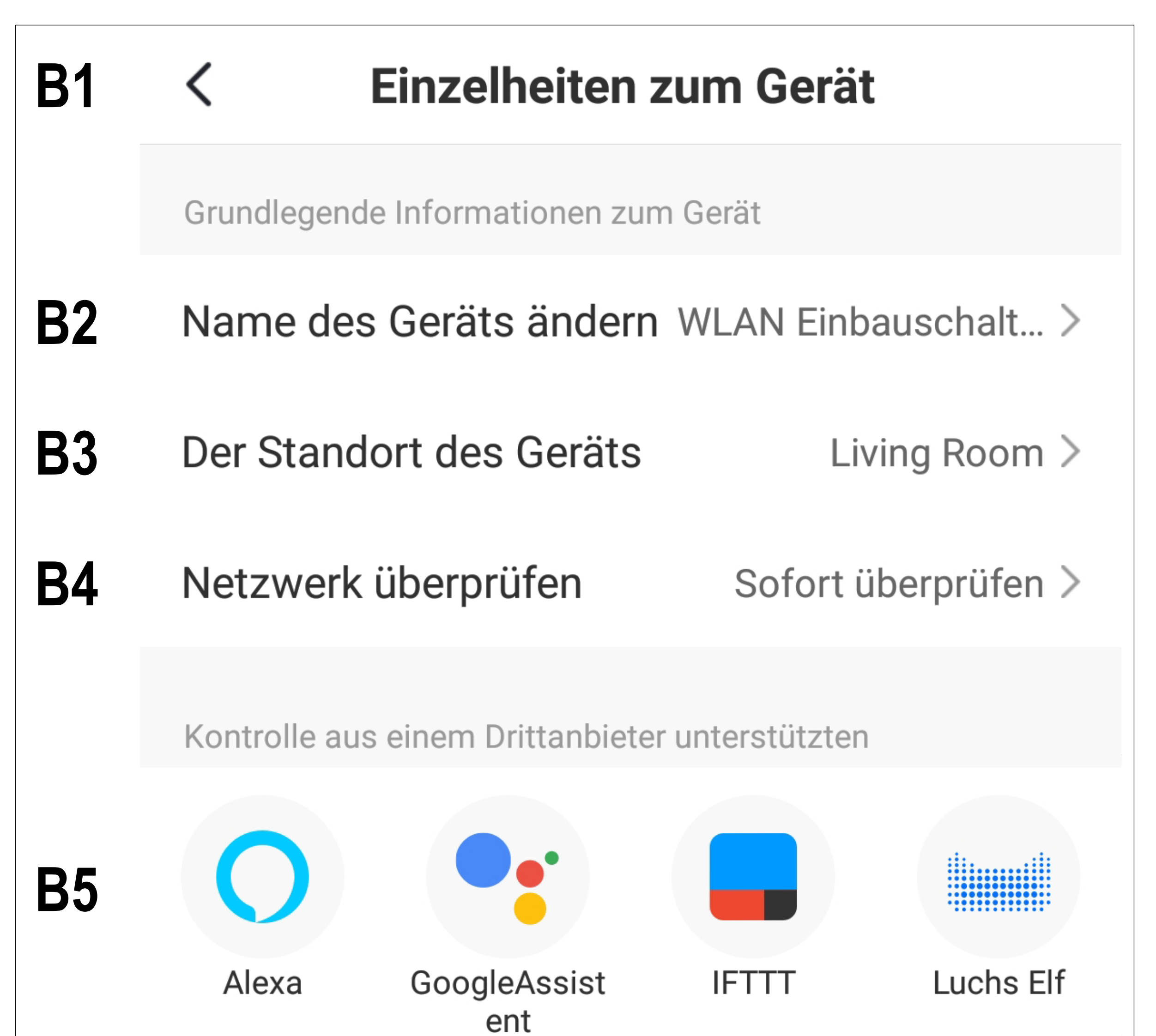

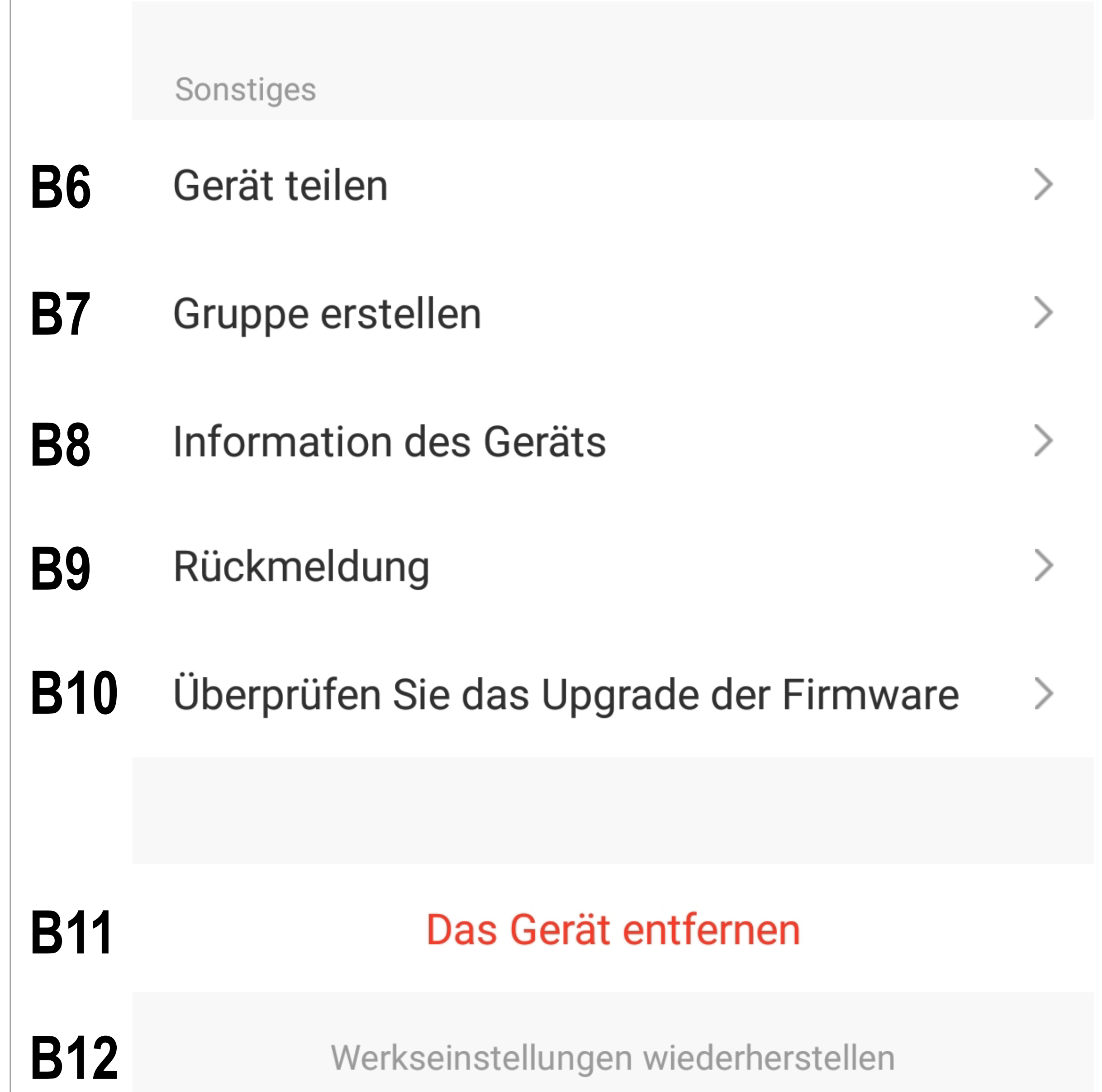

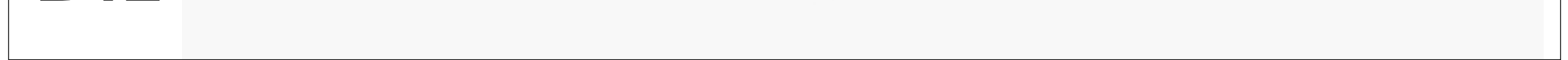

- **B1** Mit dem Pfeil wechseln Sie zurück zur Geräte-Ansicht.
- **B2** Hier können Sie den Namen des Geräts ändern.
- **B3** Hier können Sie den Standort des Geräts anpassen, vorausgesetzt Sie haben mehrere Räume ausgewählt bzw. erstellt.
- **B4** Mit dieser Funktion können Sie die Netzwerkverbindung zum Gerät überprüfen.
- **B5** Wählen Sie hier einen Dienst aus, mit dem Sie die App verknüpfen möchten und hierzu Hilfe benötigen.
- **B6** Hier können Sie das ausgewählte Gerät mit einem anderen, externen User teilen.
- **B7** Mit dieser Funktion können Sie eine Gruppe erstellen, in der Sie mehrere Geräte zusammenfassen.
- **B8** Hier können Sie Informationen, wie z.B. die IP-Adresse des Geräts, abrufen.
- **B9** In diesem Punkt können Sie bei Problemen mit der App eine Rückmeldung an die Entwickler geben.
- **B10** Hier erhalten Sie Informationen zur Firmware des Geräts.
- **B11** Tippen Sie auf diesen Button, um das Gerät aus der App zu entfernen. Das Gerät selbst wird dabei nicht auf die Werkseinstellungen zurückgesetzt.
- **B12** Tippen Sie auf diesen Button, um das Gerät auf die Werkseinstellungen zurück zu setzen und aus der App zu entfernen.

### **Erstellen einer Gruppe**

• Um eine Gruppe zu erstellen, öffnen Sie die Geräte-Ansicht und tippen dann auf den Stift oben rechts.

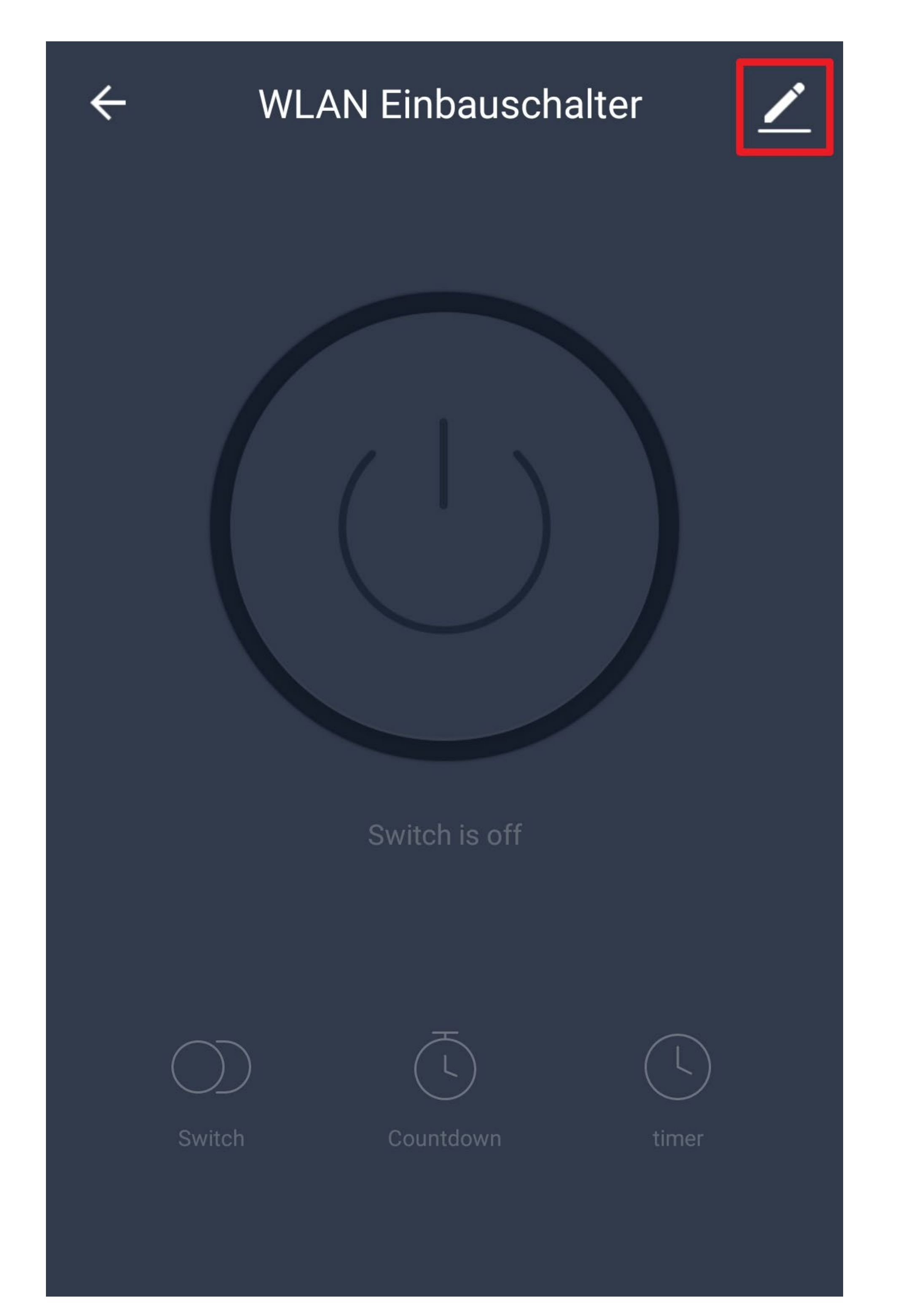

• In den Geräte-Einstellungen tippen Sie auf "Gruppe **erstellen**".

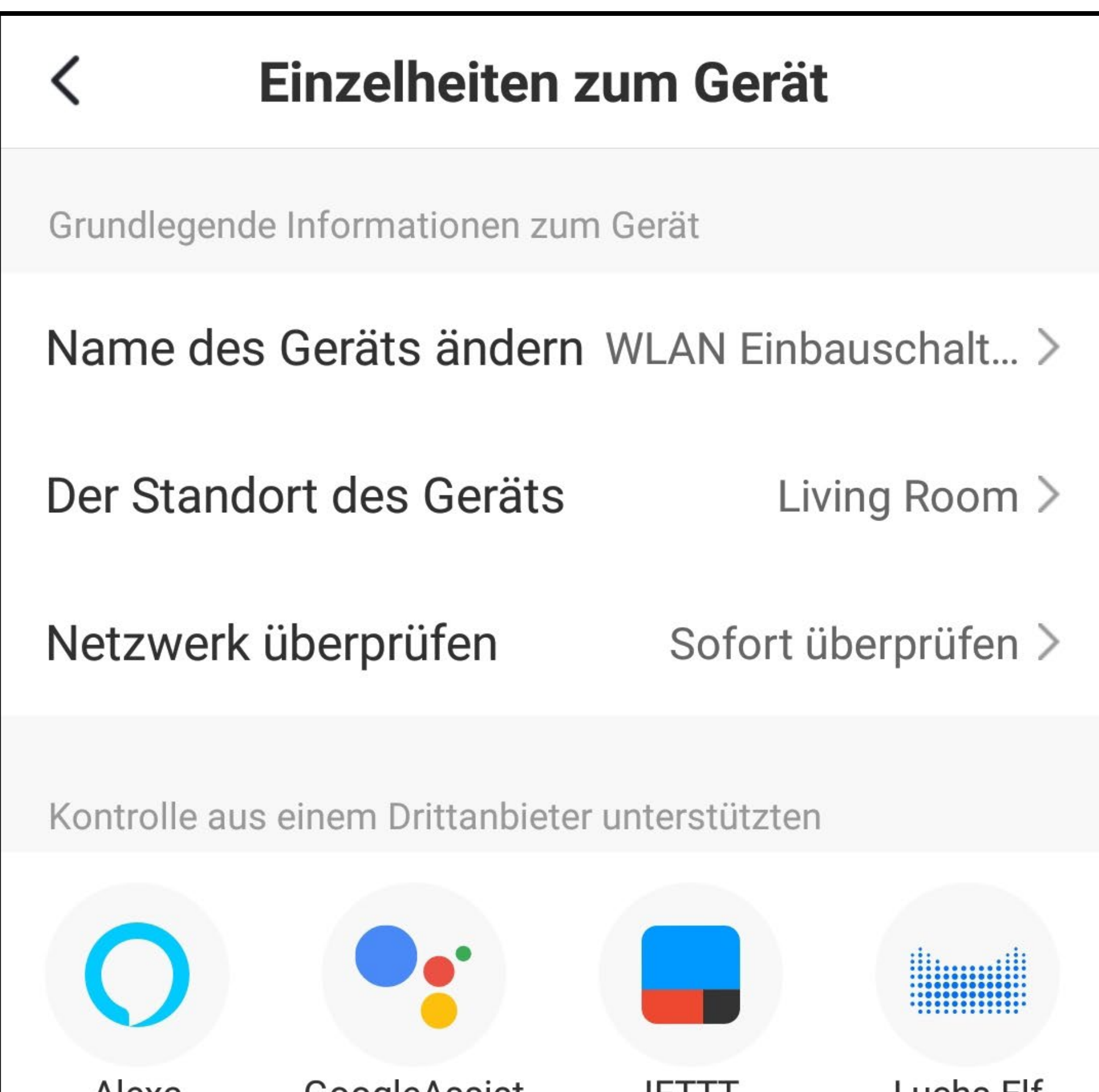

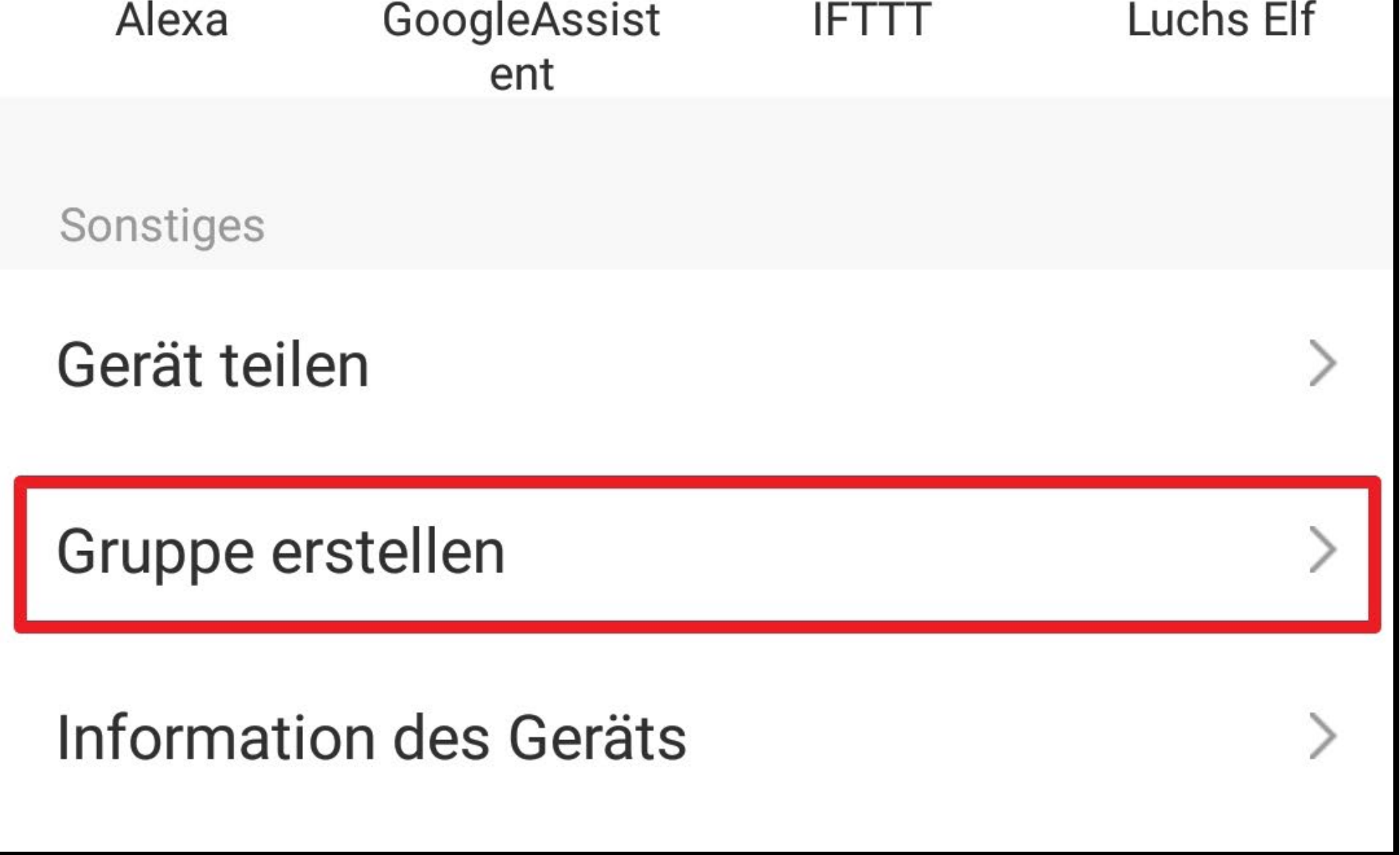

• Jetzt wählen Sie die Geräte aus, die Sie gerne in der Gruppe haben möchten.

Setzen Sie hierzu vor jedem Gerät, dass Sie in die Gruppe aufnehmen wollen, einen Haken.

Selbstverständlich macht eine Gruppe mit einem Gerät, wie in unserem Beispiel, nur wenig Sinn. Sind mehrere Geräte verbunden, sind diese natürlich alle in der Liste aufgeführt.

• Tippen Sie rechts oben auf den Speichern-Button.

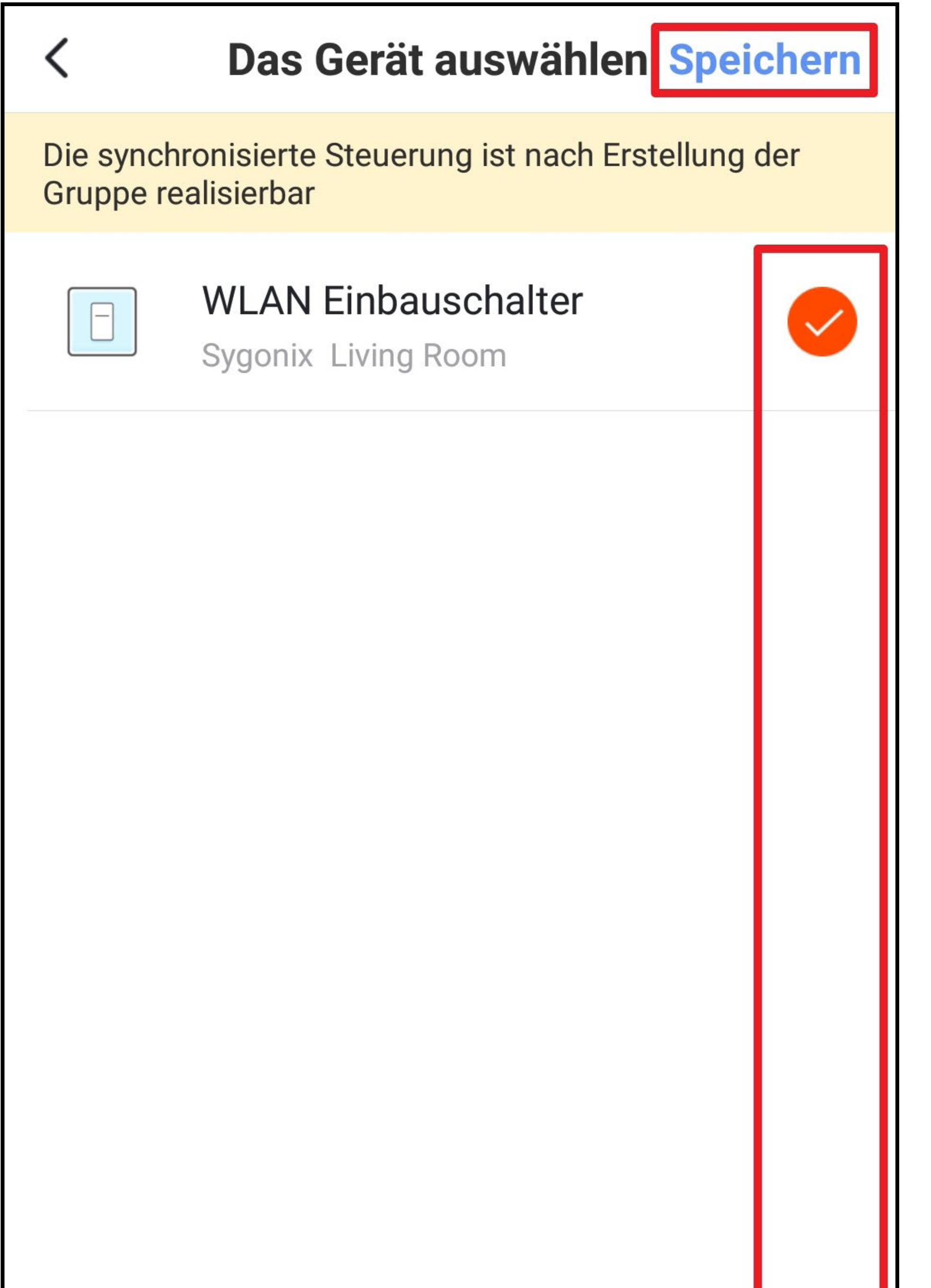

• Jetzt geben Sie für die Gruppe einen Namen ein und speichern diesen.

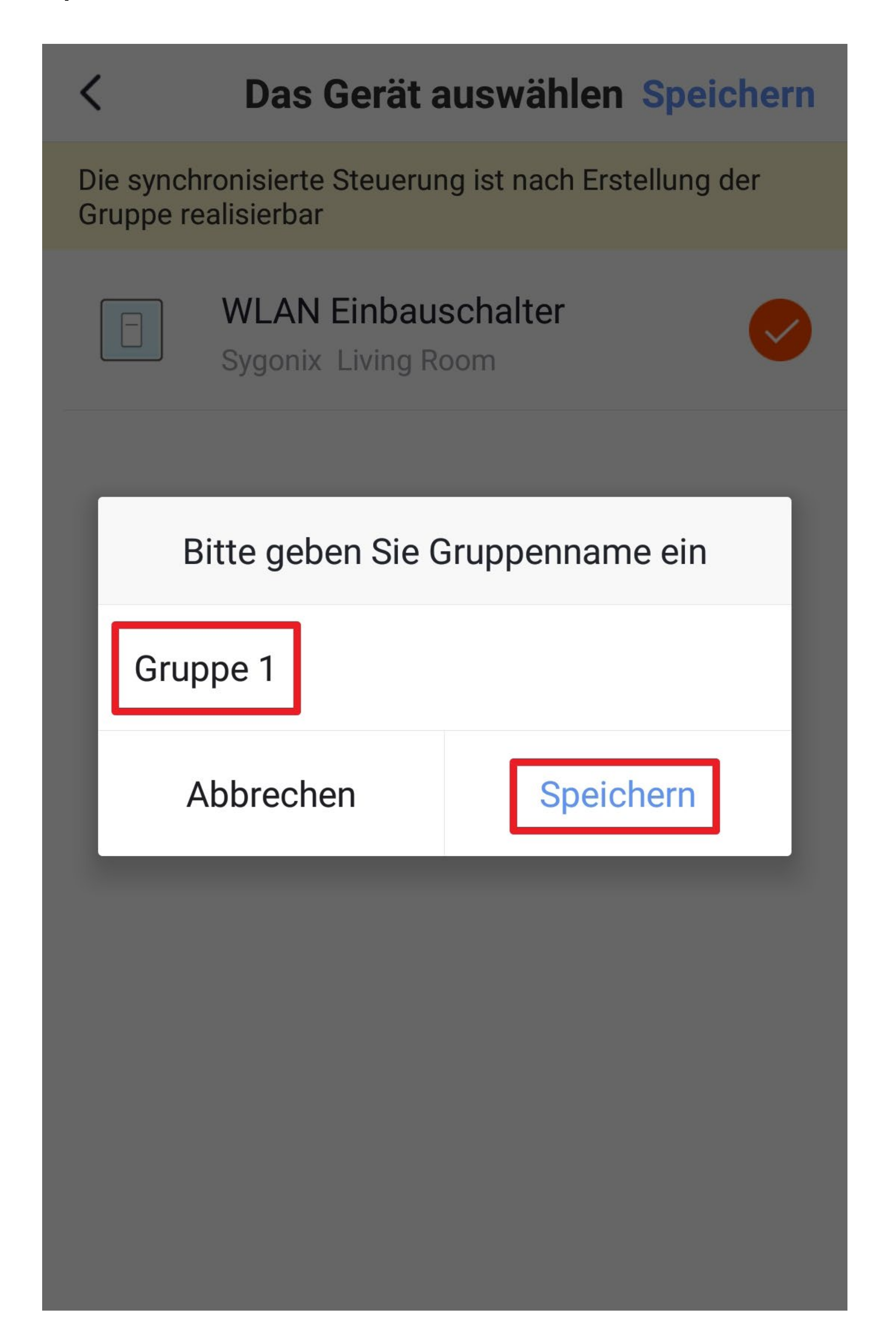

- Es ist jetzt nicht mehr die Geräte-Ansicht angezeigt, sondern die Gruppen-Ansicht, für die zuvor erstellte Gruppe.
- Wechseln Sie zurück auf die Hauptseite (Pfeil oben links).

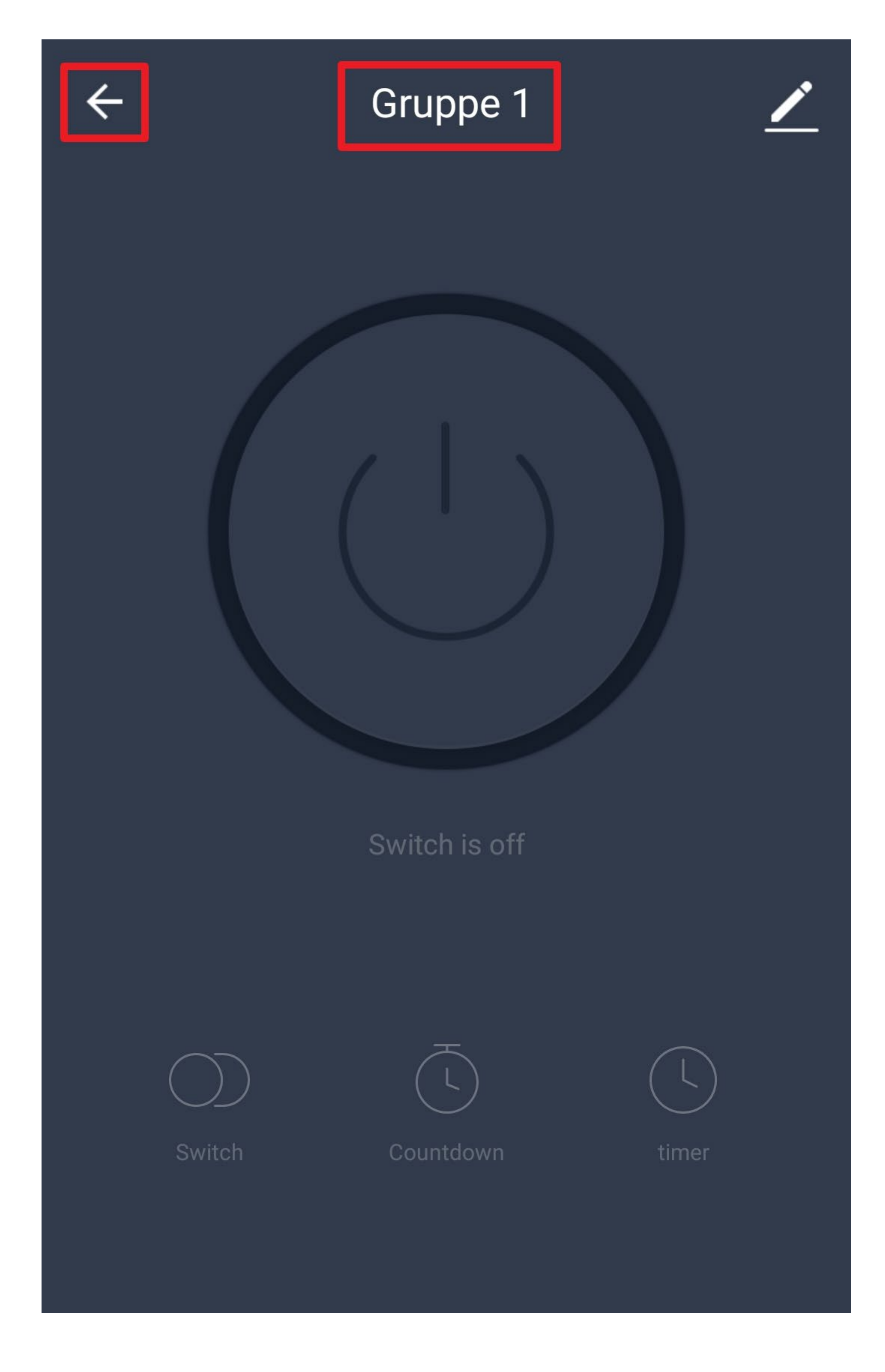

- In der Hauptansicht ist jetzt das Gerät (unterer Button) aufgeführt und ebenfalls die neu erstellte Gruppe (oberer Button).
- Wenn Sie auf das Gerät tippen, wird nach wie vor die Geräte-Ansicht angezeigt, wenn Sie auf die Gruppe tippen, die Gruppen-Ansicht.
- Um die Gruppen-Ansicht wieder zu öffnen, tippen Sie auf die Gruppe.

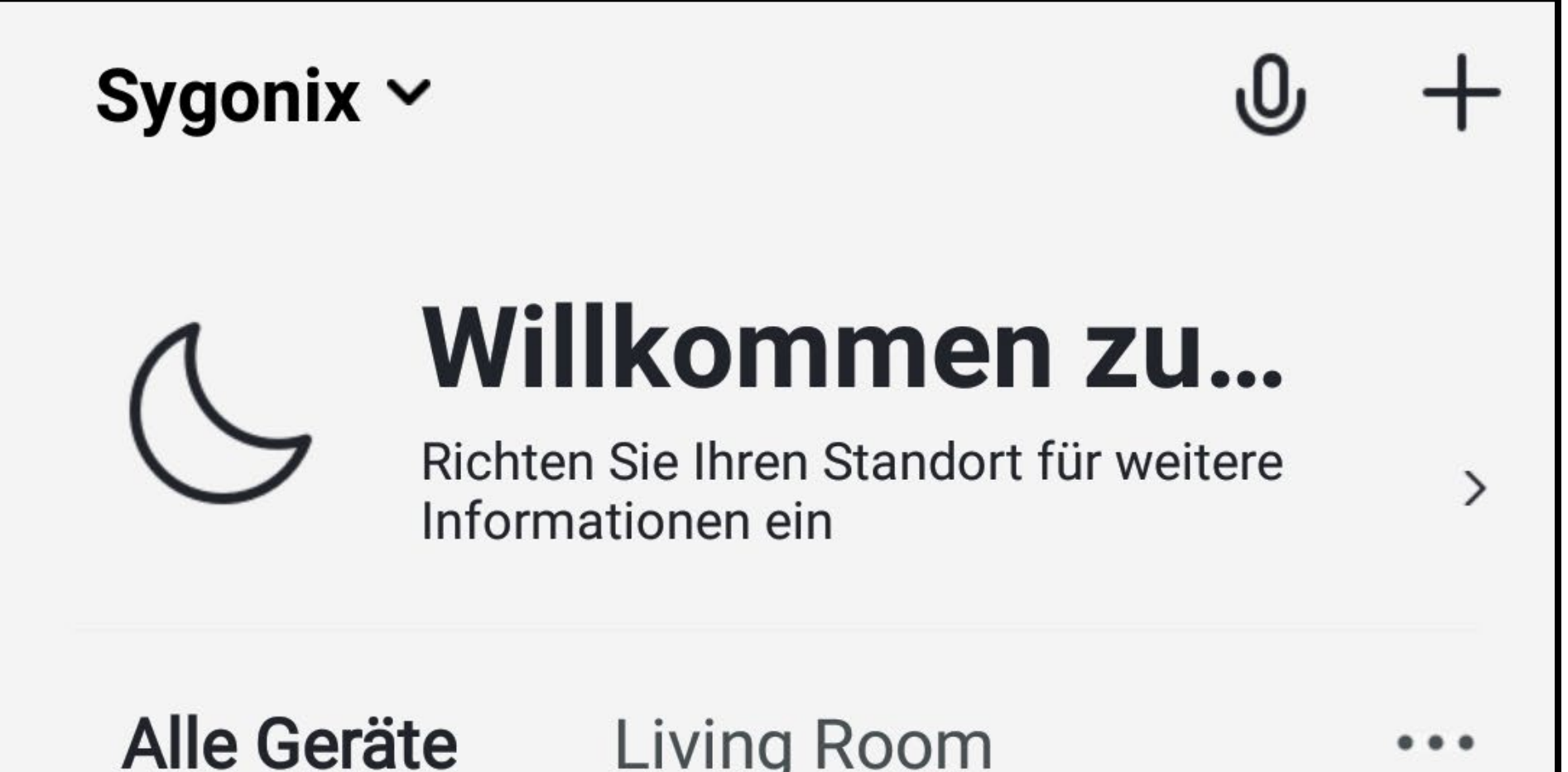

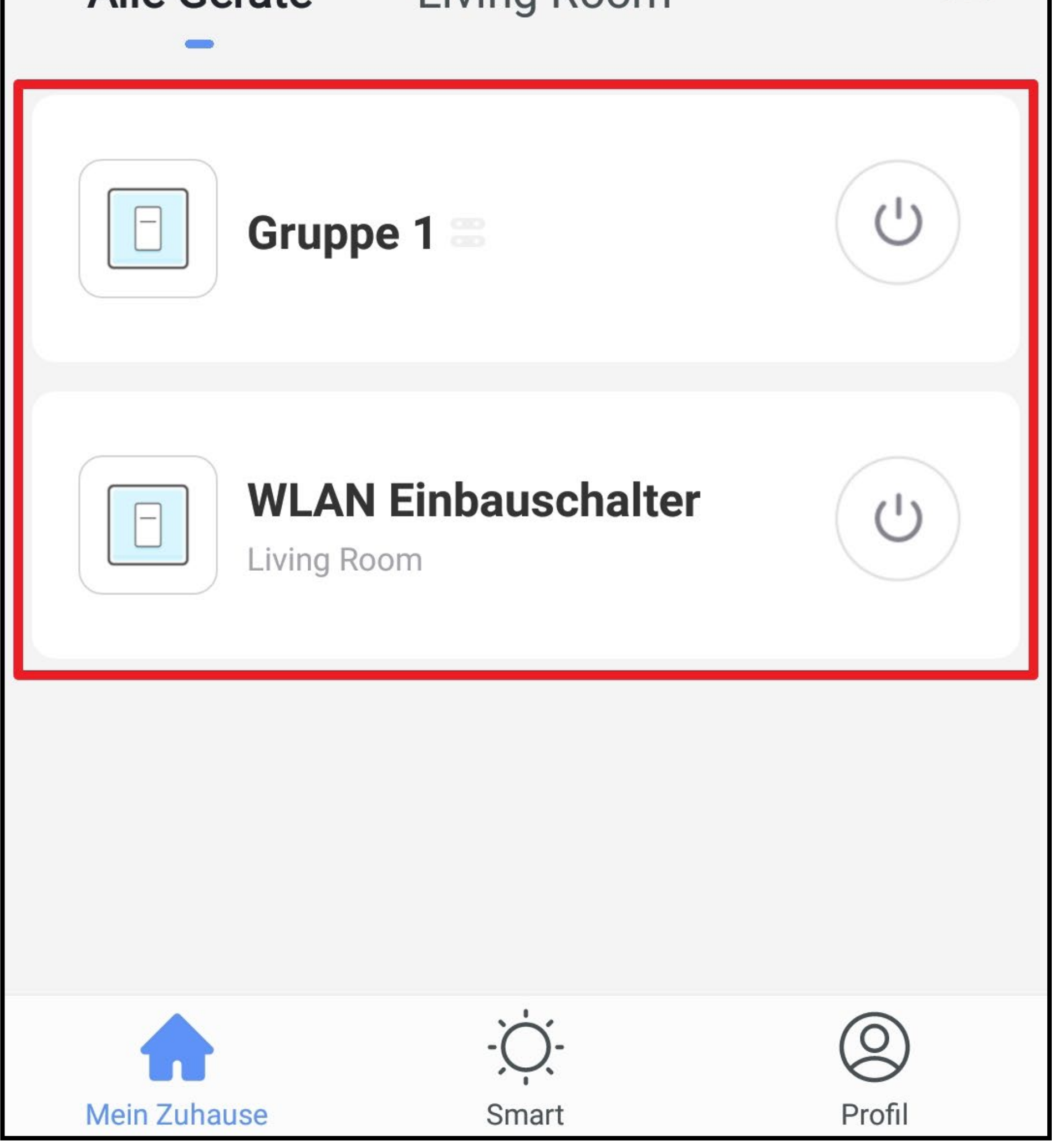

• Um die Gruppen-Einstellungen zu öffnen, tippen Sie wieder auf den Stift oben rechts.

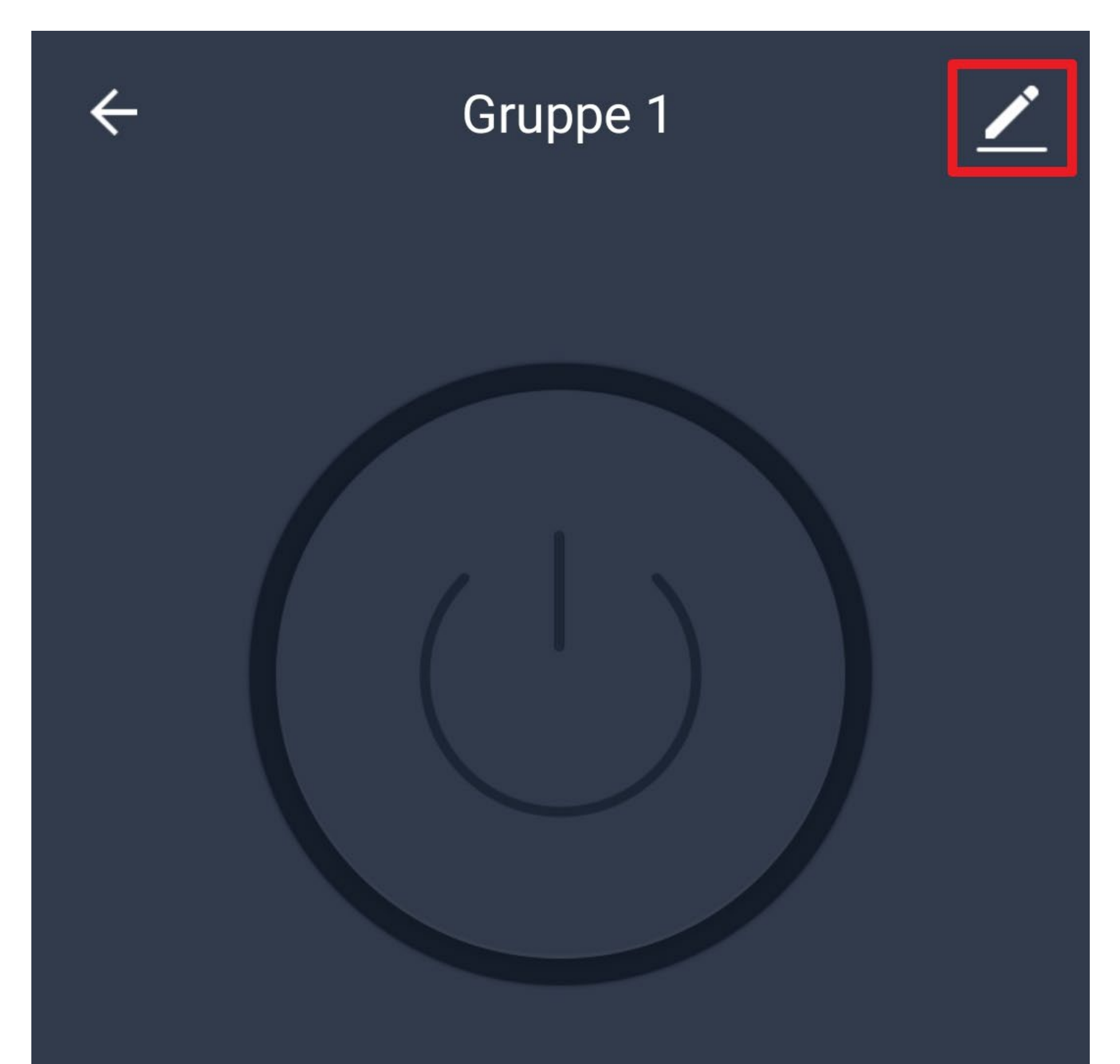

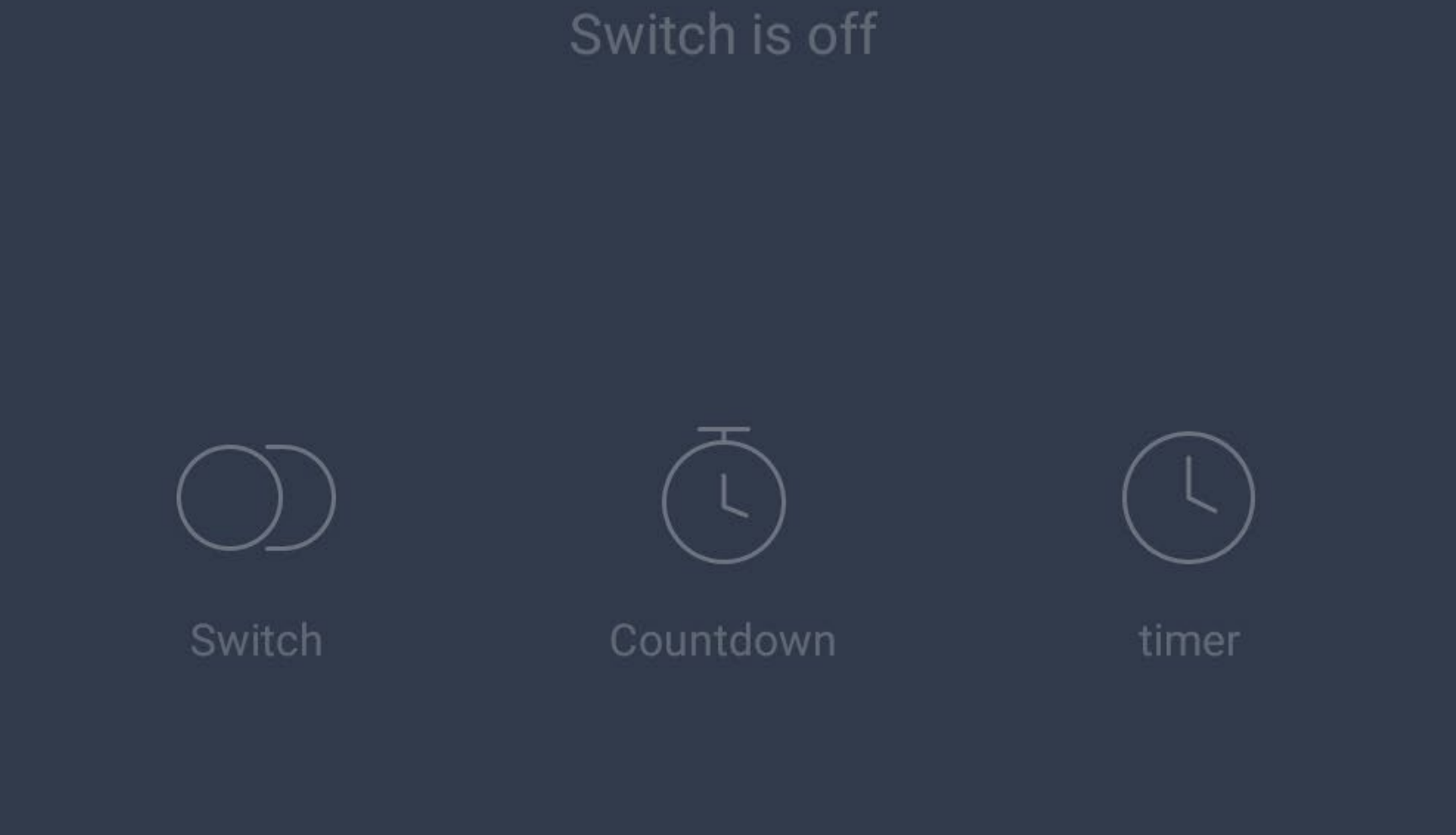

• In den Gruppen-Einstellungen können Sie alle Einstellungen für die Gruppe anpassen: Ändern des Namens der Gruppe; die Gruppe in einen anderen Raum verschieben; Geräte entfernen und hinzufügen; die Gruppe teilen; Feedback bei Problemen an den Entwickler geben; die Gruppe auflösen (es werden keine Geräte entfernt)

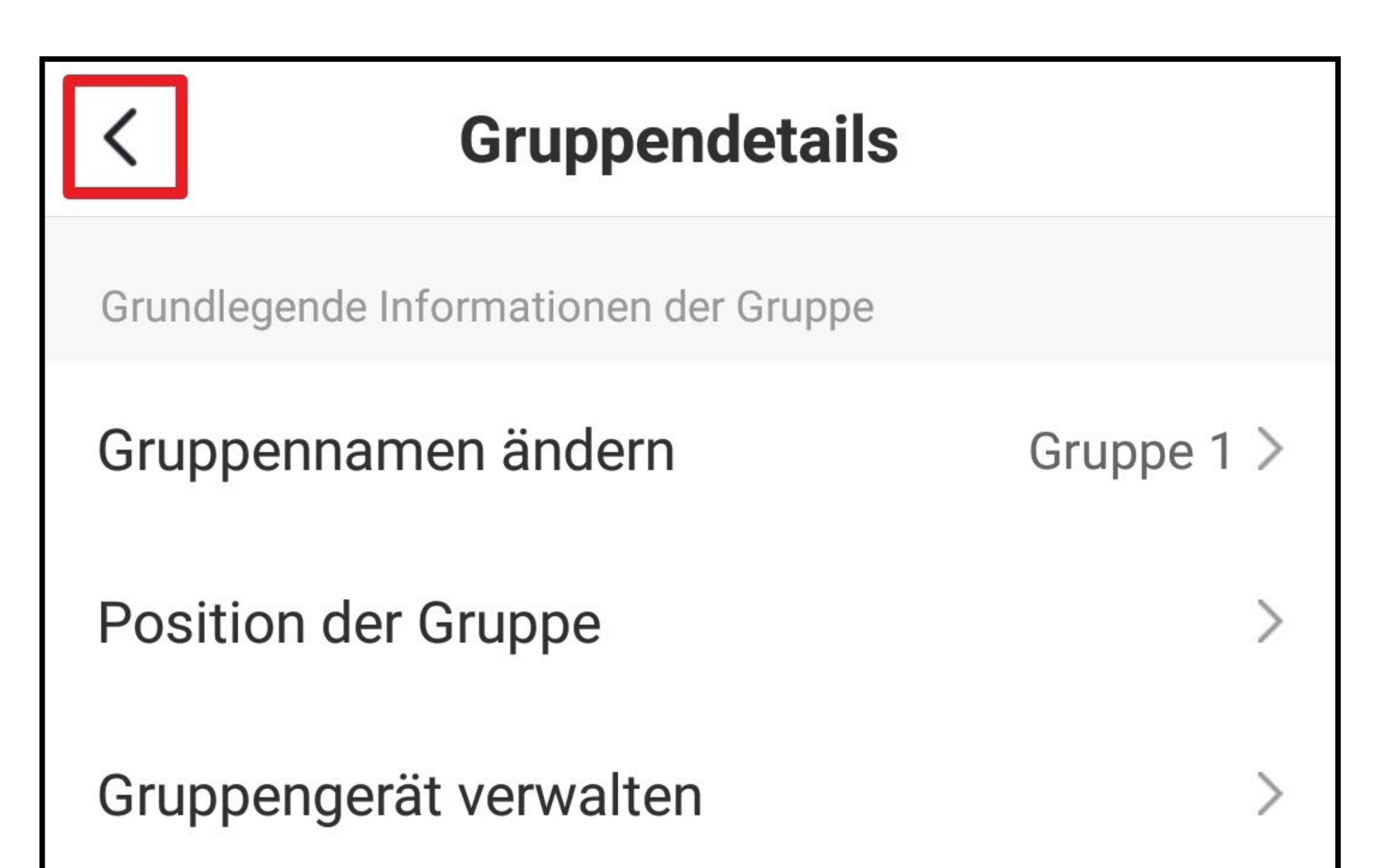

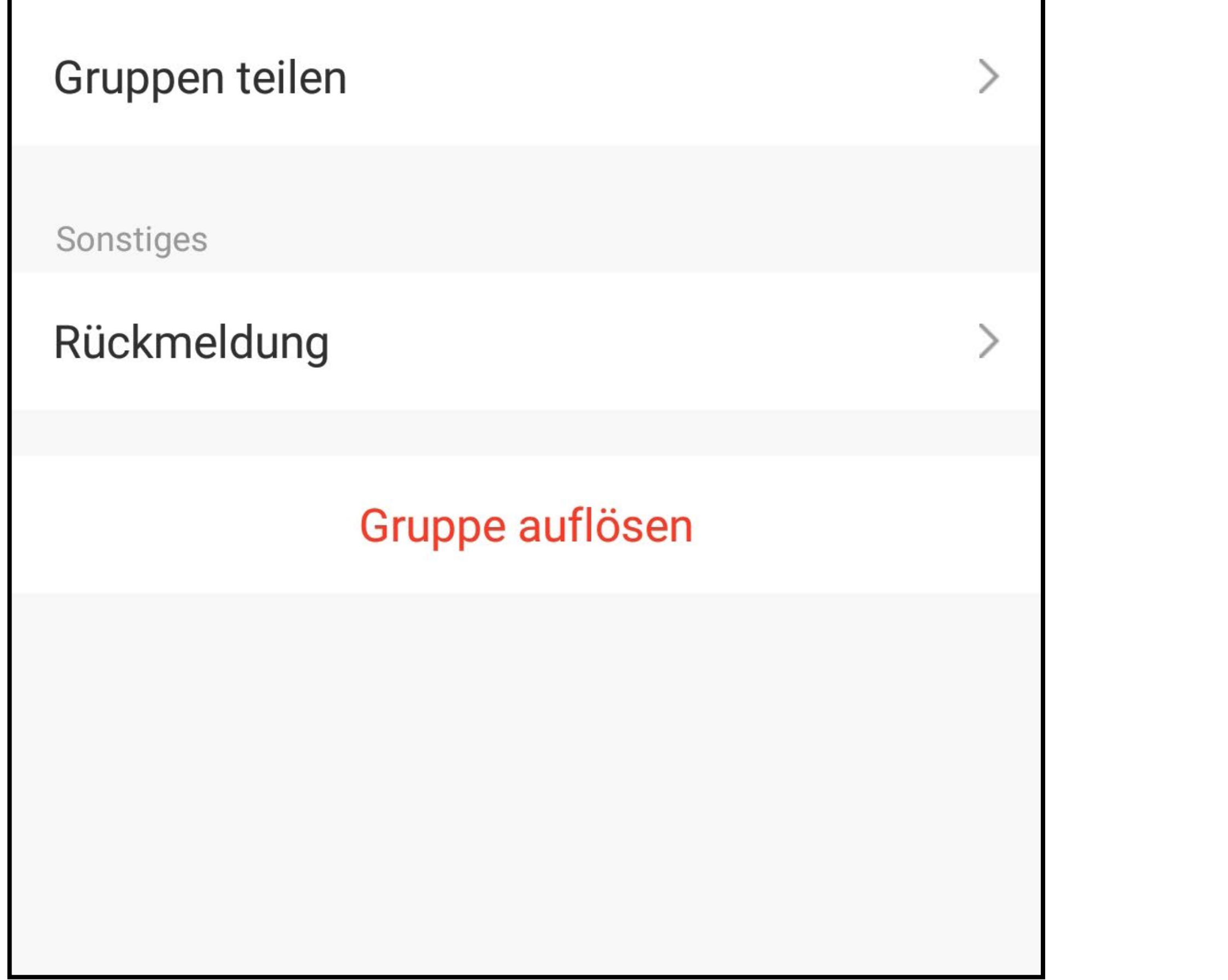

#### **Erstellen einer Szene**

• Um eine Szene zu erstellen, tippen Sie auf der Hauptansicht der App auf das Symbol mit der Sonne (unten in der Mitte).

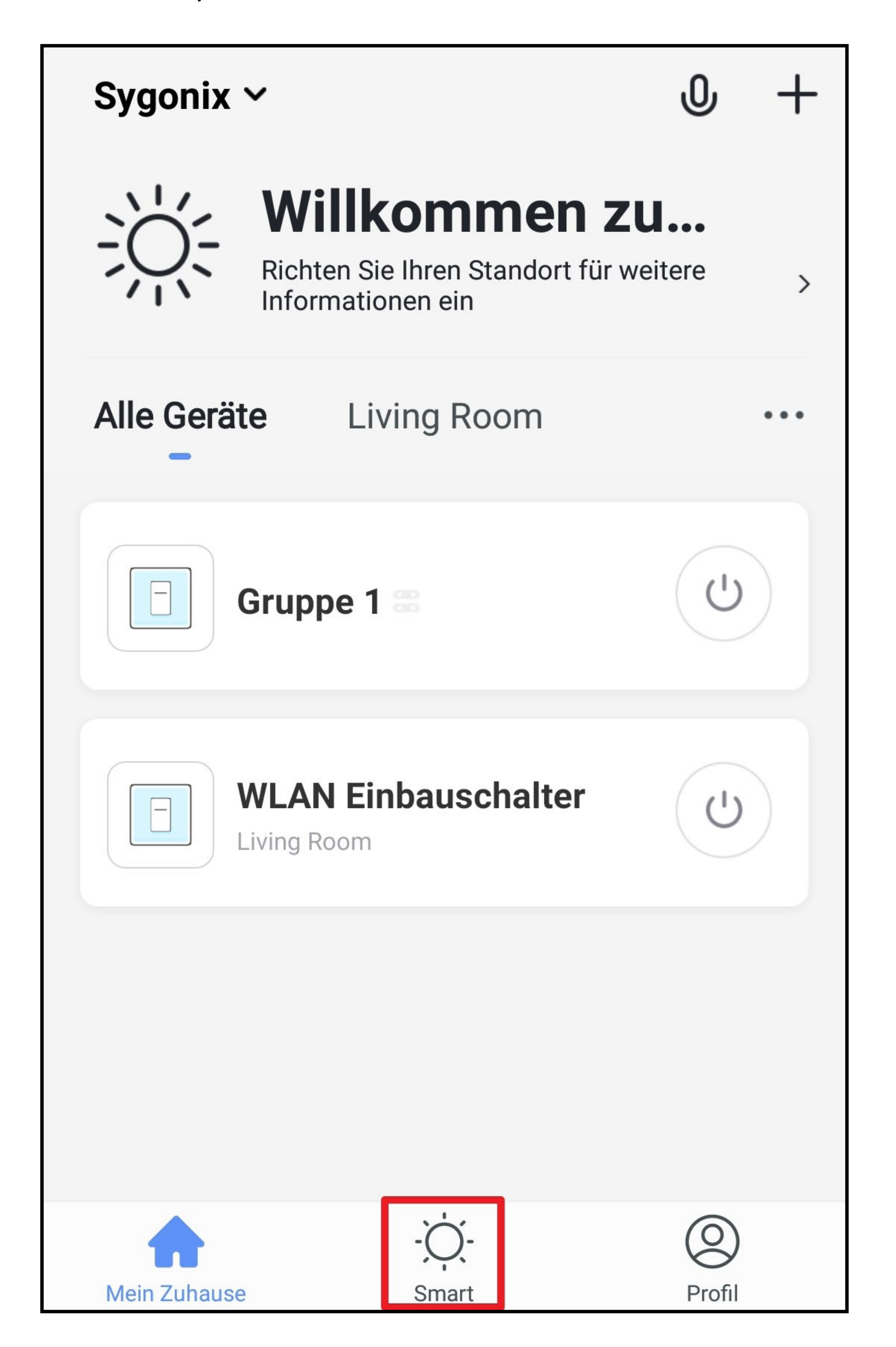

• Tippen Sie auf das "+" oben rechts im Eck oder auf den blauen Button in der Mitte.

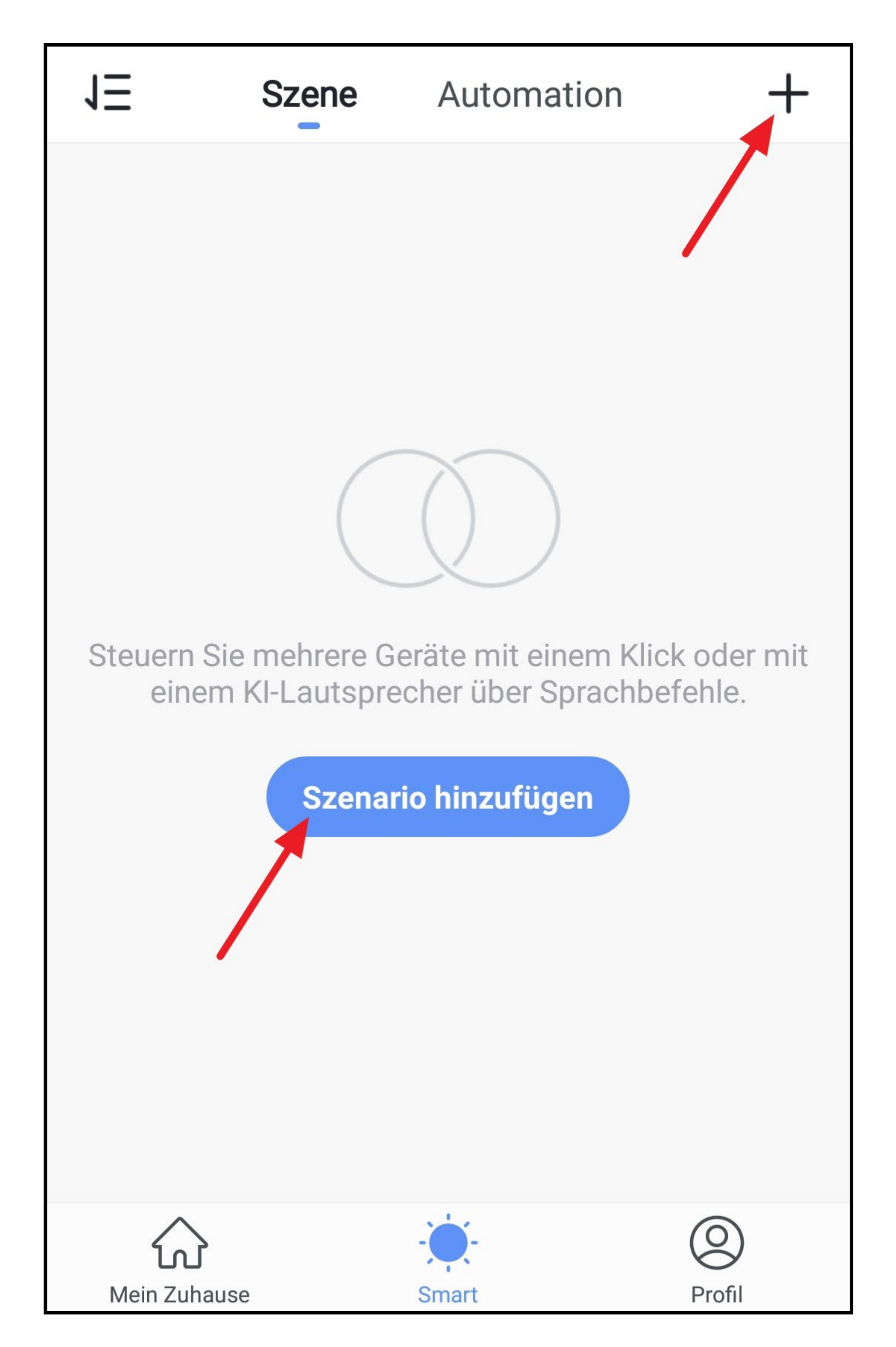

- Tippen Sie auf das Hintergrundbild, um ein anderes auszuwählen.
- Anschließend tippen Sie auf das kleine "+".

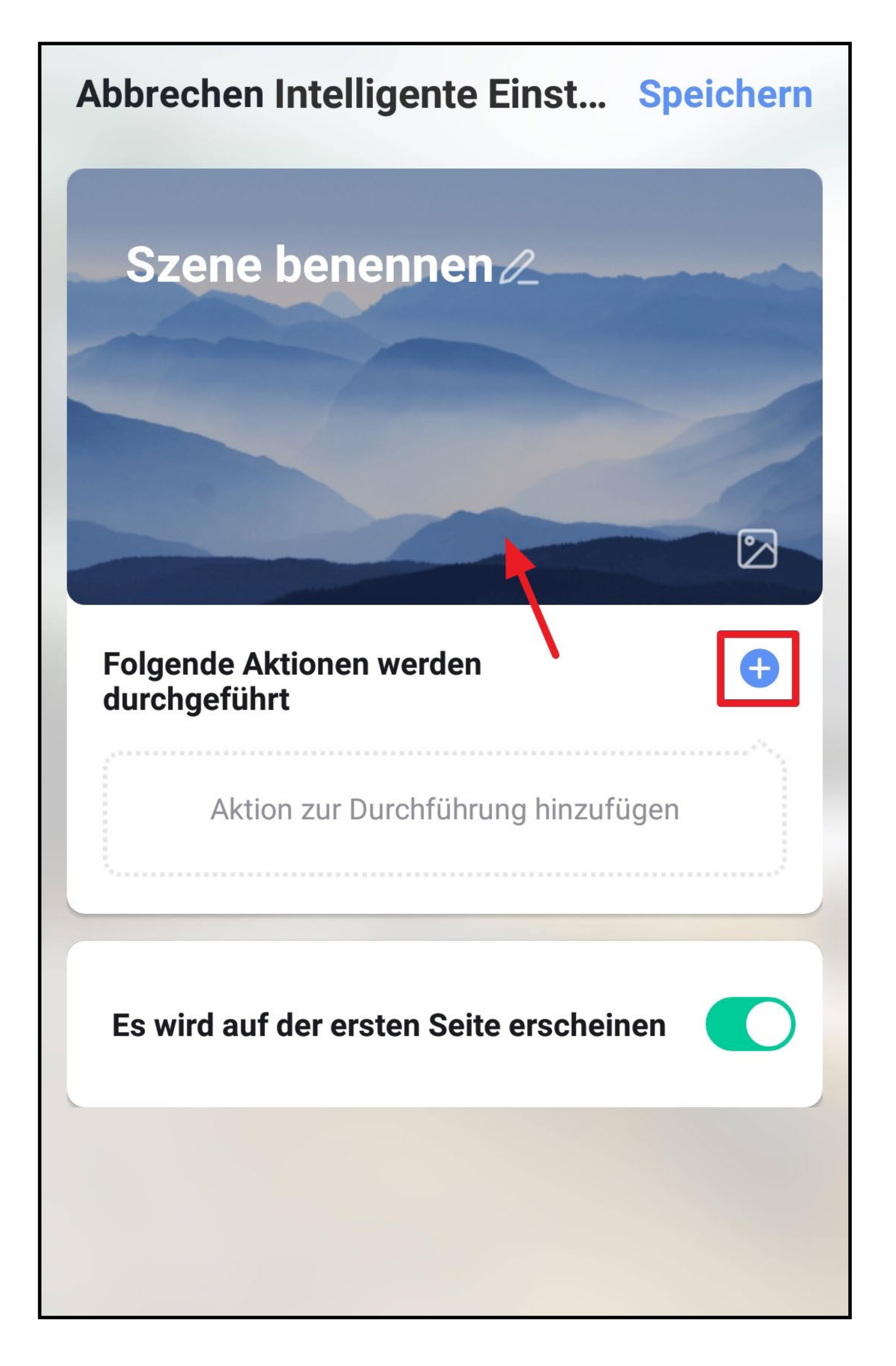

• In unserem Beispiel erstellen wir eine Szene mit Verzögerung. Daher tippen Sie auf den Button in der Mitte.

- Stellen Sie durch nach oben oder unten wischen jeweils die gewünschten Minuten und Sekunden ein.
- Anschließend tippen Sie oben auf "**Weiter"**.

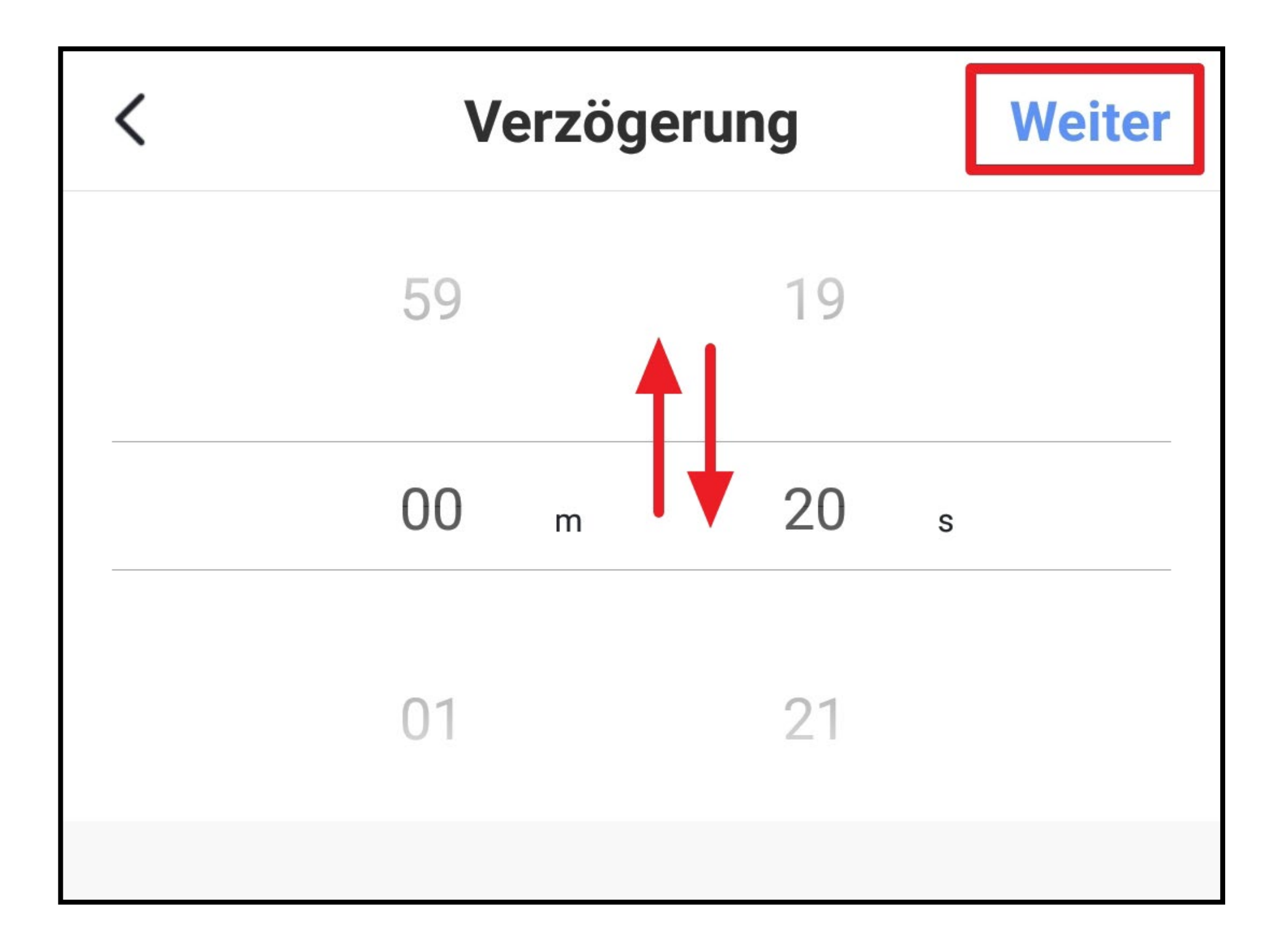

Da bei einer Verzögerung immer ein Gerät nach dieser folgen muss, erstellen wir zuerst die Verzögerung und fügen anschließend das Gerät hinzu.

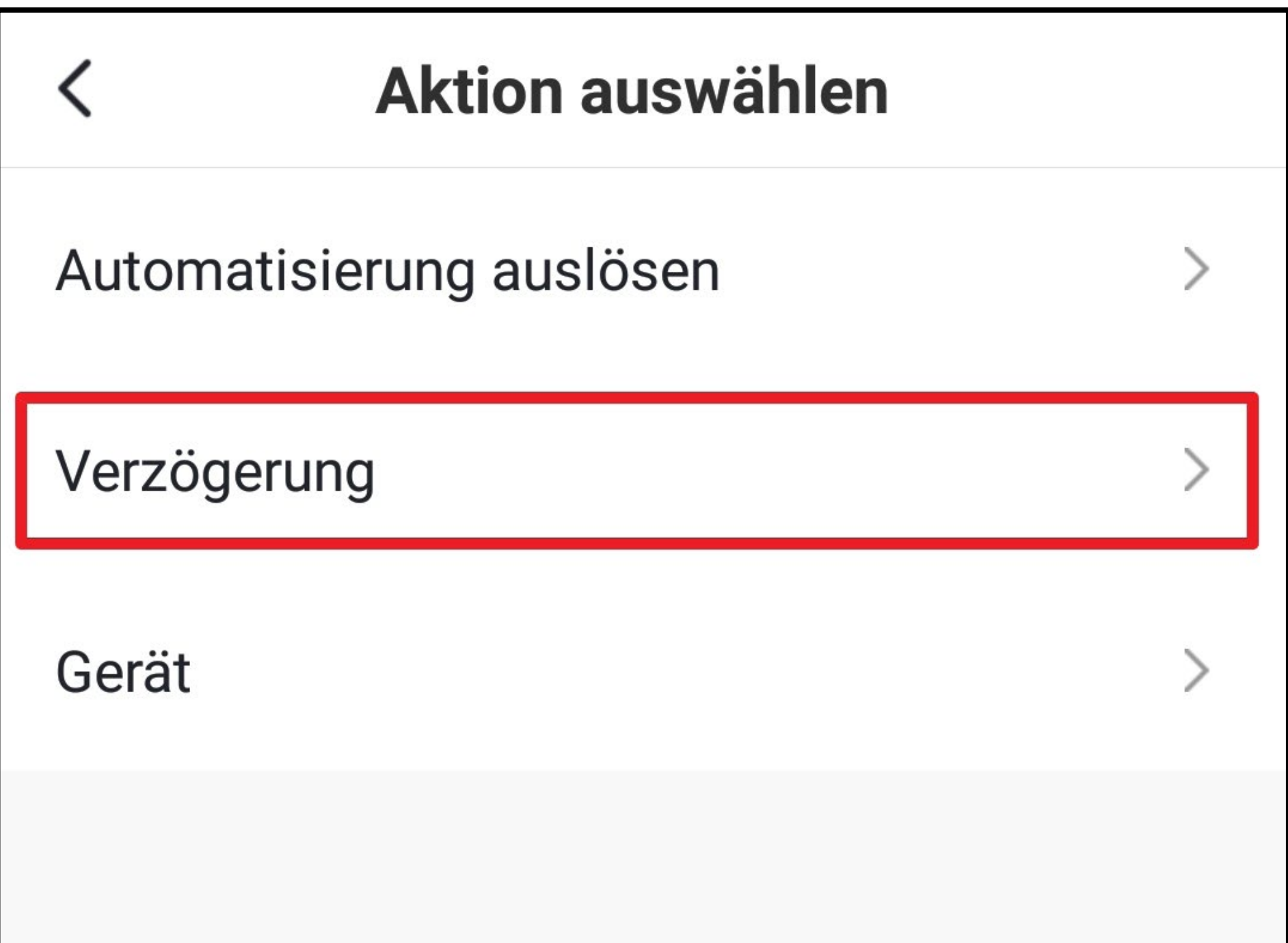

- Die Verzögerung wurde der Szene hinzugefügt.
- Um nun das Gerät hinzuzufügen, tippen Sie wieder auf das kleine "<sup>+"</sup>.

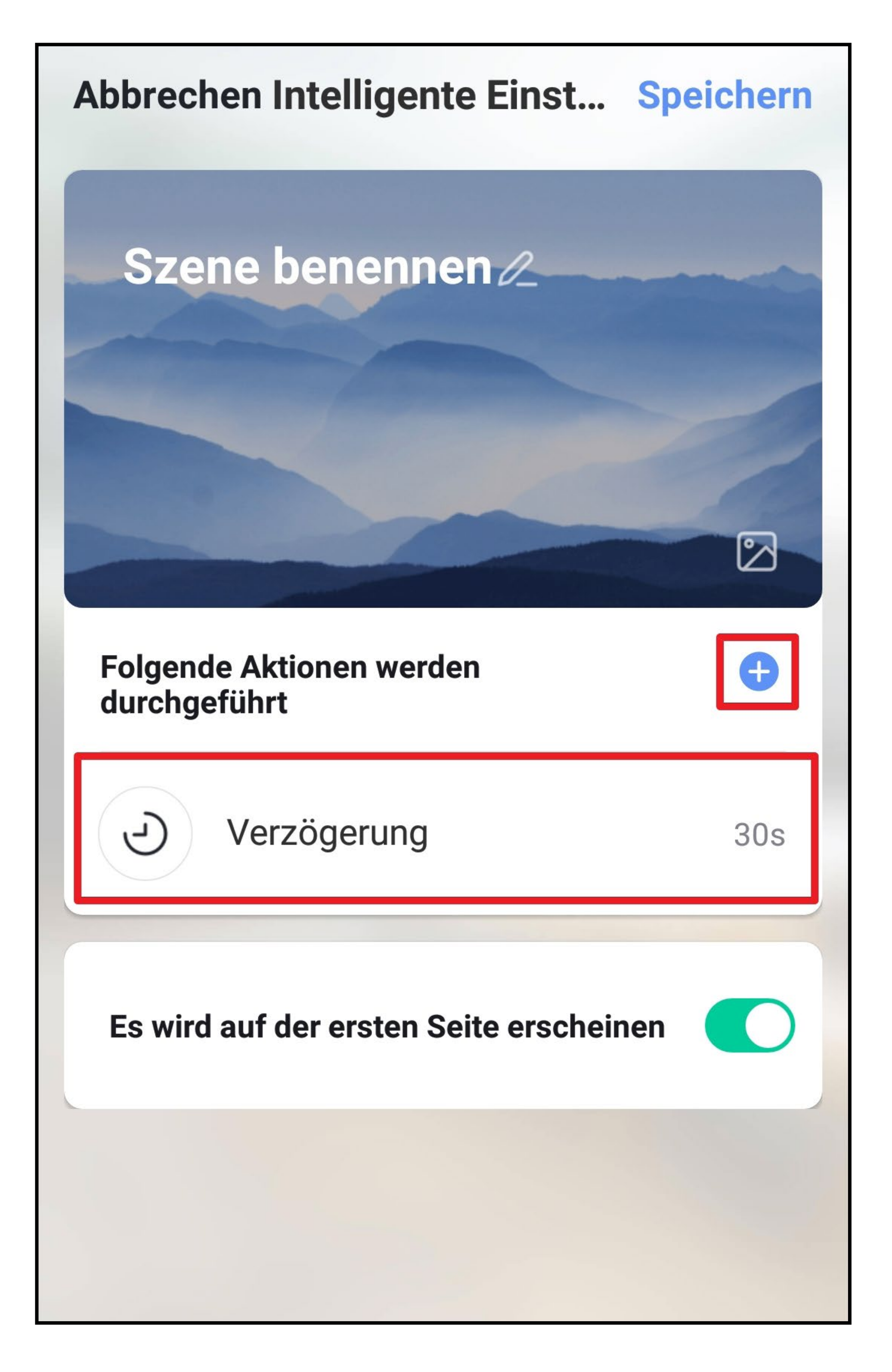

• Tippen Sie jetzt auf den Button "Gerät".

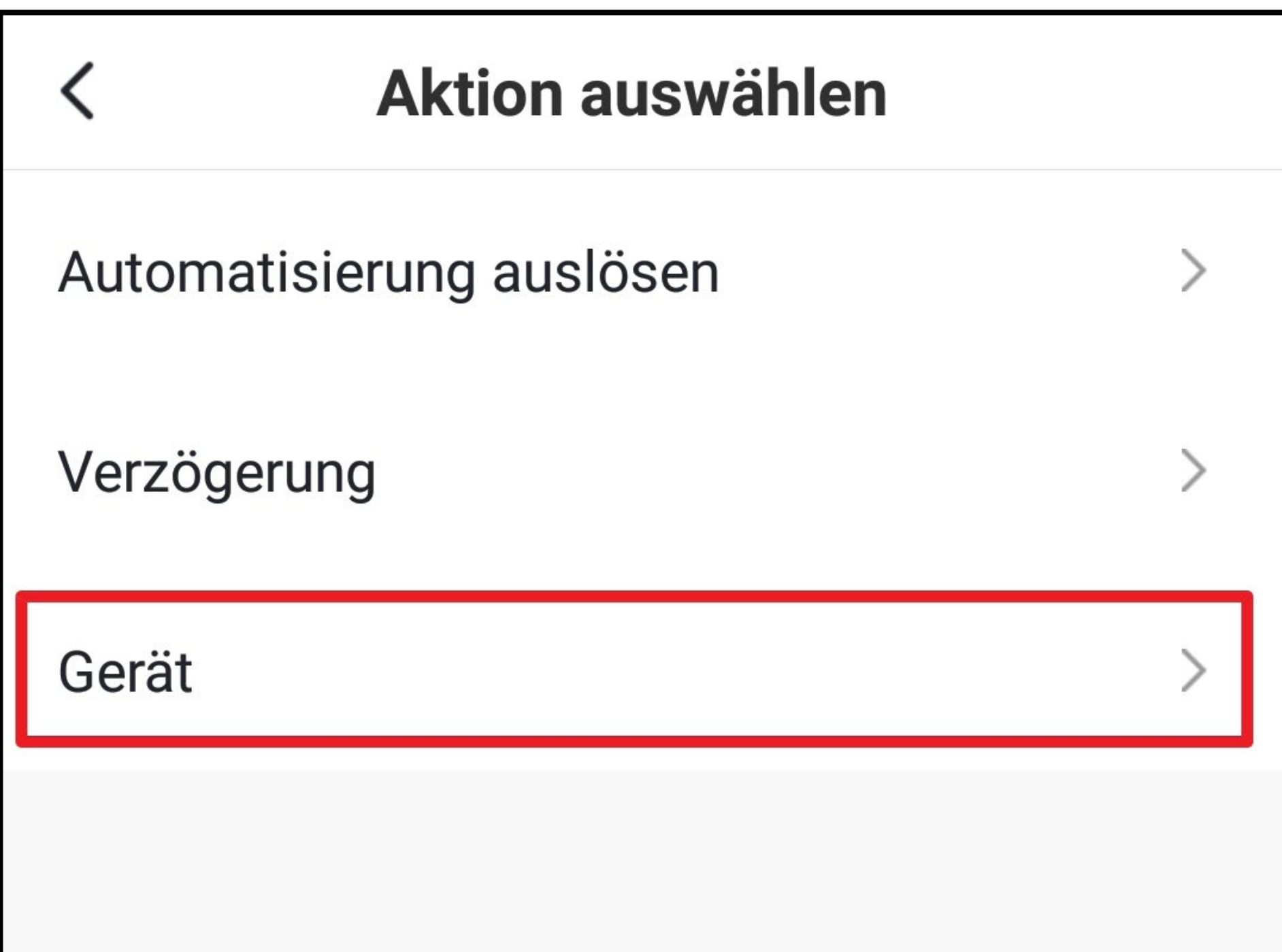

• Wählen Sie das gewünschte Gerät aus und tippen Sie darauf.

 $\blacksquare$  $\bullet \bullet$ production and the pro- $\blacksquare$ 

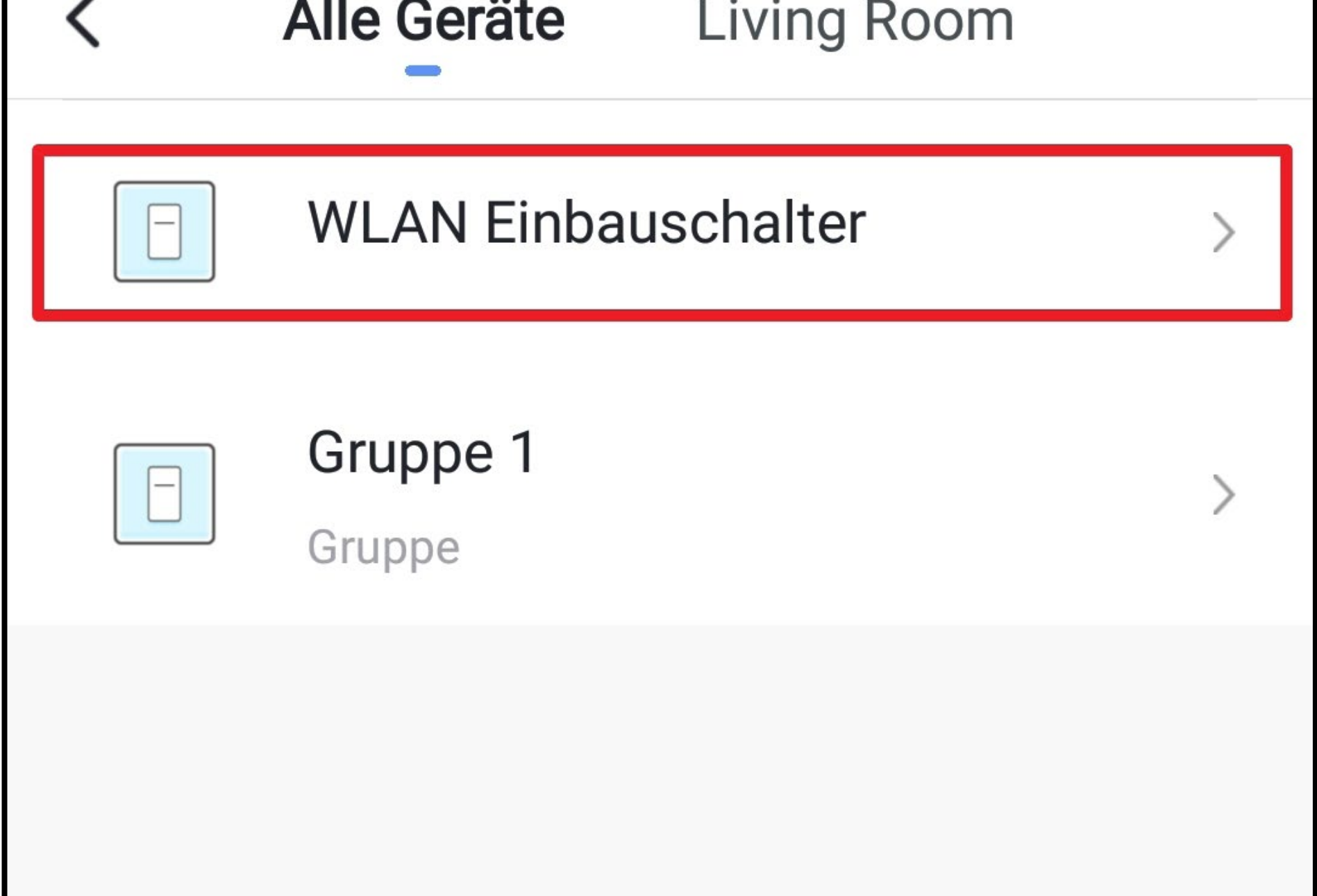

• In unserem Fall handelt es sich um einen Schalter.

Tippen Sie auf den Button.

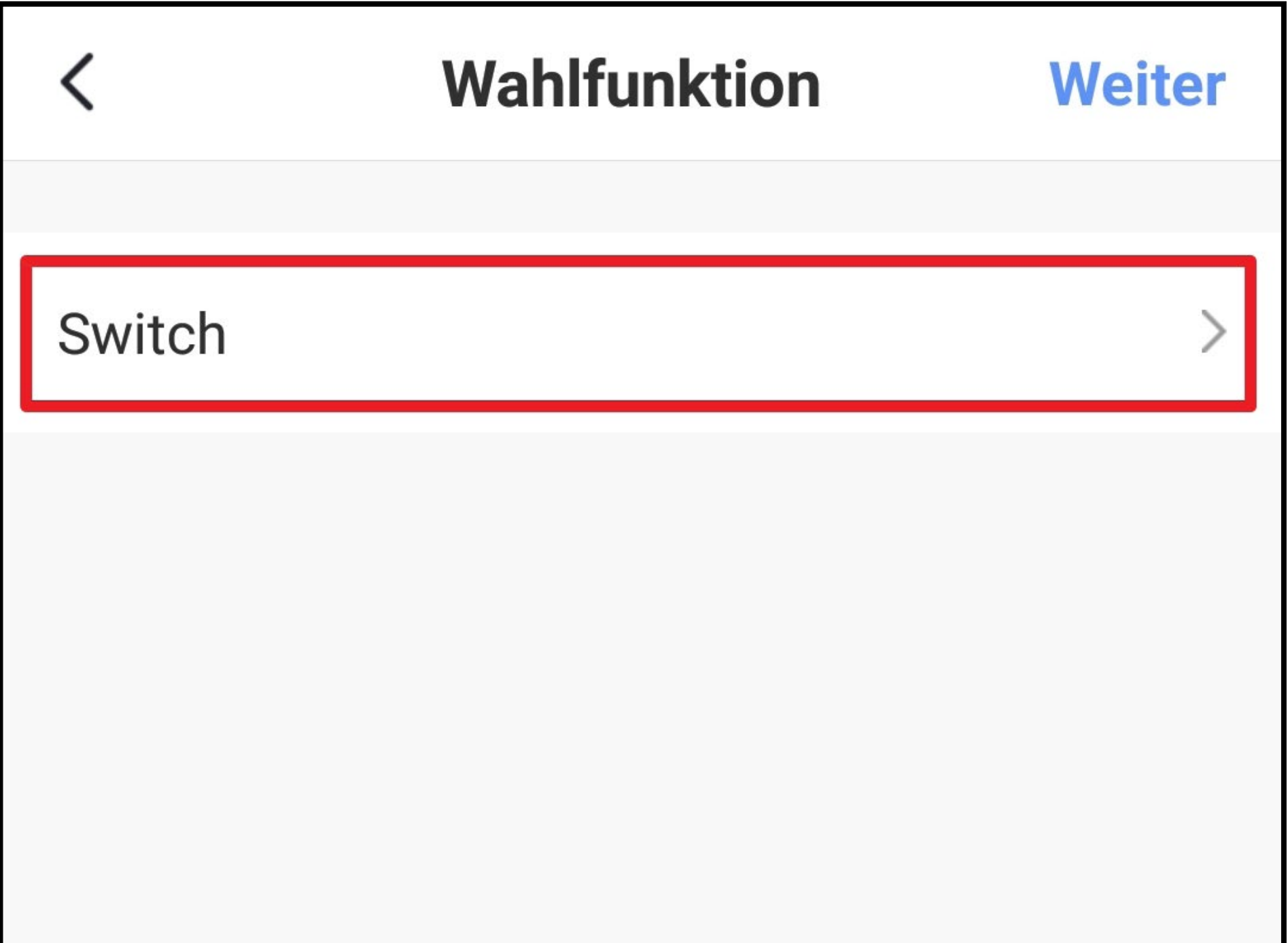

• Wählen Sie jetzt aus, ob der Schalter nach der Verzögerung aus- oder eingeschaltet werden soll.

In unserem Fall soll der Schalter eingeschaltet werden.

• Tippen Sie unten rechts auf den Button, um die Auswahl zu speichern.

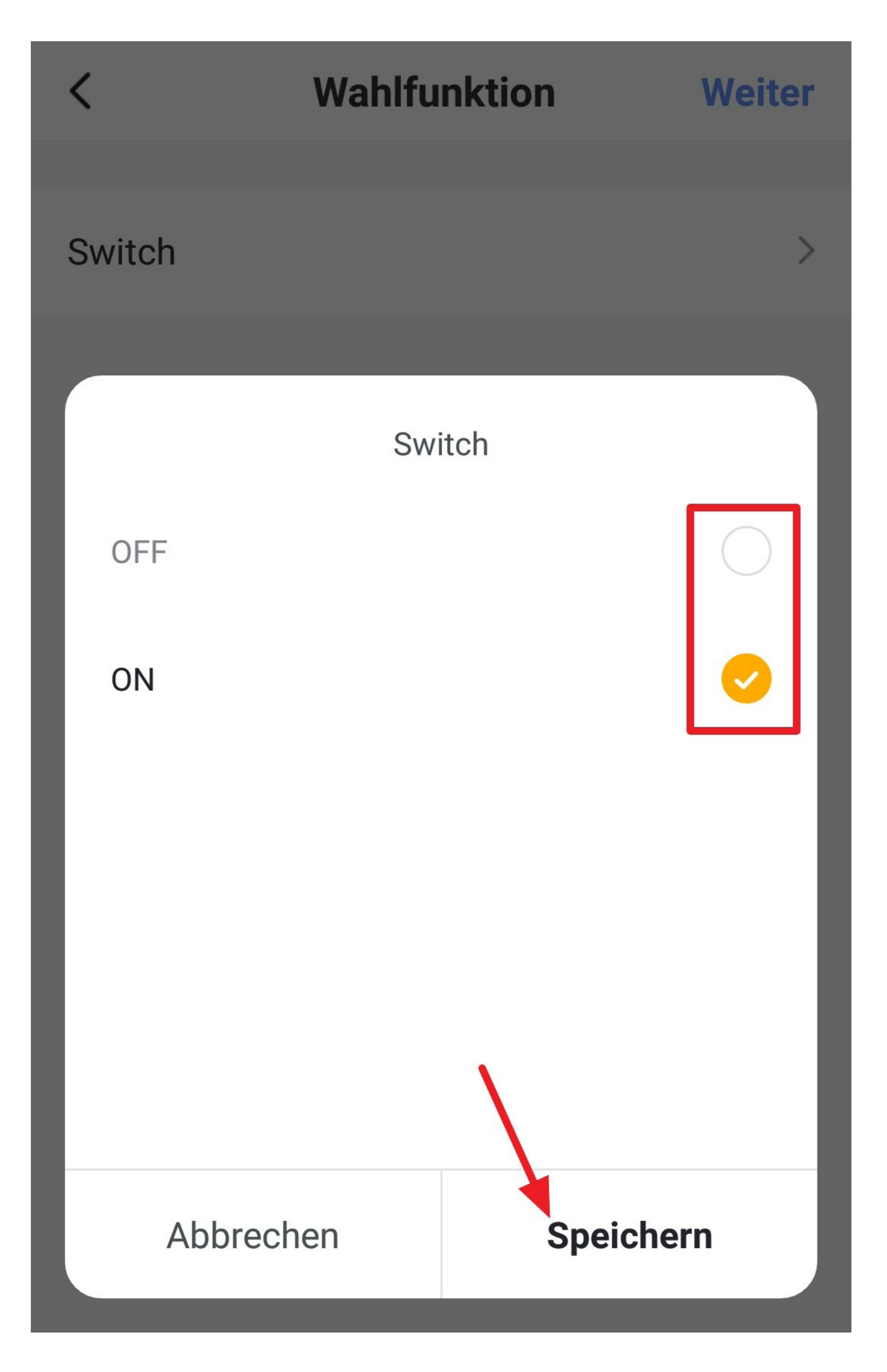

- Hinter dem Schalter wird jetzt die gewünschte Funktion angezeigt.
- Tippen Sie oben rechts auf den Button, um fortzufahren.

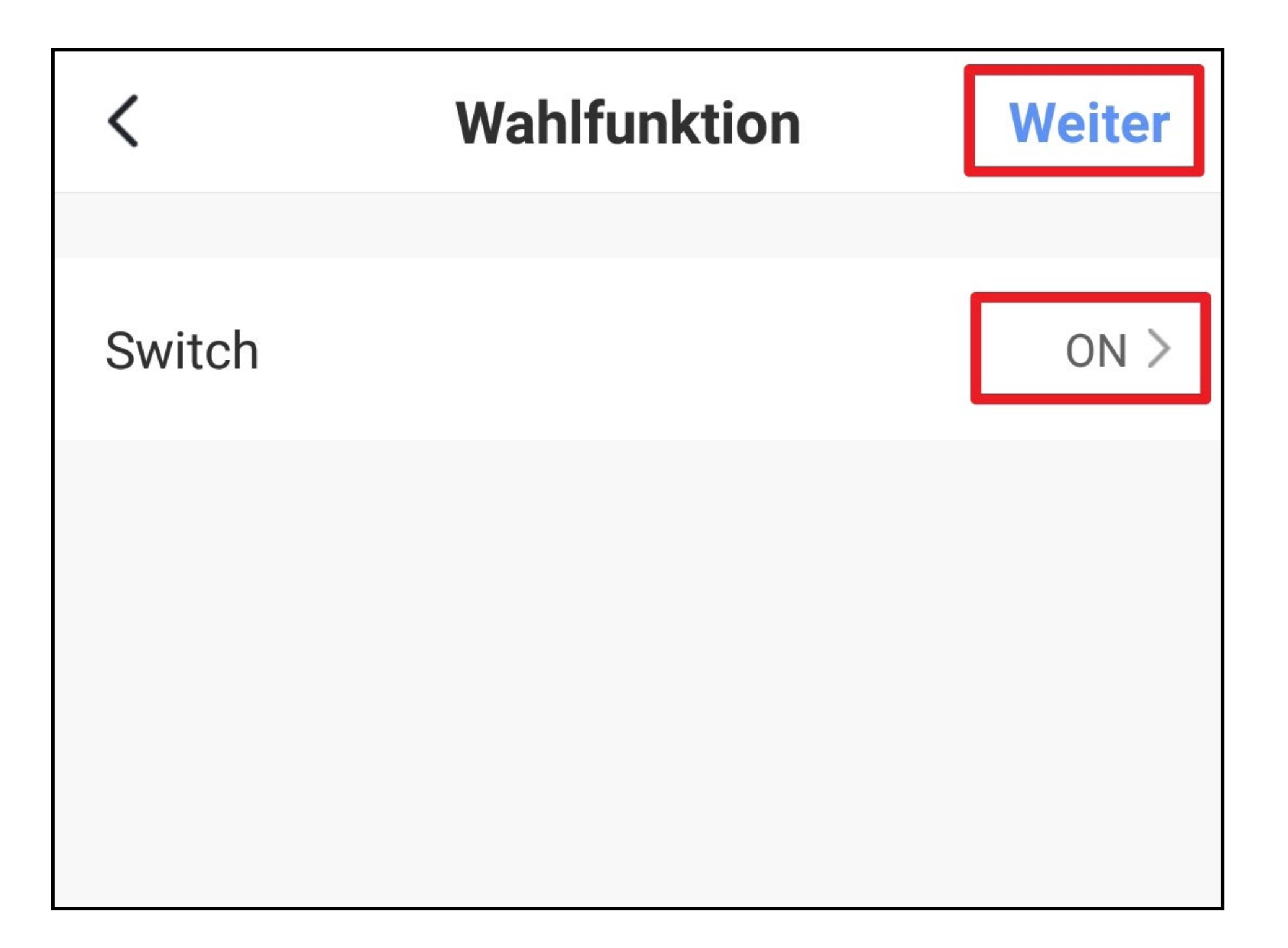

- Neben der Verzögerung wird jetzt auch der Schalter in der Szene angezeigt.
- Wählen Sie jetzt noch unten aus, ob die Szene in der Hauptansicht der App zu sehen ist oder nicht.

Befindet sich der Schalter in der Position, wie es im Bild zu sehen ist, wird die Szene in der Hauptansicht angezeigt.

Sie können natürlich auch weiter Funktionen zu dieser Szene hinzufügen.

• Tippen Sie oben rechts auf den Button, um die Szene zu speichern.

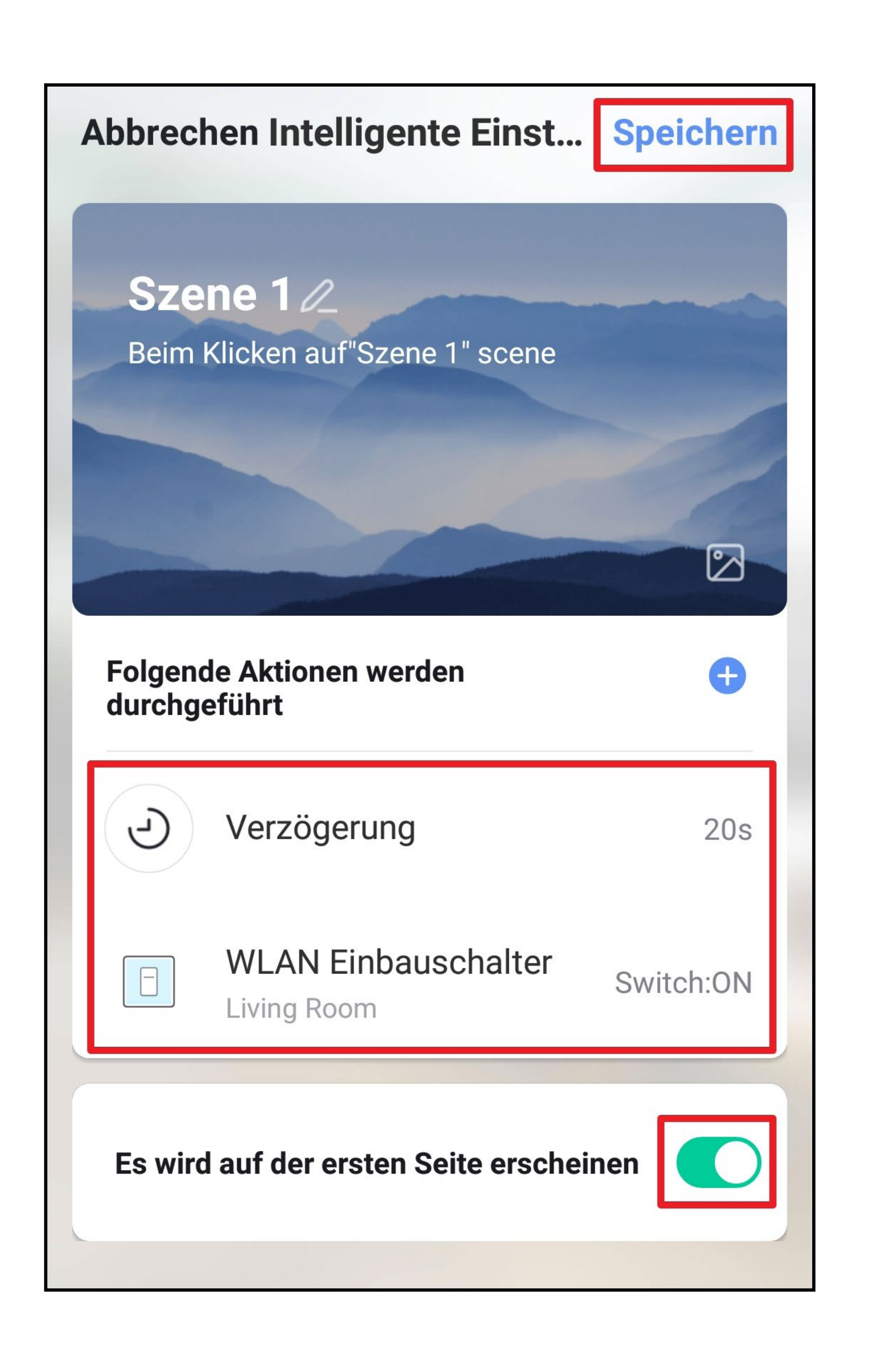

• Geben Sie jetzt noch einen Namen für die Szene ein und speichern Sie nochmals.

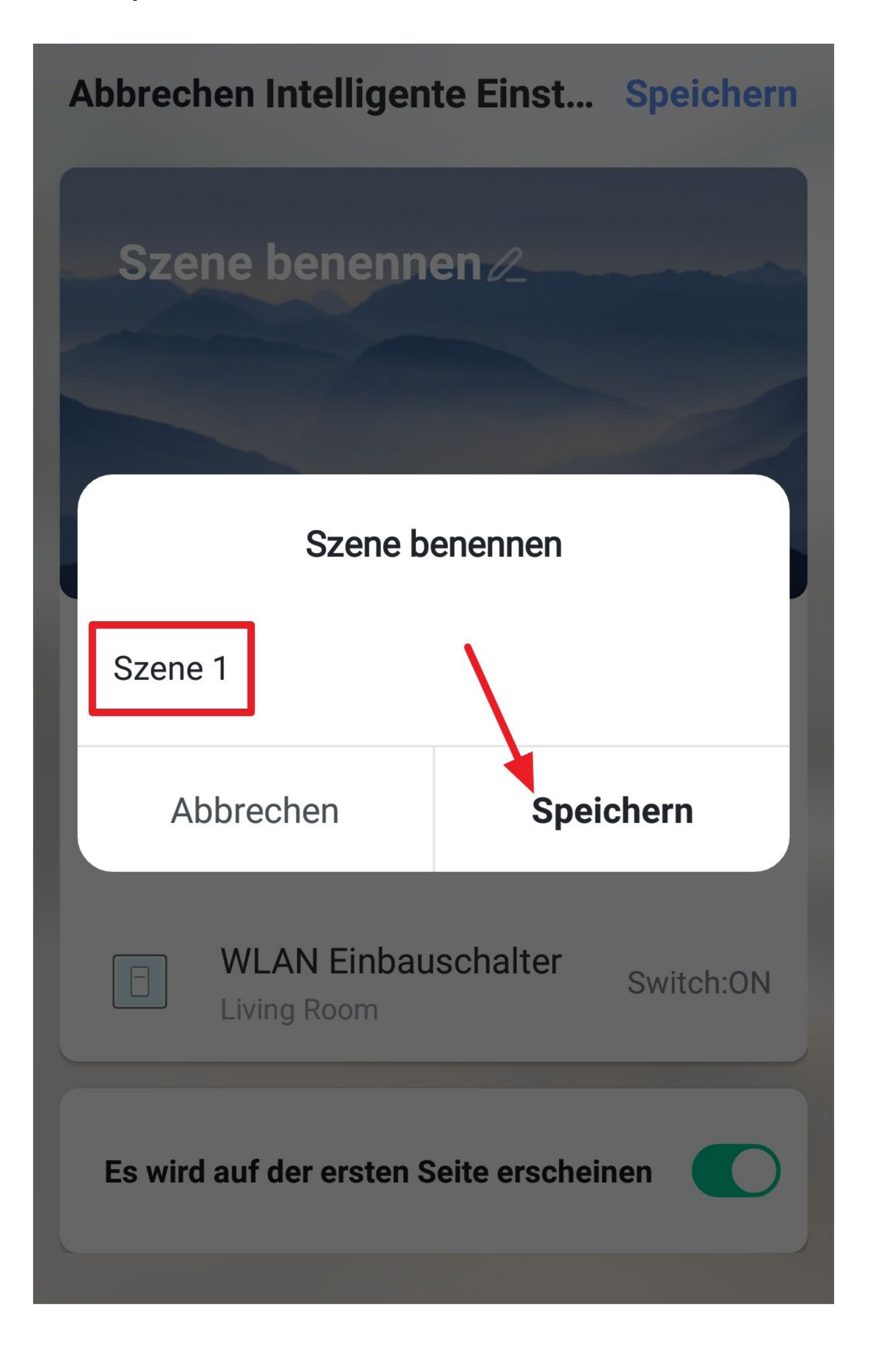

- In der Szenen-Ansicht wird die Szene jetzt angezeigt.
- Um die Szene jetzt auszuführen, tippen Sie auf den entsprechenden Button (Pfeil im Bild).

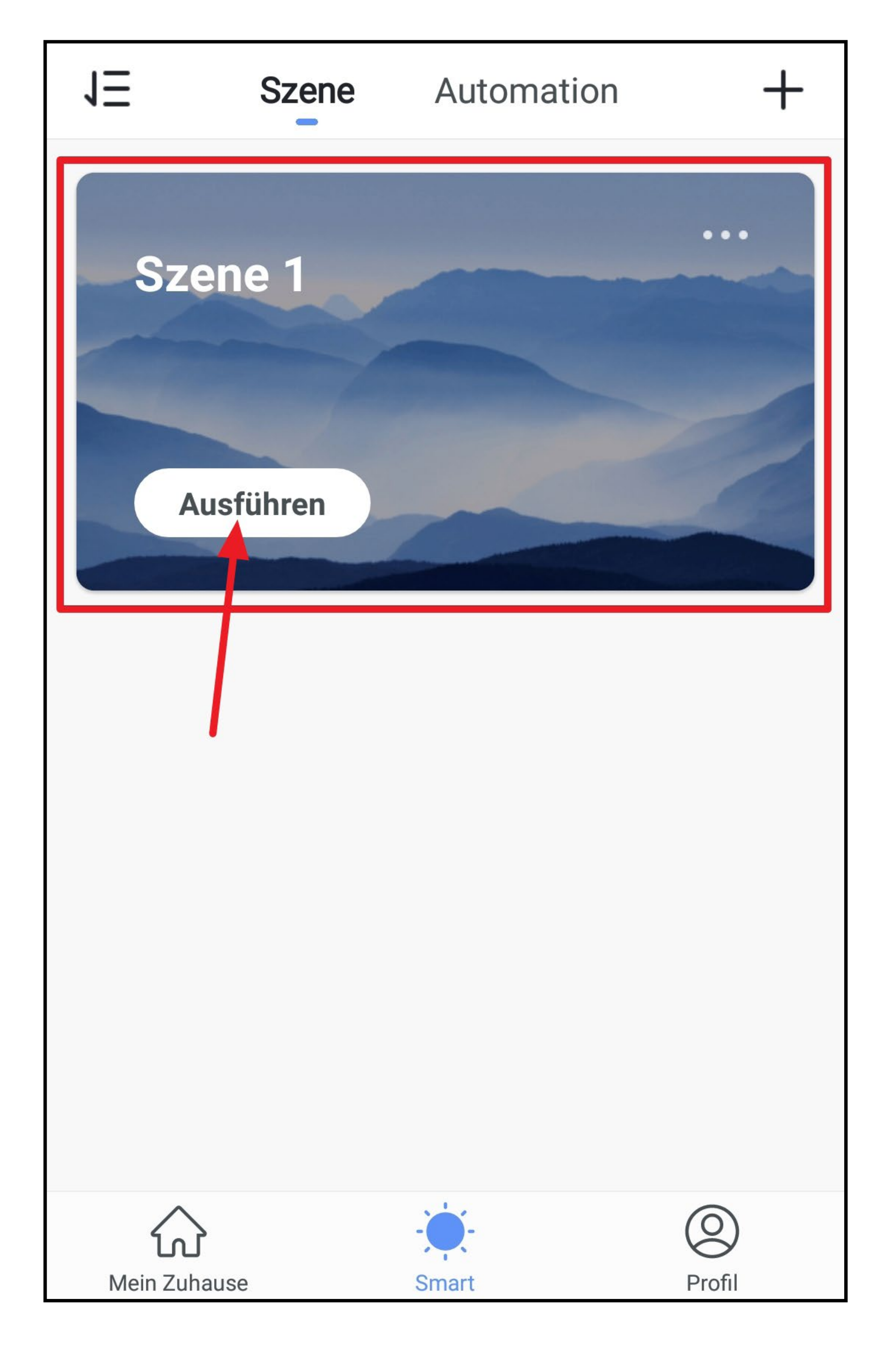

• Es wird ein Popup angezeigt. Dieses können Sie schließen oder geöffnet lassen.

Nach der Verzögerung wird der Schalter eingeschaltet.

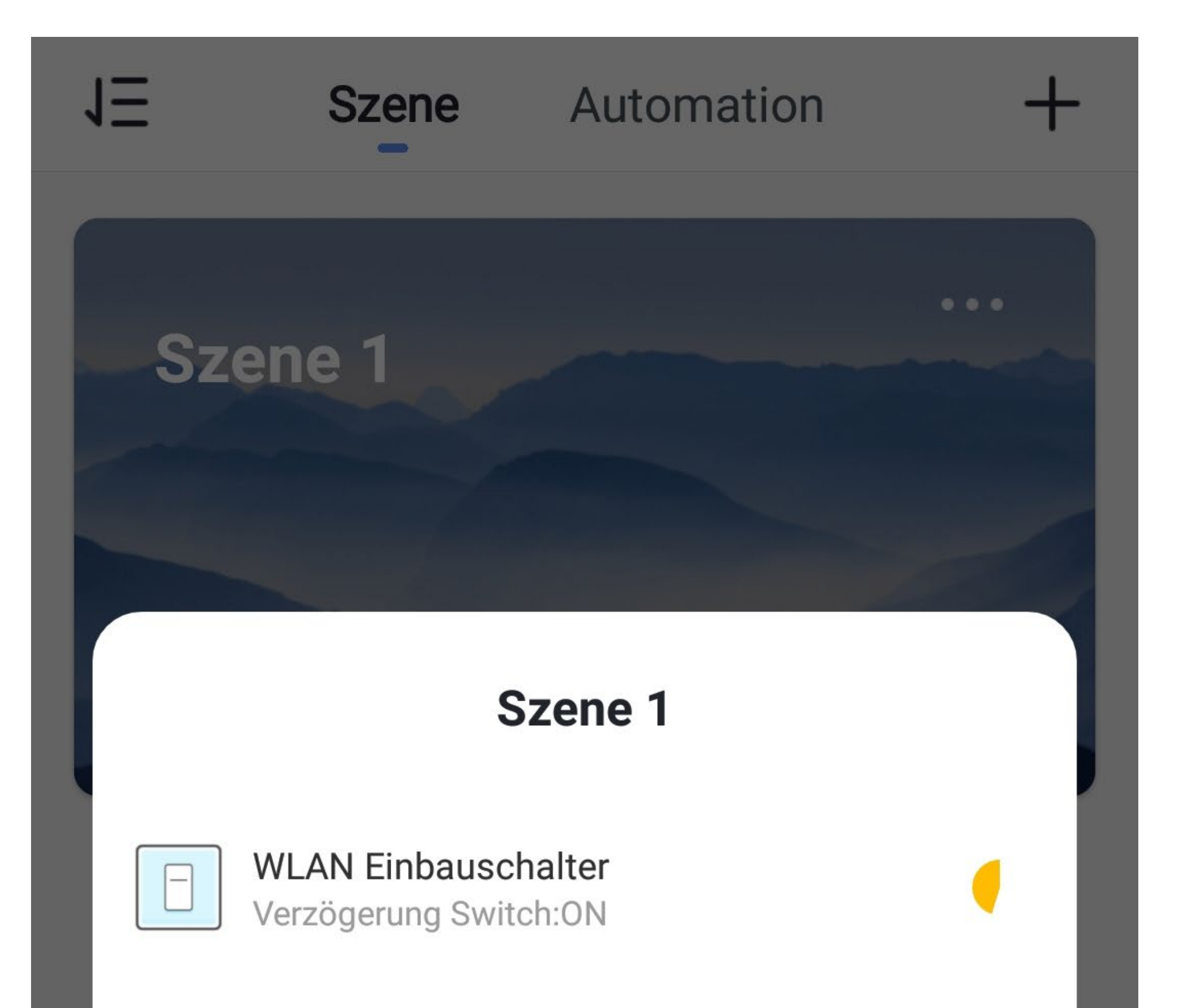

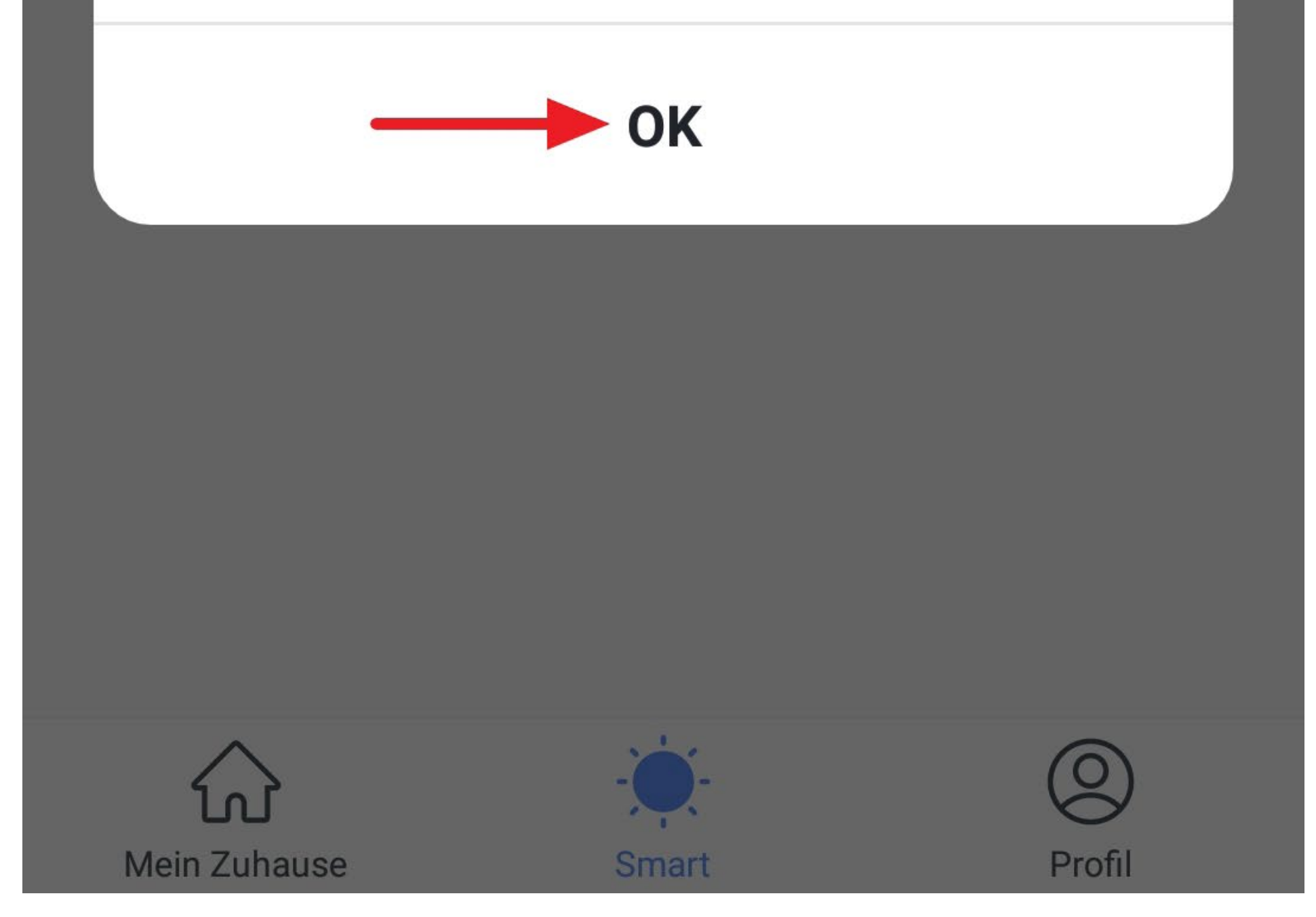

- Wenn Sie zuvor ausgewählt haben, dass die Szene auch in der Hauptansicht zu sehen ist, können Sie diese auch von hier aus ausführen.
- Tippen Sie dazu einfach auf die Szene.

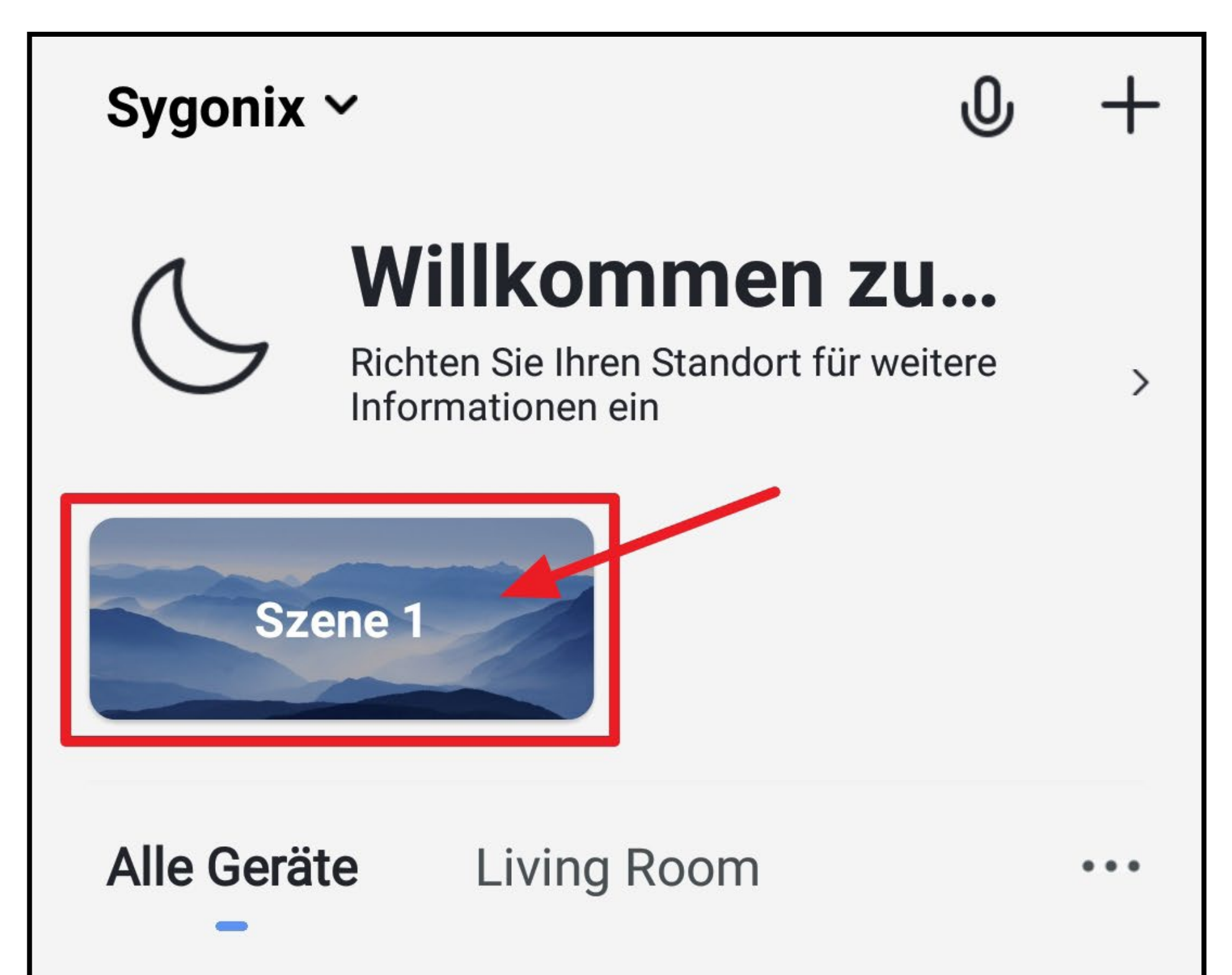

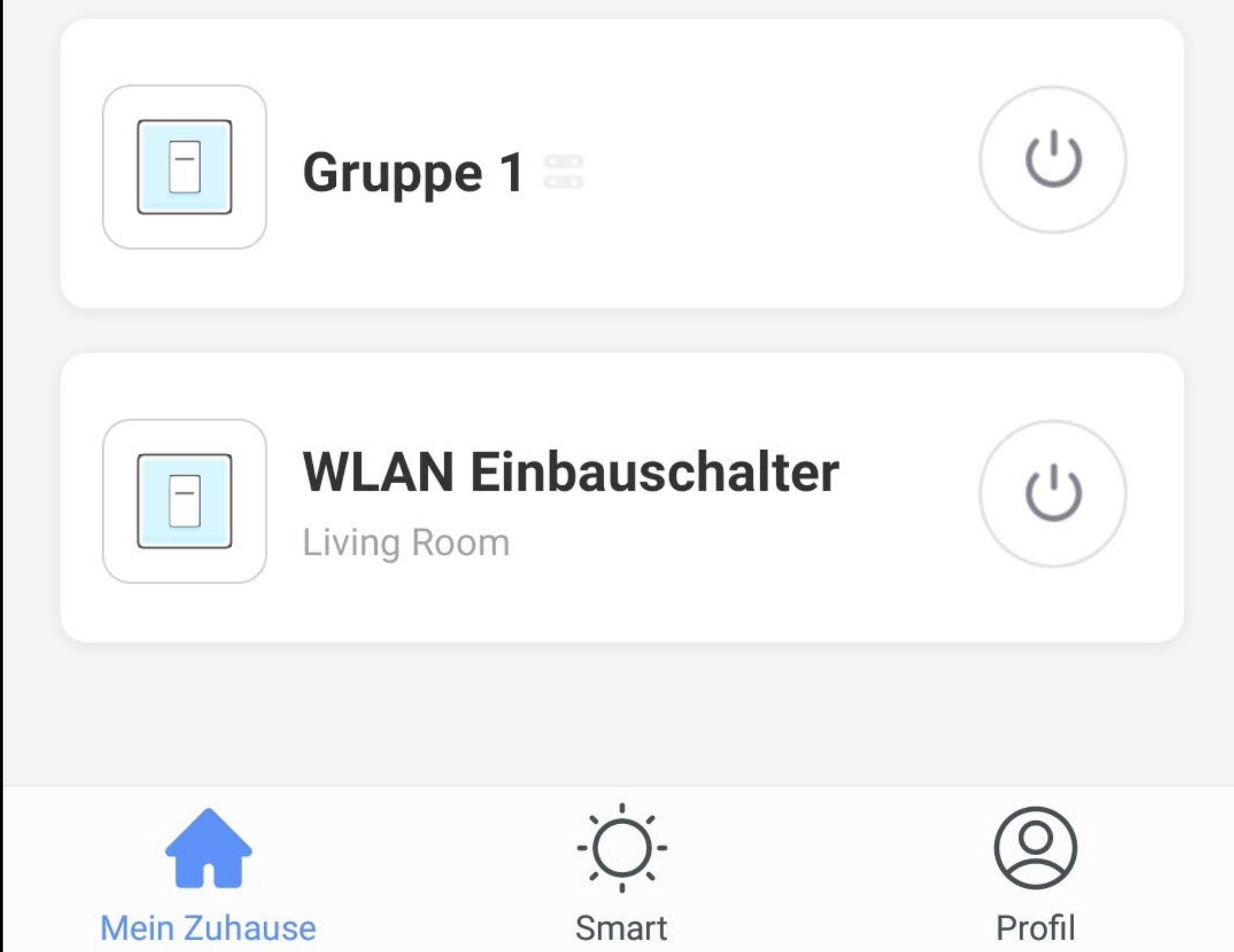

• Es erscheint wieder ein Popup und die Szene wird ausgeführt.

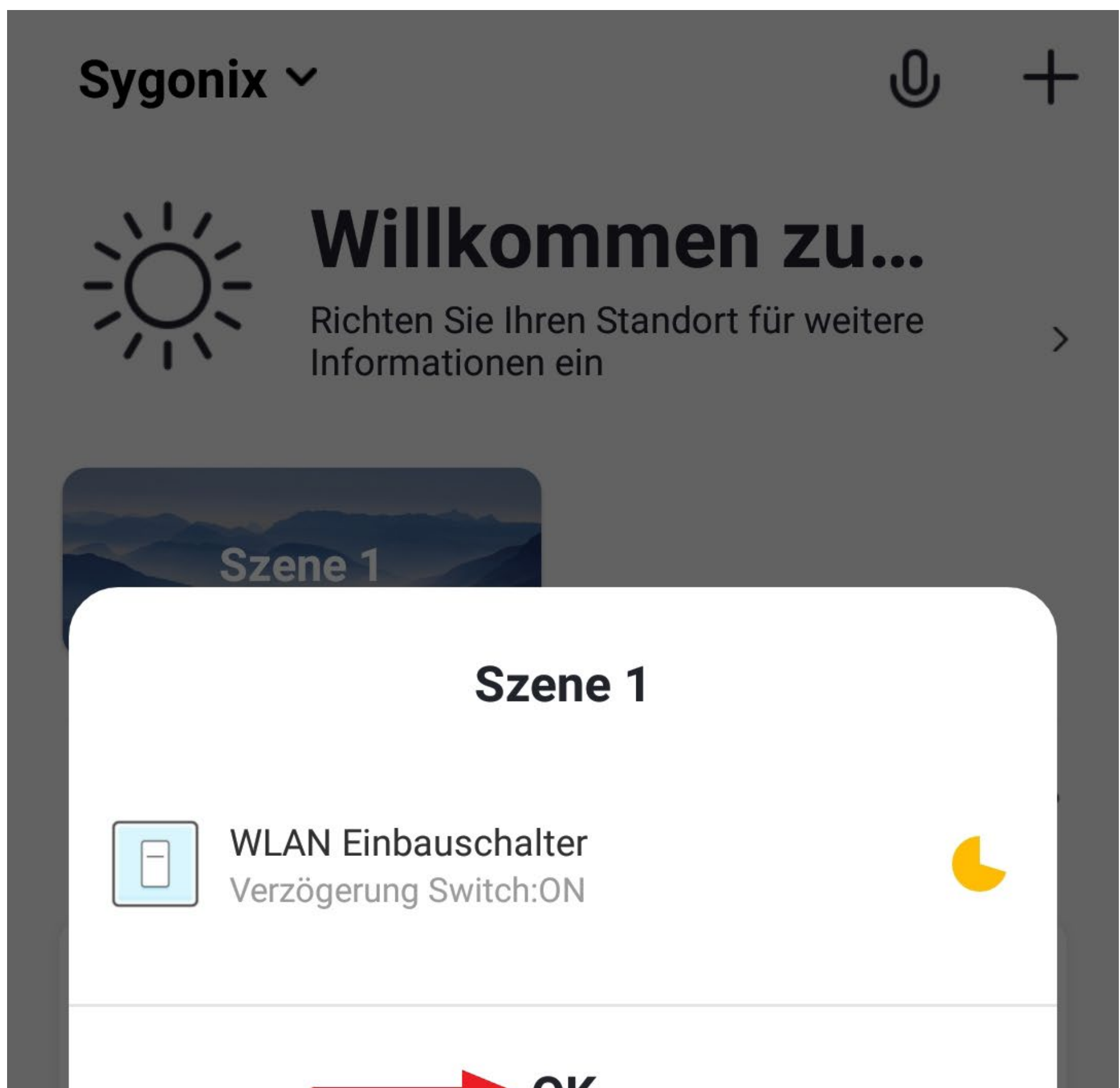

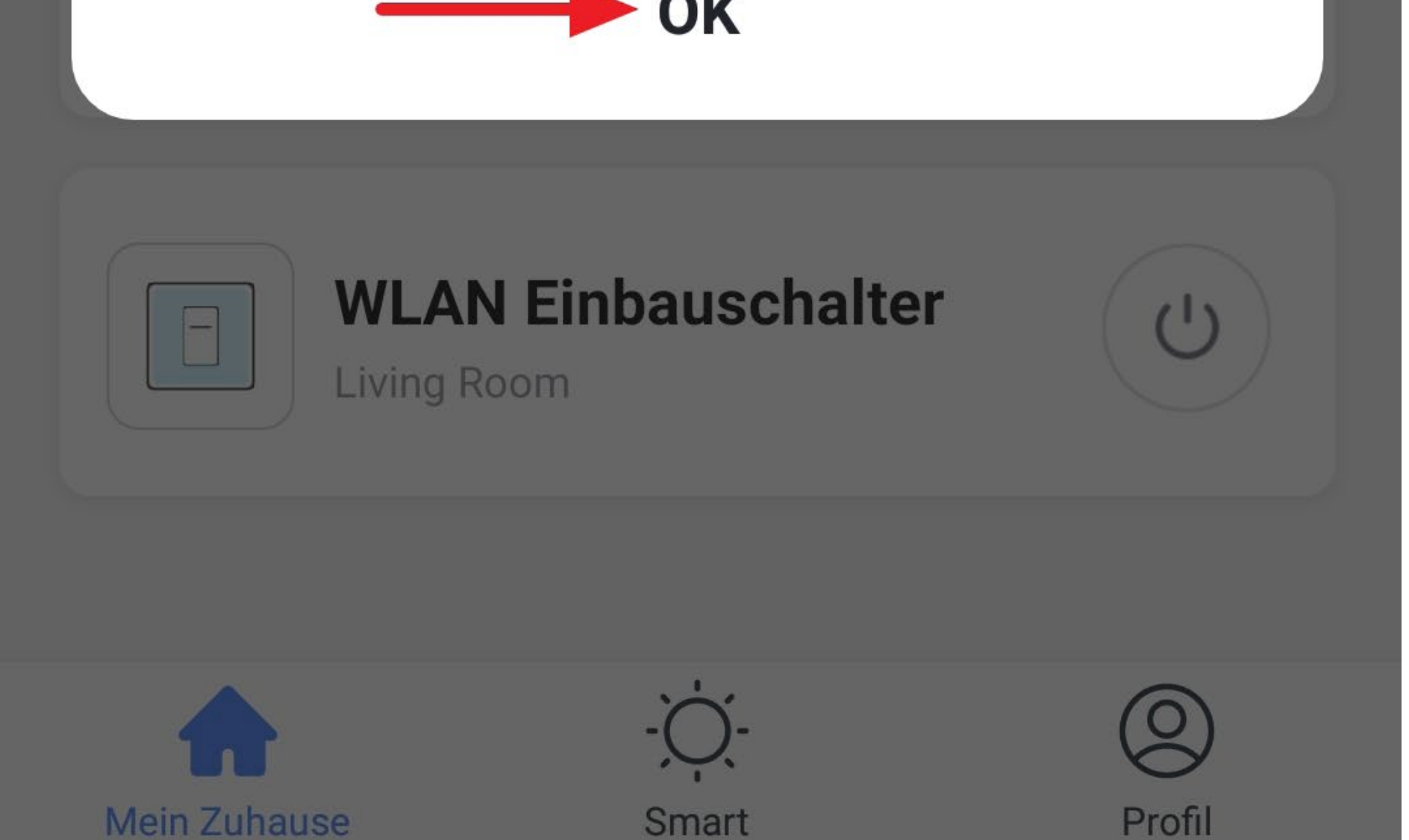

- Um eine Szene zu löschen, wechseln Sie wieder auf die Szenen-Ansicht und wählen die gewünschte Szene aus.
- Wischen Sie ganz nach unten und tippen auf den untersten Button.
- Bestätigen Sie anschließend noch das Löschen.

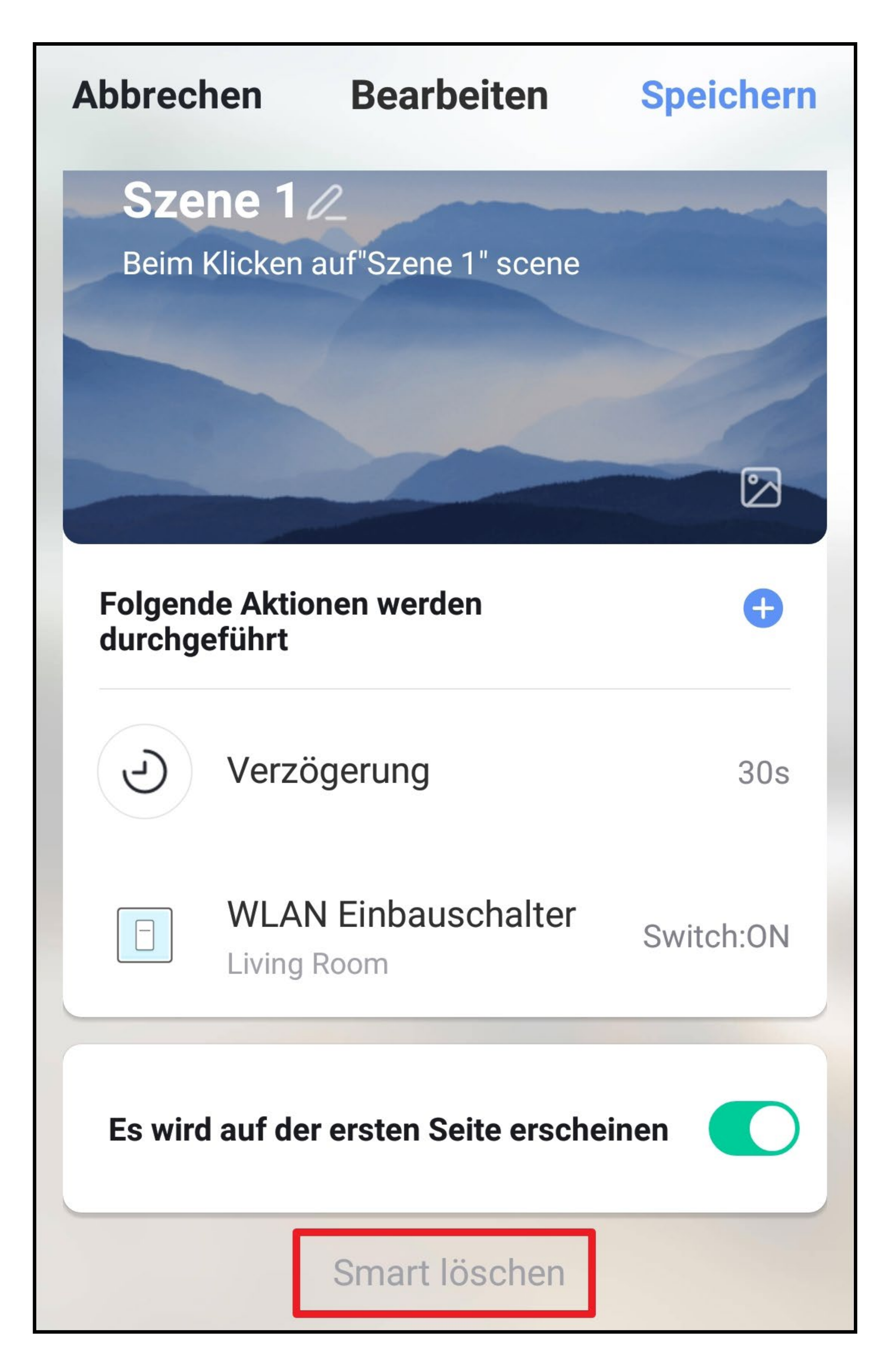

Ähnlich wie eine Szene können Sie auch eine Automatisierung erstellen. Nur mit dem Unterschied, dass Sie hier eine Voraussetzung festlegen müssen, eine Aktion und zum Schluss noch eine Gültigkeit. Wechseln Sie dazu, nachdem Sie in der Hauptansicht der App auf das Symbol mit der Sonne getippt haben, oben den Reiter auf "Automation".

# **Profil- und Einstellungsseite der App**

Hier erhalten Sie über die Bedien-Funktionen der Profilund Einstellungsseite der App, einen kurzen Überblick.

• Um auf die Seite zu wechseln, tippen Sie auf der Hauptseite der App auf den Button unten rechts.

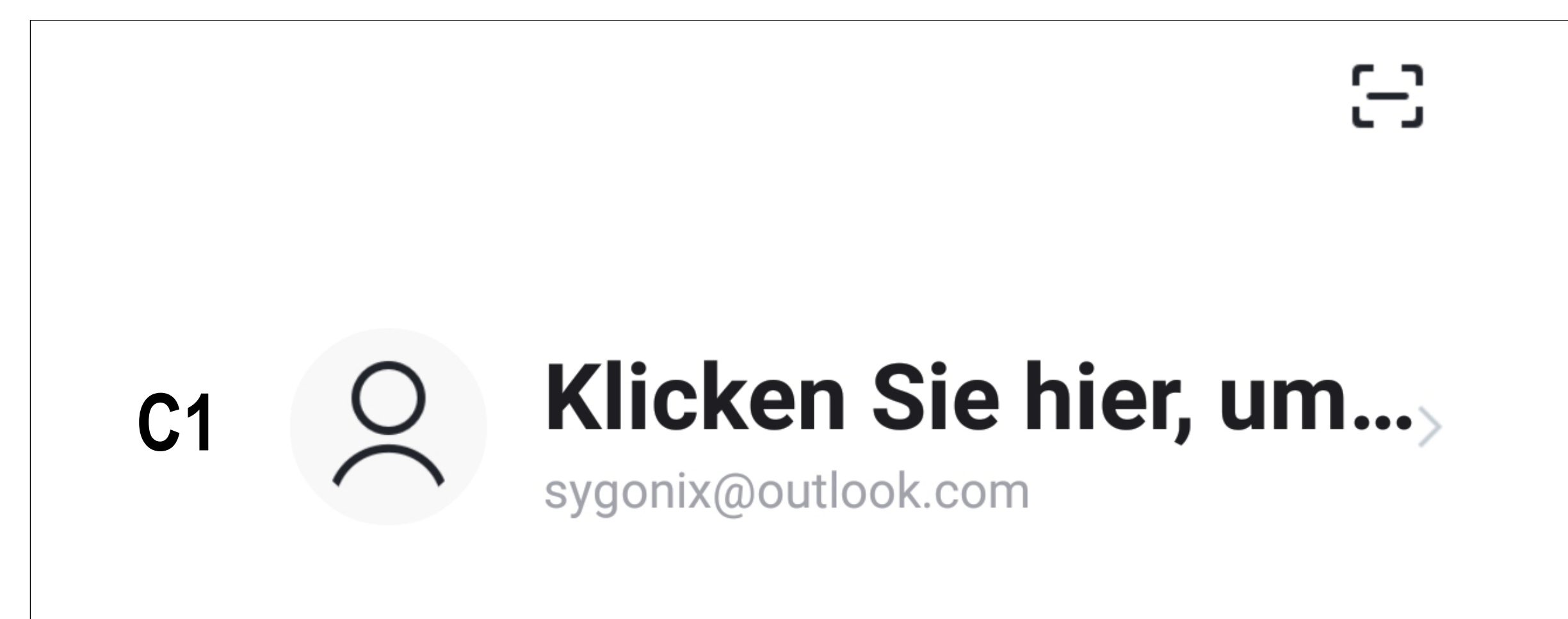

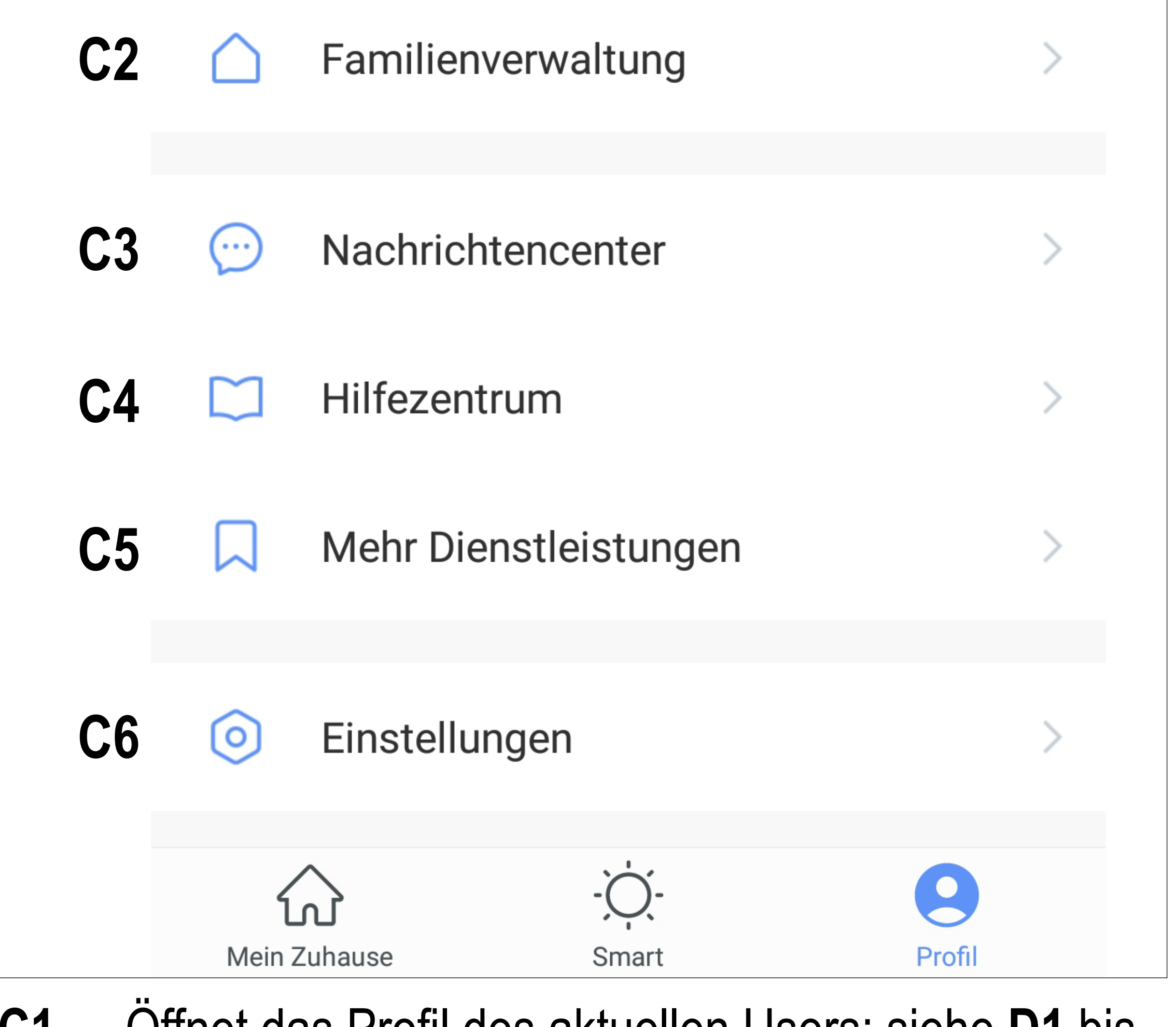

**C1** Öffnet das Profil des aktuellen Users; siehe **D1** bis **D5**

- **C2** Öffnet die Familienverwaltung; siehe **E1** bis **E6**
- **C3** Öffnet das Nachrichtencenter; hier können Sie alle Benachrichtigungen einsehen und bearbeiten
- **C4** Öffnet das Hilfecenter mit einigen Fragen und Antworten
- **C5** Wählen Sie hier einen Dienst aus, mit dem Sie die App verknüpfen möchten und hierzu Hilfe benötigen.
- **C6** Öffnet das Menü Einstellungen; siehe **F1** bis **F6**
## **Profil des aktuellen Users (C1)**

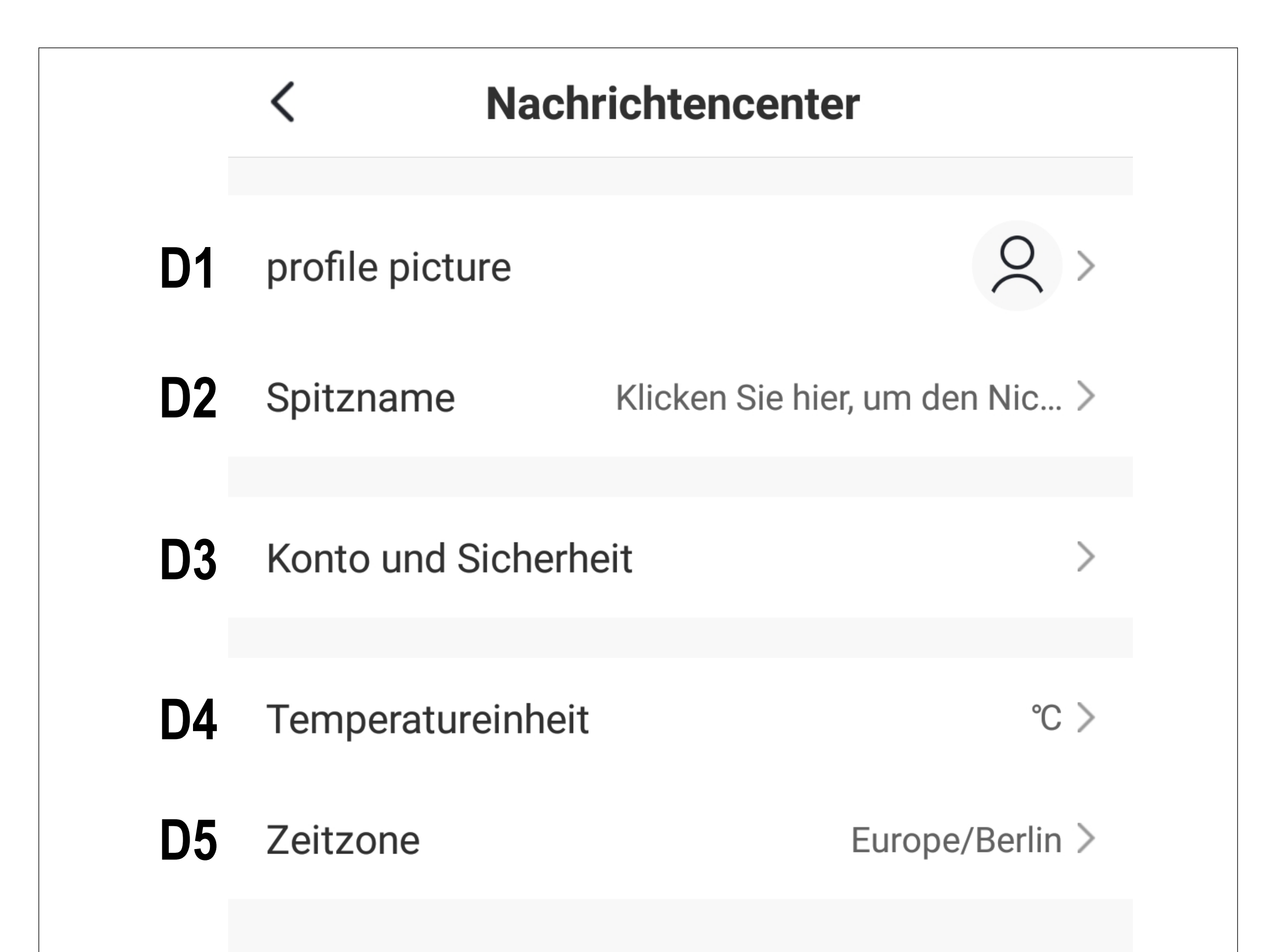

- **D1** Hier können Sie ein Profilbild hinterlegen.
- **D2** Bei diesem Punkt können Sie einen Spitznamen für Ihr Profil hinzufügen.
- **D3** Hier können Sie alle Einstellungen ansehen und verändern, die mit Ihrem Konto zu tun haben.
- **D4** Hier können Sie die Temperatureinheit auswählen.
- **D5** Im letzten Punkt können Sie Ihre Zeitzone einstellen.

## **Familienverwaltung (C2)**

• Wählen Sie zuerst die Familie aus, die Sie bearbeiten möchten.

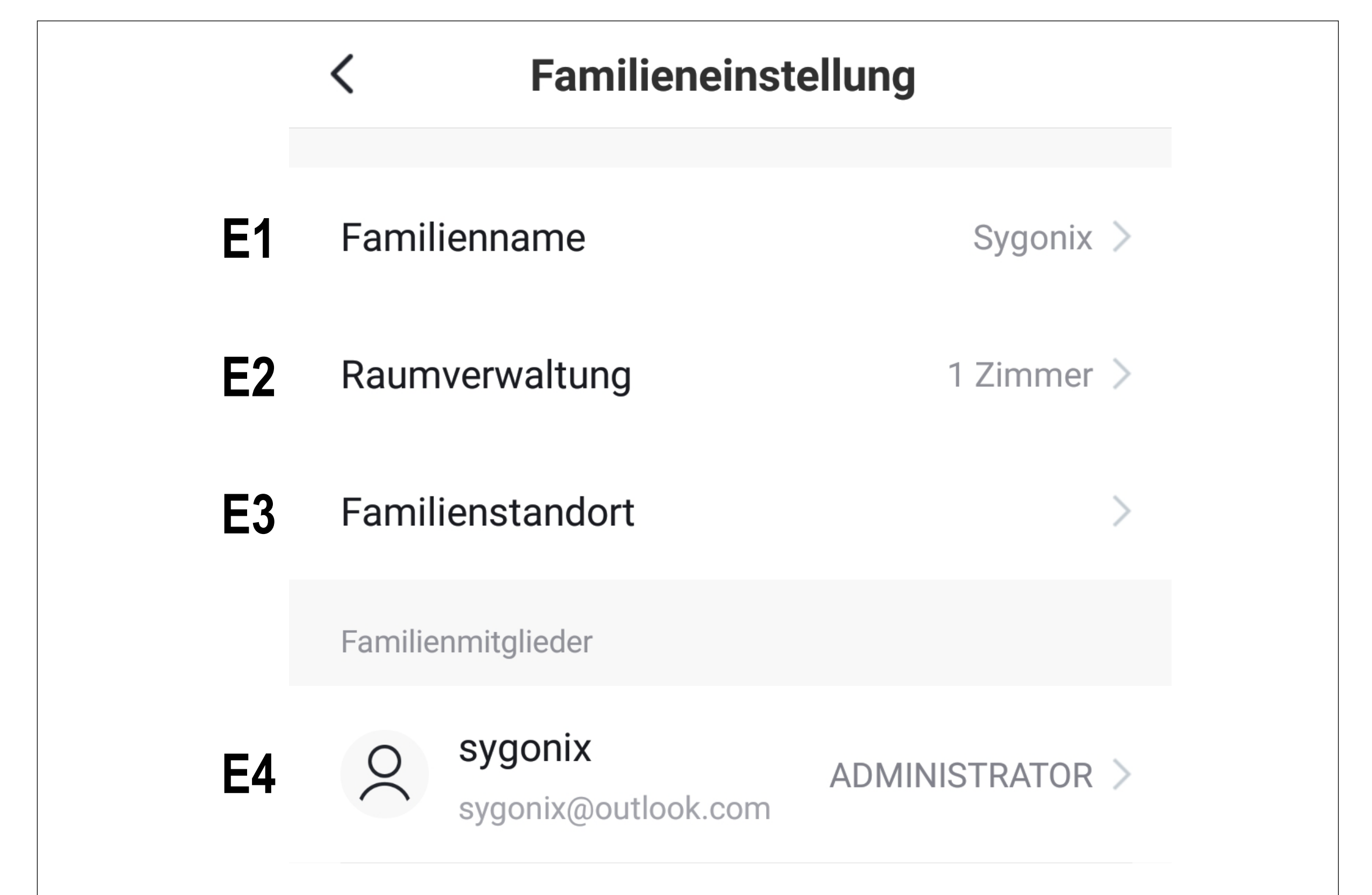

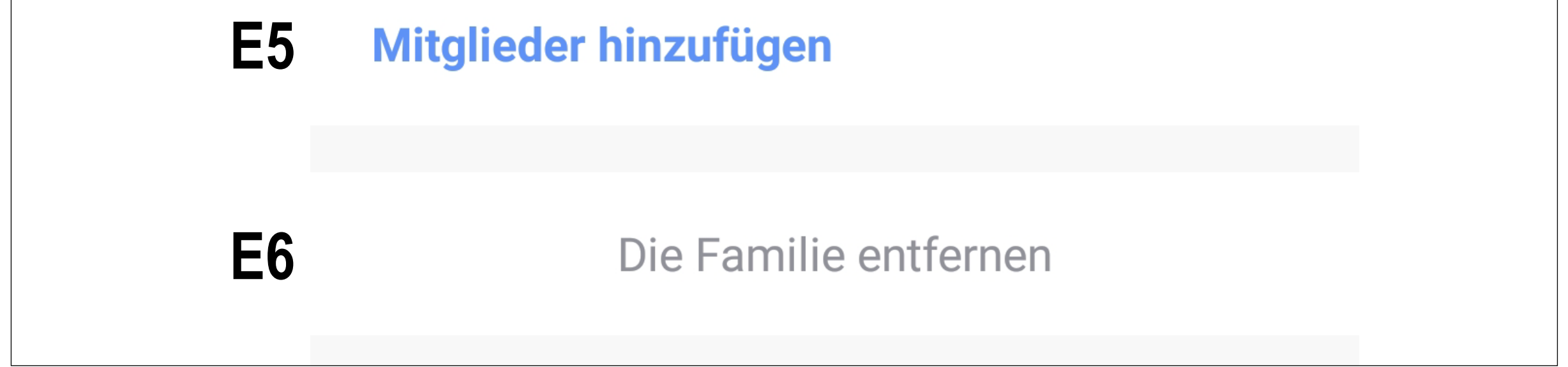

- **E1** Hier können Sie den Familiennamen ändern.
- **E2** Dieser Punkt öffnet die Raumverwaltung, in der Sie z.B. neue Räume hinzufügen können, oder alte löschen können.
- **E3** Hier können Sie den Standort der Familie einstellen.
- **E4** Hier können Sie die einzelnen Familienmitglieder verwalten. Tippen Sie einfach auf das Mitglied, dass Sie verwalten wollen.
- **E5** In diesem Punkt können Sie neue Mitglieder zur Familie hinzufügen.
- **E6** Tippen Sie auf den letzten Punkt, wenn Sie die aktuelle Familie entfernen wollen.

## **Einstellungen (C6)**

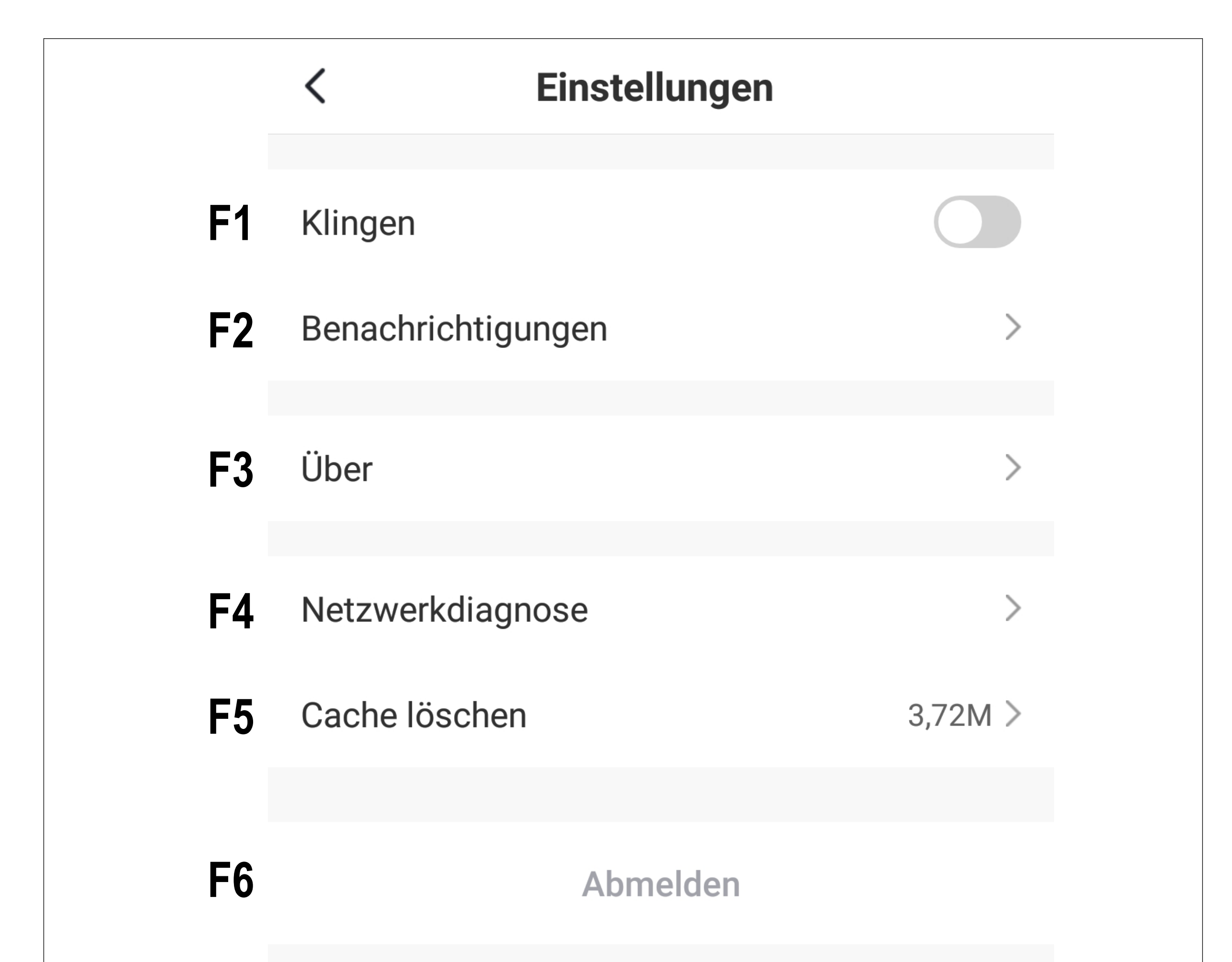

- **F1** Hier können Sie den Sound für die App ein- und ausschalten.
- **F2** Dieser Punkt öffnet die Einstellungen für die Benachrichtigungen.
- **F3** Dieser Punkt zeigt alle Informationen zur App an.
- **F4** Hier können Sie eine Netzwerkdiagnose durchführen.
- **F5** In diesem Punkt können Sie die zwischengespeicherten Daten der App löschen.
- **F6** Tippen Sie auf den letzten Punkt, wenn Sie sich von der App abmelden wollen.